# The handset at a glance

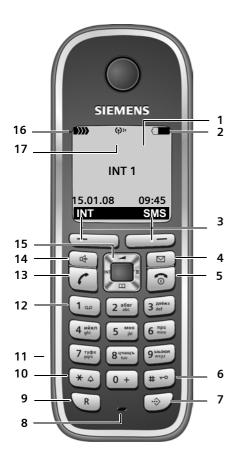

#### Handset keys

- 1 Display in idle status (example)
- 2 Charge status of the batteries 2 Charge status of the batteries 2 Char
  - Display kovs (page 20)
- 3 Display keys (page 39)
  4 Message key
  Opens calls and message lists
  Flashes: new message or new call
- 5 End call key, On/Off key End call, cancel function, go back one menu level (press briefly), back to idle status (press and hold), activate/deactivate handset (press and hold in idle status)
- 6 Hash key Keypad lock on/off (press and hold, page 38) Switch between upper/lower case letters and digitsfor text input (page 166)
- 7 Call-by-call list key (not for VoIP) Open call-by-call list
- 8 Microphone

#### 9 Recall key

Fixed line network: enter flash (press briefly) insert a pause (press and hold) VoIP: enter Flash (adjustable, page 136)

10 Star key Idle status: ringer tones on/off (press and hold)

Fixed line network: switch between dial pulsing/touch tone dialling Editor: open special characters table

- 11 Connection socket for headset (page 24)
- 12 Key 1 (press and hold) call network mailbox
- 13 Talk key

Accept call, open last number redial list (press briefly in idle status), select connection type and start dialling (press briefly/ press and hold after entering the number, page 31) SMS editor: send SMS

14 Handsfree key

Change between speaker/handsfree mode Lights up: handsfree talking activated Flashes: incoming call

- 15 Control key (page 38)
- 16 Signal strength
  - D>>> flashes: no reception
- 17 Eco mode activated (page 25)

The base station at a glance

2

# The base station at a glance

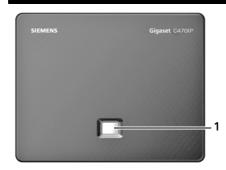

# Base station key

1 Paging key Lights up: LAN connection active (phone is connected to router) Flashes: data transfer to LAN connection Press briefly: start paging (page 89), display IP address on handset Press and hold: set base station to registration mode (page 88)

# Contents

| The handset at a glance                                                                                                    | 1                                      |
|----------------------------------------------------------------------------------------------------|----------------------------------------|
| The base station at a glance                                                                                                    | 2                                      |
| Safety precautions                                                                                                    | 7                                      |
| Gigaset C470 IP – More than just a telephone                                                                                                    | 9                                      |
| VoIP – making calls via the Internet 1                                                                                                    | 0                                      |
| First steps1Pack contents1Setting up the handset for use1Installing the base station1Connecting the base station1Making settings for VoIP telephony1Belt clip and headset2                                             | 1<br>1<br>5<br>8                       |
| ECO DECT: Reducing the power consumption and transmission power                                                                                                    |                                        |
| of the base station 2                                                                                                    | 5                                      |
| Menu trees2Phone menu2Web configurator menu3Making calls with VoIP and the fixed line network3Making an external call3Ending a call3Accepting a call3Calling Line Identification3Handsfree talking3Muting the handset3 | 26<br>10<br>11<br>13<br>14<br>14<br>17 |
| Operating the handset3Activating/deactivating the handset3Activating/deactivating the keypad lock3Control key3Display keys3Reverting to idle status3Menu guidance4Correcting incorrect entries4                        | 8<br>8<br>9<br>9<br>0                  |
| VolP telephony via Gigaset.net4Search for subscribers in the Gigaset.net directory4Entering, editing and deleting own entry4Calling a Gigaset.net subscriber4                                                          | 2<br>4                                 |

Contents

| Network services                                                                                                    | 45                                     |
|----------------------------------------------------------------------------------------------------|----------------------------------------|
| Anonymous calling – withholding caller ID                                                                                                    | 45                                     |
| Using the directory and lists<br>Directory/call-by-call list<br>Using online directories<br>Last number redial list<br>Opening lists with the message key                                                                                                    | <b>48</b><br>48<br>52<br>55            |
| Making cost-effective calls                                                                                                    | 59                                     |
| SMS (text messages)<br>Writing/sending an SMS<br>Receiving an SMS<br>Notification by SMS<br>SMS mailboxes<br>Setting SMS centres<br>SMS info services<br>SMS on a PABX<br>Activating/deactivating SMS function<br>SMS troubleshooting                                        | 61<br>64<br>67<br>68<br>69<br>70<br>70 |
| E-mail notifications<br>Opening the incoming mail list<br>View the message header of an e-mail<br>View e-mail sender's address                                                                                                    | 72<br>74                               |
| Messenger         Establishing a connection, going online         Changing/checking your personal status, going offline         Opening the buddy list         Receiving messages         Writing and sending messages         Calling a buddy         Self-help with errors | 76<br>77<br>78<br>80<br>82<br>83       |
| Using the network mailbox                                                                                                    | 85<br>86                               |
| Using several handsets                                                                                                    | 88<br>89<br>89<br>90<br>90<br>91       |

| Handset settings                                        |     |
|---------------------------------------------------------|-----|
| Changing the display language                           |     |
| Setting the display                                     |     |
| Setting the screen picture                              | 96  |
| Setting the display backlight                           |     |
| Quick access to functions                               |     |
| Activating/deactivating auto answer                     |     |
| Changing the handsfree/earpiece volume                  |     |
| Changing ringer tones                                   |     |
| Activating/deactivating advisory tones                  | 100 |
| Setting the alarm clock                                 |     |
| Restoring the handset to the factory settings           | 102 |
| Base station settings                                   | 103 |
| Protecting against unauthorised access                  |     |
| Restoring the base station to the factory settings      |     |
| Activating/deactivating music on hold                   |     |
| Activating/deactivating repeater mode                   |     |
| Setting the default connection                          |     |
| Updating the base station firmware                      |     |
|                                                         |     |
| Making VoIP settings                                    | 100 |
| Using the connection assistant                          | 106 |
| Changing settings without the connection assistant      |     |
| Setting the phone's IP address in LAN                   |     |
| Activating/deactivating display of VoIP status messages |     |
| Checking the base station MAC address                   |     |
| Operating the base station on the PABX                  | 111 |
| Changing the dialling mode                              |     |
| Setting recall                                          |     |
| Setting pauses                                          |     |
| Switching temporarily to touch tone dialling (DTMF)     | 112 |
| Web configurator – configuring the telephone via a PC   | 113 |
| Connect the PC with the telephone's Web configurator    | 114 |
| Logging in, setting the Web configurator language       |     |
| Logging off                                             | 115 |
| Structure of the Web pages                              | 116 |
| Opening Web pages                                       | 118 |
| Setting phone with Web configurator                     | 119 |
| IP Configuration                                        |     |
| Configuring telephone connections                       | 122 |
| Optimising voice quality for VoIP connections           |     |
| Setting the telephone default connection                |     |
| Assigning send and receive numbers to handsets          |     |
| Call Forwarding to activate VoIP connections            | 135 |
| Setting DTMF signalling for VoIP                        | 136 |

| Defining recall key functions for VoIP (hook flash)                      | 137<br>137<br>138<br>139<br>141<br>142<br>144<br>145<br>146<br>146<br>149<br>149<br>150<br>151 |
|--------------------------------------------------------------------------|------------------------------------------------------------------------------------------------|
| Appendix                                                                 | <b>153</b><br>153<br>153<br>160<br>161<br>161<br>162<br>163<br>164<br>165<br>166               |
| Accessories                                                              | 175                                                                                            |
| Glossary                                                                 | 178                                                                                            |
| Index                                                                    | 191                                                                                            |
| Mounting the charging cradle to the wall, connecting the charging cradle |                                                                                                |
| Mounting the base station to the wall                                    | 204                                                                                            |

# Safety precautions

#### Warning:

Read the safety precautions and the user guide before use. Explain their contents and the potential hazards associated with using the telephone to your children.

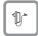

Only use the mains adapter supplied, as indicated on the underside of the base station or charging cradle.

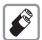

Only use the **recommended**, **rechargeable batteries** (page 162), i.e. never use a conventional (non-rechargeable) battery or other battery types as this could result in significant health risks and personal injury.

Batteries should not be disposed of in general household waste. Observe the local waste disposal regulations, details of which can be obtained from your local authority or the dealer you purchased the product from.

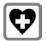

The operation of medical appliances may be affected. Be aware of the technical conditions in your particular environment, e.g. doctor's surgery.

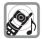

Do not hold the rear of the handset to your ear when it is ringing or when the handsfree function is activated. Otherwise you risk serious and permanent damage to your hearing.

The handset may cause an unpleasant humming noise in hearing aids.

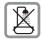

Do not install the base station or charging cradle in bathrooms or shower rooms. The handset, base station and charging cradle are not splashproof (page 153).

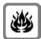

Do not use the phone in environments with a potential explosion hazard, e.g. paint shops.

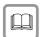

If you give your Gigaset to someone else, make sure you also give them the user guide.

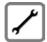

Please remove faulty base stations from use or have them repaired by our service, as they could interfere with other wireless services.

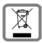

All electrical and electronic equipment must be disposed of separately from general household waste using the sites designated by local authorities.

If a product displays this symbol of a crossed-out rubbish bin, the product is subject to European Directive 2002/96/EC.

The appropriate disposal and separate collection of used equipment serve to prevent potential harm to the environment and to health. They are a requirement for the re-use and recycling of used electrical and electronic equipment.

For further information on disposing of your used equipment, please contact your local authority, your refuse collection service or the dealer you purchased the product from.

#### Warning:

When the keypad lock is active, you cannot call emergency numbers.

Please note:

Not all of the functions described in this user guide are available in all countries.

# Gigaset C470 IP – More than just a telephone

Your phone lets you make calls both via the fixed line network and (cost effectively) via the Internet (VoIP) **without using a PC**. – Your phone can do much more besides:

- **Press a button** each time you make a call to indicate whether you want to call via the fixed line network or the Internet (page 31).
- Register up to six handsets on your base station. With your base station, you can simultaneously conduct two calls via VoIP and one call via the fixed line network.
- Multiline: Create up to six VoIP accounts with different VoIP providers. Together with your fixed line number and the Gigaset.net number, your phone can then be reached via up to eight different phone numbers.
- Assign each handset its own VoIP number as a send and receive number. If a member of your family is called on their VoIP number, only their handset will ring (page 134).
- You can also use the VoIP accounts with different providers for cost control purposes. When dialling, specify the VoIP connection/the VoIP account you want to use for its lower rates (page 32).
- Setting dialling plans for phone numbers or area codes enables you to automate the selection of the most cost-effective VoIP connection (page 139).
- ◆ Use Gigaset.net for VoIP calls. Connect your phone to the mains power supply and the Internet, and enjoy free phone calls on Gigaset.net without making any further settings (page 41).
- Configure the phone connection for VoIP without a PC. Your phone's connection assistant downloads general data about your VoIP provider from the Internet and guides you through entering your personal data (VoIP/SIP account). This makes it easy for you to start using VoIP (page 19).
- If necessary, make any further VoIP settings on a PC. The phone features a Web interface (Web configurator) that can be accessed via your PC's Web browser (page 113).
- Use instant messaging on your handset. Go online and see which of your messenger contacts (buddies) are also online. Exchange SMS messages with your buddies or simply give them a call (page 75). A free messenger account is already set up for you on the Gigaset.net Jabber server (page 143).
- Let your phone tell you, without requiring a PC, about new e-mail messages in your mailbox (page 72). Use your handset to delete old e-mail messages from your mailbox.
- Make sure your phone is always up-to-date. Keep yourself informed about **firmware updates** on the Internet and download them onto your phone (page 105).
- You can reduce the transmission power by activating eco mode (page 25).

Your Gigaset C470 IP has a protected operating system that offers **increased security against viruses** from the Internet.

#### Enjoy using your new phone!

# VoIP - making calls via the Internet

With VoIP (Voice over Internet Protocol), your calls are not made via a fixed connection as in the telephone network, but rather they are transmitted via the Internet in the form of data packets.

You can take advantage of all the benefits of VoIP with your phone:

- You can make cost-effective calls in high voice quality with callers on the Internet, the fixed line network or the mobile phone network.
- VoIP providers will give you personal numbers, with which you can be reached from the Internet, the fixed line network and any mobile phone network.

To be able to use VoIP, you need the following:

- ◆ A broadband Internet connection (e.g. DSL) with flat rate (recommended) or volumebased price.
- Internet access, i.e. you need a router that will connect your phone to the Internet. You can find a list of recommended routers on the Internet at:

#### www.gigaset.com/customercare

Once you are on the Web page, open the FAQ page and select "Gigaset C470 IP". Search for "Router", for example.

 Access to the services of a VoIP provider. You can open up to six accounts with different VoIP providers.

# First steps

# Pack contents

The pack contains:

- one Gigaset C470 IP/ base station
- one Gigaset C47H handset
- one mains adapter for the base station
- one charging cradle incl. mains adapter
- one phone cable
- one Ethernet cable (LAN cable)
- two batteries
- one battery cover
- one belt clip
- one quick guide

#### Firmware updates:

Your telephone is supplied with the firmware version 097 of higher.

Whenever there are new or improved functions for your Gigaset C470 IP, base station firmware updates will be made available for you to download to your phone (page 105). If this results in operational changes to your phone, a new version of this user guide will be published on the Internet at <u>www.gigaset.com</u>

# Setting up the handset for use

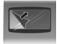

The display is protected by a plastic film. Please remove the protective film!

# Inserting the batteries

#### Warning:

Only use rechargeable batteries (page 125) recommended by Gigaset Communications GmbH<sup>\*</sup>. Never use a conventional (non-rechargeable) battery or other battery types as this could result in significant health risks and personal injury. For example, the batteries could explode. The phone could also malfunction or be damaged as a result of using batteries that are not of the recommended type. ▶ Insert the batteries the right way round (see figure).

The polarity is indicated in/on the battery compartment.

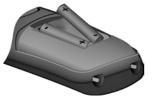

The handset switches on automatically. You will hear a confirmation tone.

## Closing the battery cover

- First insert the battery cover at the top.
- Then press the cover until it clicks into place.

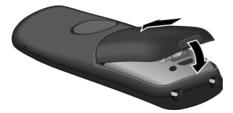

## Opening the battery cover

> Place your fingertip in the cavity on the casing and pull the battery cover upwards.

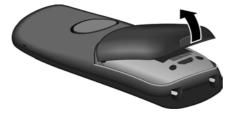

# Connecting the charging cradle

The charging cradle is designed to be operated in enclosed, dry areas at temperatures ranging from +5  $^{\circ}$ C to +45  $^{\circ}$ C.

Instructions on how to connect the charging cradle and mount it on the wall (if required) can be found on page 203.

• To charge the batteries, leave the handset in the charging cradle.

#### Please note:

- Only place the handset in the charging cradle that is intended for it.
- If the handset has turned itself off because the batteries are flat and is then placed in the charging cradle, it will turn itself on automatically.

For questions and problems see page 153.

## Initial charging and discharging of batteries

If the handset is activated, the flashing battery icon  $\square$  in the top right of the display indicates that the batteries are being charged.

During handset operation, the battery icon indicates the charge status of the batteries (page 1).

The correct charge status can only be displayed if the batteries are first fully charged **and** discharged through use.

- ▶ To do this, leave the handset in the charging cradle without interruption until the battery icon stops flashing in the display (around 5 hours).
- Once the batteries are fully charged, remove the handset from the charging cradle and do not put it back again until the batteries are fully discharged.

#### Please note:

After the first battery charge **and** discharge, you may place your handset in the charging cradle after every call.

#### Please note:

- Always repeat the charging and discharging procedure if you remove the batteries from the handset and reinsert them.
- The batteries may warm up during charging. This is not dangerous.
- After a while the charge capacity of the batteries will decrease for technical reasons.

#### Please note:

You will find explanations for the symbols and typographical conventions used in this user guide in the appendix, page 163.

## Setting the date and time

The date and time must be set in order to have the correct time for incoming calls and to be able to use the alarm clock and calendar.

#### Please note:

The address of a time server on the Internet is stored on your telephone. The date and time are taken from this time server provided that the base station is connected to the Internet and synchronisation with the time server is activated (page 151). Manual settings are overwritten in this case.

If the date and time on the phone have not yet been set, the Time display key will appear.

#### Manual setting:

You can use the menu at a later point to enter the date and time.

- ▶ Press Time or open the  $\square$  →  $\blacksquare$  Settings → Date/Time menu.
- Change multiple line input:

Date:

Enter the day, month and year in 6-digit format, e.g.  $0 + \overline{\mathcal{T}_{M^2}} = 0 + 1_{\infty} 0 + \mathbb{R}_{M^2}$  for 07/01/2008.

First steps Installing the base station

Time:

Enter hours and minutes as 4 digits, e.g. •+ (The 1 or 5 m) for 07:15 a.m.

Save Press the display key

The date and time are shown in the handset's idle display (page 1).

# Registering the handset to the base station

Your handset is registered to the base station by default.

Instructions on how to register additional handsets with the base station and make free internal calls can be found from page 88.

# Installing the base station

The base station is designed for use in closed, dry rooms with a temperature range of +5  $^\circ\rm C$  to +45  $^\circ\rm C.$ 

> Place or hang the base station in a central position in your flat or house.

Instructions for mounting the base station on the wall can be found page 204.

#### Please note:

- Never expose the telephone to heat sources, direct sunlight or other electrical appliances.
- Protect your Gigaset from moisture, dust, corrosive liquids and vapours.

# Connecting the base station

In order to be able to make calls with your phone via the fixed line network and via VoIP, you must connect the base station to the fixed line and the Internet, see Figure 1.

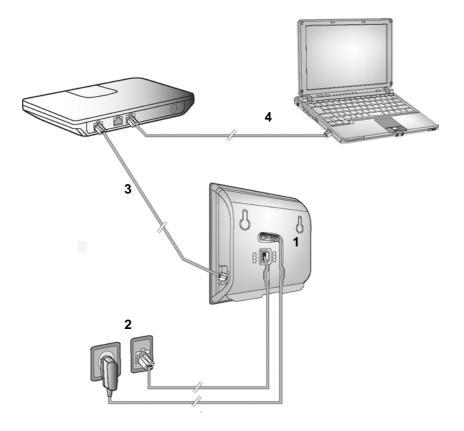

Figure 1 Connecting the phone to the fixed line and the Internet

Follow the steps in the order given below (see Figure 1):

- 1. Connect the phone cord and power lead to the base station.
- 2. Connect the base station to the fixed line network and the mains power supply.
- 3. To connect the base station to the Internet, first connect the base station to the router (connection via router and modem or via router with integrated modem).
- 4. Connect the PC and router (optional) for advanced configuration of the base station (see page 113).

1. Connect the phone cord and power lead to the base station

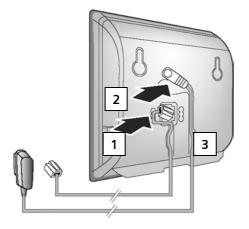

- 1. Insert the phone cord into the lower connection socket at the rear of the base station.
- 2. Insert the power lead of the mains adapter into the upper connection socket at the rear of the base station.
- 3. Push both cables into the appropriate cable channels.
- 2. Connect the base station to the fixed line network and the mains power supply

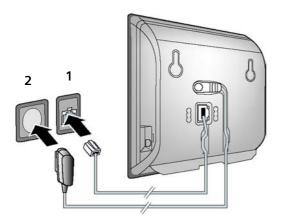

- 1. Insert the phone cord into the fixed line network connection socket.
- 2. Then insert the mains adapter into the mains socket.

Please note:

- Keep the mains adapter **plugged in at all times** for operation, as the phone does not work without mains connection.
- Only use the mains adapter and phone cord **supplied**.
- If you buy a replacement phone cord from a retailer, pay attention to the wiring of the phone jack.

#### Correct phone jack assignment

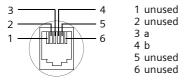

You can now use your phone to make calls via the fixed line network and can be reached on your fixed line number.

## 3. Connect the base station with the router (Internet)

For Internet access you need a router connected to the Internet via a modem (this may be integrated in the router).

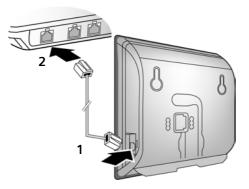

- 1. Connect one Ethernet cable plug into the LAN socket at the side of the base station.
- 2. Then insert the second Ethernet cable plug into a LAN socket on the router.

As soon as the cable connecting the phone and router is plugged in, the key lights up on the front of the base station (paging key).

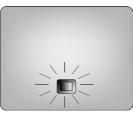

You can now establish VoIP connections within Gigaset.net (page 41).

# Making settings for VoIP telephony

Before you can use the Internet (VoIP) to phone any other numbers on the Internet, the fixed line network or the mobile phone network, you need the services of a VoIP provider who supports the VoIP SIP standard.

**Precondition:** You have registered with such a VoIP provider (e.g. via your PC) and set up at least one VoIP account.

The following phone settings are necessary in order for you to use VoIP. You can obtain the following information from your VoIP provider:

- Your user name with the VoIP provider, if this is required by the VoIP provider
- Your registration name
- Your password with the VoIP provider
- VoIP provider general settings

The connection assistant will help you with the settings.

#### Automatic configuration:

If your provider supports "automatic configuration", you will receive an "auto configuration code" from your provider instead of an authentication name and password.

You will need to set the VoIP configuration with the auto-configuration code via the Web configurator on the base station (see page 114 "Connect the PC with the telephone's Web configurator" and page 124 "Configuring the VoIP connection")

## Starting the connection assistant

**Precondition:** The base station is connected to the mains power supply and a router. Your router is connected to the Internet (page 17).

**Tip:** Leave VoIP activated as the default connection for your telephone (default setting, page 105). The telephone then attempts to establish a connection directly to your VoIP provider's server after the connection assistant is closed. If incorrect/incomplete information means that the connection cannot be established, messages will be displayed (page 22).

Please note:

Your phone is preconfigured for dynamic assignment of the IP address. In order for your router to "recognise" the phone, dynamic IP address assignment must also be activated on the router, i.e. the router's DHCP server is activated. Turn to page 108 to find out how to assign your phone a static IP address if necessary.

As soon as the handset battery is sufficiently charged, the message key 📼 on the handset will flash (approx. 20 minutes after you have put the handset in the charging cradle). Press the message key 📼 to start the connection assistant.

You will see the following display:

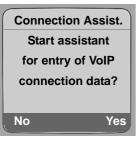

Press the display key to start the connection assistant.

Enter the system PIN (default is 0000) and press OK.

If you press No, the procedure that follows is described under "Entering your name in the Gigaset.net directory" on page 21.

#### Please note:

Yes I

> The connection assistant will also start automatically if you try to establish a connection via the Internet before you have made the necessary settings.

You can also call up the connection assistant at any time via the menu (page 106).

## Downloading VoIP provider data

The phone establishes a connection with the Gigaset server on the Internet. Various profiles with general access data for different VoIP providers can be downloaded here.

After a brief period you will see the following display:

| Select Country   |  |
|------------------|--|
| Germany          |  |
| England          |  |
| France           |  |
| Netherlands, the |  |
| ່ງ OK            |  |

Û

Select country (press up/down on the control key) and press OK. VoIP providers for which VoIP profiles are available will be displayed.

Select your VoIP provider and press OK.

The necessary general access data for your VoIP provider will be downloaded and saved on the phone.

If the data for your VoIP provider is not available for download, press the 🛐 display key twice. You can then carry out the following steps with the connection assistant. You must then make the settings needed for the VoIP provider using the Web configurator

(page 124). Your VoIP provider will supply you with this data.

# Entering user data for your first VoIP account

Enter the VoIP user data for the first VoIP account. Your VoIP provider will supply you with this data.

You can enter five additional VoIP accounts (VoIP phone numbers) via the Web configurator at a later stage (page 122). Your phone (together with your fixed line number) can then be reached on up to seven different phone numbers. You can assign the phone numbers to the individual handsets that are registered with the base station as send and receive numbers (page 134).

Username:

Enter the user name and press **OK** if this is required by your provider.

Authent. Name:

Enter the registration name and press OK.

Authent. Password:

Enter password and press OK.

#### Please note:

When making these entries, please remember the VoIP user data is case sensitive. When you enter text, the first letter is capitalised by default. If necessary, press and hold the *model* key to switch between upper and lower case and numbers.

If you have made all the required entries, the message "Connection data complete" will appear on the display.

Then the Gigaset.net assistant is started.

#### Entering your name in the Gigaset.net directory

With Gigaset.net you can call other Gigaset.net users directly over the Internet free of charge, without setting up an account with a VoIP provider and without making any further settings. You can find Gigaset.net subscribers by carrying out a name search in the Gigaset.net directory (page 42).

The following appears in the handset's display:

| Connection Assist. |
|--------------------|
| Start assistant    |
| for Gigaset.net?   |
|                    |
|                    |
| No Yes             |

Yes Press the display key.

Enter your Gigaset.net name:

Enter the name that you would like to be listed under in the Gigaset.net directory and press **OK**. The name may contain up to 25 characters.

A connection to the Gigaset.net server is established.

If there is already an entry under this name, you will receive a message to this effect and you will be asked to enter a name again.

If an entry in the Gigaset.net directory is successful, the message "Your user name is successfully added to Gigaset.net!" is displayed briefly.

If the attempt to create the entry fails (e.g. because the phone is not connected to the Internet), a message to this effect is displayed briefly (see page 23). You can then create the entry later via the Gigaset.net directory (see page 44).

## Completing the VoIP settings

After the entries have been completed, the handset reverts to idle status.

If all the settings are correct and if the phone can establish a connection to the VoIP server, then the internal name of the handset will be displayed (example):

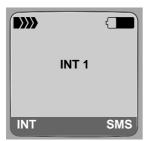

You can now use your phone to make calls via the fixed line network and the Internet. Callers can reach you on your fixed line number and your VoIP number.

#### Please note:

- To ensure that you can always be reached via the Internet, the router must be permanently connected to the Internet.
- If you try to make a call via a VoIP connection that is not configured correctly, the following VoIP status message will appear on the display: IP configuration error: xxx or VoIP config.error: xxx (xxx = VoIP status code). The various status codes and their respective meanings can be found on page 157.

#### No connection to the Internet/VoIP server

If one of the following messages is displayed instead of the internal name after the connection assistant is closed, errors have occurred:

- Server not accessible!
- Provider registration failed!

Below you will find possible causes and measures you can take.

#### Server not accessible!

The phone has no connection to the Internet.

- Check the cable connection between the base station and the router (the LED on the base station must light up) and the connection between the router and the Internet connection.
- Check whether the phone is connected to the LAN.
  - It may not have been possible to dynamically assign an IP address to the phone or
  - You have assigned a static IP address to the phone that has either already been assigned to another LAN subscriber or does not belong to the router's address block.
  - Press the paging key on the base station. The IP address appears on the handset display.
  - Press the talk key on the handset to end paging call.
  - Start the Web configurator with the IP address.
  - If no connection can be established, change the settings on the router (activate DHCP) server) or the phone's IP address.

#### Provider registration failed!

- Your personal data for registering with the VoIP provider may have been entered incompletely or incorrectly.
  - Check your entries for Username, Authent. Name and Authent. Password. In particular, check your use of upper and lower case.

To do this, open the following menu on your handset:

 $\Box \rightarrow \blacksquare$  Settings  $\rightarrow$  Telephony  $\rightarrow$  VoIP (Enter system PIN)  $\rightarrow$  Provider Registr. (see page 108)

- The server address for the VoIP server has not yet been entered, or has been entered incorrectly.
  - Start the Web configurator.
  - ▶ Open the following Web page: Settings  $\rightarrow$  Telephony  $\rightarrow$  Connections.
  - Click the Edit button next to the first VoIP connection.
  - Edit the server address where necessary.

#### Please note:

If port forwarding is activated on your router for the ports that have been registered as the SIP port (Standard 5060) and the RTP port (Standard 5004), it is advisable to deactivate DHCP and assign the phone a static IP address (otherwise you may not be able to hear the other party during VoIP calls): Assign IP address via the handset menu:

- - $\frown$   $\rightarrow$   $\frown$  Settings  $\rightarrow$  Base  $\rightarrow$  Local Network
- Or
- Assign IP address via the Web configurator:
  - ▶ Open the following Web page: Settings → IP Configuration.
  - Select IP address type.
- Please note that the IP address and subnet mask depend on the router's address block.

You must also enter the standard gateway and DNS server. The IP address for the router is generally entered here.

# Belt clip and headset

By using a belt clip and headset (optional) you can easily make your handset a constant companion both inside the building and in its immediate vicinity.

## Attaching the belt clip

The handset has notches at the top and on each side (level with the loudspeaker) for attaching the belt clip.

Press the belt clip onto the back of the handset so that the protrusions on the belt clip engage with the notches.

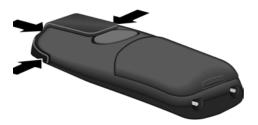

# Connection socket for headset

You can connect various headset types (with 2.5 mm jack connector), including HAMA Plantronics M40, MX100 and MX150.

A compatibility list of tested headsets is available on the Internet at:

www.plantronics.com/productfinder

# ECO DECT: Reducing the power consumption and transmission power of the base station

The base station of your phone is an ECO DECT base station, this means that:

- The base station uses less power because it is equipped with a power-saving mains adaptor.
- The reduction of the handset's transmission power is dependent on the handset's proximity to the base station.
- The base station can also be switched to eco mode. Eco mode reduces the transmission power and power consumption of the base station. This can be set on your handset.

#### Activating/deactivating eco mode

Precondition: Repeater support must be deactivated.

 $\Box \rightarrow \Box$  Settings  $\rightarrow$  Base  $\rightarrow$  Add. Features

Eco Mode Select and press OK ( $\checkmark$  = on).

Eco mode enables an additional reduction in the transmission power of the **Gigaset C47H** handset. If, with eco mode activated, the transmission power of both the base station and the handset is reduced, the  $\Phi$ <sup>n</sup> icon is shown in the top line of the display.

#### Please note:

- Activating eco mode reduces the range of the base station.
- Eco mode and repeater support cancel each other out, i.e. both functions cannot be used at the same time.

# Menu trees

# Phone menu

Open the main menu on your phone by right-clicking the control key when the handset is in idle status: D.

There are two ways to select a function:

#### Using number combinations ("shortcut")

#### Scrolling through the menus

Scroll to the function with the control key  $\left[ \bigcirc \right]$  (press up or down) and press OK.

| 1-1 | SMS | An SMS mailbox (general or private) activated without<br>a PIN |                       |           |                    | page 60 |
|-----|-----|----------------------------------------------------------------|-----------------------|-----------|--------------------|---------|
|     |     | 1-1-1                                                          | New SMS               |           |                    | page 61 |
|     |     | 1-1-2                                                          | Incoming (0)          |           |                    | page 64 |
|     |     | 1-1-3                                                          | Outgoing (0)          |           |                    | page 62 |
|     |     | An SMS                                                         | 5 mailbox activated v | with a Pl | N or 2-3 mailboxes | -       |
|     |     | 1-1-1                                                          | Mailbox               | 1-1-1-1   | New SMS            | page 61 |
|     |     |                                                                |                       | 1-1-1-2   | Incoming (0)       | page 64 |
|     |     |                                                                |                       | 1-1-1-3   | Outgoing (0)       | page 62 |
|     |     | 1-1-2                                                          | Mailbox 1             | 1-1-2-1   | New SMS            | page 61 |
|     |     | to                                                             | Mailbox 2             | to        |                    |         |
|     |     | 1-1-4                                                          | Mailbox 3             | 1-1-4-1   |                    |         |
|     |     |                                                                |                       | 1-1-2-2   | Incoming (0)       | page 64 |
|     |     |                                                                |                       | to        |                    |         |
|     |     |                                                                |                       | 1-1-4-2   |                    |         |
|     |     |                                                                |                       | 1-1-2-3   | Outgoing (0)       | page 62 |
|     |     |                                                                |                       | to        |                    |         |
|     |     |                                                                |                       | 1-1-4-3   |                    | ]       |
|     |     | 1-1-5                                                          | SMS Service           | ]         |                    | page 69 |

1 Messaging

|     |           | 1-1-6 | Settings    | 1-1-6-1 | Service Centres  | page 68 |
|-----|-----------|-------|-------------|---------|------------------|---------|
|     |           |       |             | 1-1-6-2 | SMS Mailboxes    | page 67 |
|     |           |       |             | 1-1-6-3 | Notify Number    | page 66 |
|     |           |       |             | 1-1-6-4 | Notify Type      | page 66 |
|     |           |       |             | 1-1-6-5 | Status Report    | page 62 |
|     |           |       |             | 1-1-6-6 | Subscribe to SMS | page 61 |
| 1-2 | E-mail    |       |             |         |                  | page 72 |
| 1-3 | Messenger | 1-3-1 | Buddies     |         |                  | page 78 |
|     |           | 1-3-2 | User Status | 1-3-2-1 | Change Status    | page 78 |
|     |           |       |             | 1-3-2-2 | Info             | page 78 |
|     |           | 1-3-3 | Messages    |         |                  | page 80 |

#### 2 💭 Sel. Services

| 2-1 | VoIP          | 2-1-6 | Call Divert  | page 46  |
|-----|---------------|-------|--------------|----------|
|     |               | 2-1-7 | Call Waiting | page 46  |
| 2-4 | Always anon.  |       |              | page 45  |
| 2-5 | Next Call     | -     |              | page 45  |
|     |               | _     |              |          |
| 3   | 🕑 Alarm Clock |       |              | page 101 |

#### -

4 🖈 Add. Features

4-3 Room Monitor

page 93

#### 5 Settings

| 0   | - Settings     |       |                 |         |                |          |
|-----|----------------|-------|-----------------|---------|----------------|----------|
| 5-1 | Date/Time      |       |                 |         |                | page 13  |
| 5-2 | Audio Settings | 5-2-1 | Handset Volume  |         |                |          |
|     |                | 5-2-2 | Ringer Settings | 5-2-2-1 | Ext. Calls     | page 99  |
|     |                |       |                 | 5-2-2-2 | Internal Calls |          |
|     |                |       |                 | 5-2-2-3 | All            |          |
|     |                | 5-2-3 | Advisory Tones  |         |                | page 100 |
| 5-3 | Display        | 5-3-1 | Screen Picture  |         |                | page 96  |
|     |                | 5-3-2 | Colour Scheme   |         |                | page 95  |
|     |                | 5-3-3 | Contrast        |         |                | page 95  |
|     |                | 5-3-4 | Backlight       |         |                | page 96  |
|     |                |       |                 | _       |                |          |
| 5-4 | Handset        | 5-4-1 | Language        |         |                | page 95  |
|     |                | 5-4-2 | Auto Answer     |         |                | page 98  |
|     |                | 5-4-3 | Register H/Set  |         |                | page 88  |
|     |                | 5-4-4 | Reset Handset   |         |                | page 102 |
| 5-5 | Base           | 5-5-1 | Calls List Type | 5-5-1-1 | Missed Calls   | page 57  |
|     |                |       |                 | 5-5-1-2 | All Calls      |          |
|     |                | 5-5-2 | Music on hold   |         |                | page 104 |
|     |                | 5-5-3 | System PIN      |         |                | page 103 |
|     |                | 5-5-4 | Base Reset      | _       |                | page 103 |
|     |                | 5-5-5 | Add. Features   | 5-5-5-1 | Repeater Mode  | page 104 |
|     |                |       |                 | 5-5-5-4 | Eco Mode       | page 25  |
|     |                | 5-5-6 | Local Network   |         |                | page 108 |
|     |                | 5-5-8 | Software Update | 1       |                | page 105 |

| 5-6 | Voice Mail | 5-6-2 | Network AM(s)      | 5-6-2-1              | Net AM: Fxd. line                                           | page 85  |
|-----|------------|-------|--------------------|----------------------|-------------------------------------------------------------|----------|
|     |            |       |                    | 5-6-2-2              | Net AM: IP1                                                 |          |
|     |            |       |                    |                      | ent on the number of on<br>ne numbers and receiv<br>andset) |          |
|     |            |       |                    | 5-6-2-7              | Net AM: IP6                                                 |          |
|     |            | 5-6-3 | Set Key 1          | Local Al<br>(only on | M<br>C475 IP base station)                                  | page 93  |
|     |            |       |                    | Net AM               | : Fxd. line                                                 | page 86  |
|     |            |       |                    | Net AM               | : IP1                                                       | page 86  |
|     |            |       |                    |                      | ent on the number of on<br>ne numbers and receiv<br>andset) |          |
|     |            |       |                    | Net AM               | : IP6                                                       | page 86  |
| 5-7 | Telephony  | 5-7-1 | Default Line       | 5-7-1-1              | VoIP                                                        | page 105 |
|     |            |       |                    | 5-7-1-2              | Fixed Line                                                  |          |
|     |            | 5-7-2 | Connection Assist. |                      |                                                             | page 106 |
|     |            | 5-7-6 | Fixed Line         | 5-7-6-1              | Dialling Mode                                               | page 111 |
|     |            |       |                    | 5-7-6-2              | Recall                                                      | page 111 |
|     |            | 5-7-7 | VoIP               | Enter                | Show Stat. on HS                                            | page 110 |
|     |            | L     | 1                  | system               | Select Provider                                             | page 107 |
|     |            |       |                    | PIN.                 | Select I Tovidei                                            | page 107 |

# Web configurator menu

| Home     |                  |                   | page 114                |
|----------|------------------|-------------------|-------------------------|
| Settings |                  |                   |                         |
|          | IP Configuration |                   | page 120                |
|          | Telephony        |                   |                         |
|          |                  | Connections       | page 122                |
|          |                  | Audio             | page 131                |
|          |                  | Number Assignment | page 134                |
|          |                  | Call Forwarding   | page 135                |
|          |                  | Dialling Plans    | page 139                |
|          |                  | Network Mailbox   | page 141                |
|          |                  | Advanced Settings | page 136                |
|          | Messaging        |                   |                         |
|          |                  | Messenger         | page 142                |
|          |                  | E-Mail            | page 144                |
|          | Services         |                   | page 144                |
|          | Handsets         |                   | page 146/<br>page 146   |
|          | Miscellaneous    |                   | page 149 to<br>page 149 |
| Status   |                  |                   |                         |
|          | Device           |                   | page 152                |

# Making calls with VoIP and the fixed line network

# Making an external call

External calls are calls made via the public telephone network (fixed line network) or via the Internet (VoIP). You generally decide which connection type you want to use for a specific call when you dial the number.

#### Please note:

- You can conduct up to three separate external calls via your base station (using different handsets): two calls via VoIP and one via the fixed line network.
- You can define dialling plans for certain numbers or area codes by determining the connection and therefore the billing method to be used (cost control, see page 139) when these numbers are dialled.
- Dialling with the directory (page 48), quick dial keys (page 97) or last number redial list (page 55) saves repeated keying of phone numbers. You can modify or add to these numbers on a call-tocall basis.
- If you use VoIP to make a call to the fixed line network, you may also have to dial the area code for local calls (depending on the VoIP provider). You can avoid having to dial your own area code by entering it into the configuration (page 138). Your area code is then added automatically when you make local calls.

#### Use the talk key to select the type of connection and make the call

By briefly pressing or pressing and holding the call key (), you can determine the type of connection for the call you want to make (fixed line network or VoIP).

**Precondition:** You enter the number without a line suffix (page 32) and have not defined any dialling plans for this number.

Enter number (without suffix) and **briefly press/press and hold** the talk key.

 $\ddot{A}$  default connection is established on your phone (fixed line network or VoIP, page 105/ page 134).

- Briefly press the talk key 🕝 if you want to make a call via this default connection.
- ▶ Press and **hold** the talk key () if you want to make the call via the other connection type.

If you have assigned a number of VoIP numbers to your phone, you can define which VoIP number (VoIP account) is used for external calls from each specific handset (handset send number, page 134).

#### Please note:

If you are using a GAP compatible handset other than the Gigaset handsets C47H, S67H, S68H, SL37H, S45 and C45, every call will be made via the standard connection, even if you press and hold the call key. If you want to use the non-default connection to make a call, enter a star (\*) at the end of the number.

## Selecting the connection type using display keys and making a call

Precondition: The display keys on your handset have been assigned FixedLine and/or IP (page 97).

FixedLine / IP

Press the display key to select the connection type.

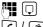

Enter the number or select from the directory.

The number will always be called via the selected connection type.

#### Please note:

If you have pressed the IP before dialling and ...

- ... dialled the number with suffix #1 to #6, your call will be made via the VoIP account assigned to the suffix. The number will not be dialled if the suffix is invalid (e.g. no VoIP connection assigned).
- ... dialled the number without a suffix or with the suffix #0, your call will be made via the handset's VoIP send number.

Do not enter a suffix if you have pressed the display key FixedLine prior to dialling. Otherwise the suffix will be dialled together with the number over the fixed line network. This may cause errors!

## Select and dial a connection via your line suffix

You can configure up to six VoIP numbers on your phone in addition to the fixed line network number and the Gigaset.net number. A (line) suffix is assigned to each number (line) of your phone:

- the fixed line number has the suffix #0
- VoIP numbers have the suffixes #1 to #6 (page 123)
- and the Gigaset.net number has the suffix #9

When dialling, you can use this line suffix to specify the connection via which you would like to call or be charged.

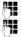

Enter the number of the party you wish to call.

Add the suffix for the connection (your phone number) through which you wish to make and pay for the call.

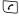

Press the talk key.

The connection is always made via the line with the assigned suffix, regardless of whether you press the call key r briefly or press and hold.

**Example:** If you enter the number 1234567890#1 and press the talk key  $\overline{( r )}$ , the number 1234567890 will be dialled via the first VoIP connection in the configuration.

#### Please note:

If you specify a suffix for which no VoIP connection is configured in your base station, the VoIP status code 0x33 will be displayed. The number will not be dialled.

## Entering an IP address

You can also dial an IP address instead of a phone number using VoIP.

- Press the star key ★ to separate the sections of the IP address (e.g. 149\*246\*122\*28).

You cannot dial IP addresses using a line suffix.

## Cancelling the dialling operation

You can cancel the dialling operation with the end call key 🔊.

## Dialling emergency numbers - defining dialling plans

You can use the Web configurator to block certain numbers or to define which of your numbers (fixed line network, VoIP) should be used to call specific numbers (Dialling Plans, see page 139).

If you enter a number that has a defined dialling plan, the call will be made via the line defined in the dialling plan – regardless of whether the call key is pressed briefly or pressed and held. Any automatic area code will **not** be prefixed to the number.

#### **Emergency numbers**

Dialling plans for emergency numbers (e.g. the **local** emergency service number) are factory-set for certain countries. Emergency calls are then always made via the fixed line network.

You cannot delete or deactivate these dialling plans. However, you can change the connection through which each emergency number should be called (e.g. if the phone is not connected to the fixed line network). You must make sure that the VoIP provider for the selected connection supports emergency calls.

If your phone does not have default dialling plans for emergency calls, you should define the rules yourself (page 139). Assign them to a connection that you know supports emergency calls. Emergency calls are always supported by fixed line networks.

**Please note:** If no rules are defined for emergency numbers and you have programmed an automatic local area code (page 138), the code will be prefixed to emergency numbers as soon as they are dialled via a VoIP connection.

#### Please note:

Emergency numbers cannot be dialled if the keypad lock is activated. Before dialling, press **and hold** the hash key (\*\*\*), to release the keypad lock.

# Ending a call

ି

Press the end call key.

# Accepting a call

The handset indicates an incoming call in three ways: by ringing, by a display on the screen and by the flashing handsfree key ( $\blacklozenge$ ).

#### Please note:

Only calls to receive numbers that are assigned to your handset will be signalled (page 134). Calls made to a number that is not assigned to a handset as a receive number will not be signalled on any handset.

You can accept the call by:

- Pressing the talk key <a>[</a></a>.
- ▶ Pressing the handsfree key 🔄.

If the handset is in the charging cradle and the Auto Answer function is activated (page 98), the handset will take a call automatically when you lift it out of the cradle.

If the ringer tone is intrusive, press the Silence display key. You can accept the call so long as it is displayed on the screen.

#### Please note:

You can reject VoIP calls by pressing the end call key 🕤. The caller receives an appropriate message (depending on the provider).

Pressing the end call key on an incoming call from the fixed line network will cancel the ringer tone (same as Silence).

# **Calling Line Identification**

When you receive a call from the Internet, the caller's number and/or the name they have specified is displayed on the screen.

When you receive a call from the fixed line network, the caller's number is displayed on the screen if the following conditions are met:

- Your fixed line network provider supports CLIP, CLI:
  - CLI (Calling Line Identification): number of the caller is transmitted
  - CLIP (Calling Line Identification Presentation): the caller's number is displayed.
- You have arranged CLIP with your network provider.
- The caller has arranged CLI with the network provider.

If the phone number is identified and the caller's number is saved in your handset's local directory, the name will be displayed from the directory.

If the caller's number is not saved in the local directory the caller's surname and first name will be displayed from the currently installed online directory. **Precondition:** You have activated this option (see Web configurator page 145).

# Call display

You can use the display to determine whether the call is for your fixed line network number or one of your VoIP numbers.

#### Calls to your fixed line number

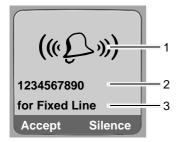

Calls to one of your VoIP numbers

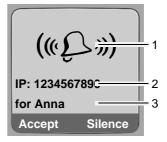

- 1 Ringer tone icon
- 2 Number or name of caller
- 3 Receive number: indicates which of your phone numbers the caller has dialled. Assign the name when you are configuring the phone with the Web configurator (page 124/page 130). For calls from Gigaset.net, for Gigaset.net is displayed.

#### Adopting the name from the online directory

You can display the name under which the caller is saved in the online directory.

#### **Preconditions:**

- The provider of the online directory you have set for your telephone (page 145) supports this function.
- You have activated the "display caller name" function via the Web configurator (page 145).
- The caller has authorised Calling Line Identification and has not suppressed the function.
- Your telephone is connected to the Internet.
- The caller's number is not saved in the handset's local directory.

| Net Dir.           |         | 1 |
|--------------------|---------|---|
| e Magdalena Sand - |         | 2 |
|                    |         |   |
|                    |         |   |
| for Anna           |         |   |
| Accept             | Silence |   |

- 1 Name of the currently active online directory from which the name was obtained
- 2 Name of the caller, possibly over a number of lines
- The number is displayed if the caller's name is in neither the local directory nor the online directory.

## Display when Calling Line Identification is withheld

The caller's name and/or number will not be displayed if the caller has suppressed Calling Line Identification:

- VoIP: The caller has activated the "anonymous calling" function.
- Fixed line network: The caller has activated the "anonymous calling" function or has suppressed Calling Line Identification from his fixed line network provider.

The following is displayed in place of the number:

• For calls to one of your VoIP numbers (example):

| IP:Unava  | ilable  |
|-----------|---------|
| Anonymous |         |
| for IP1   |         |
| Accept    | Silence |

- For calls to your fixed line network numbers:
  - External, if no number is transmitted.
  - Withheld, if the caller has withheld Calling Line Identification.
  - Unavailable, if the caller has not arranged Calling Line Identification.

## VoIP: Displaying the called party's phone number (COLP)

#### Preconditions:

- Your VoIP provider supports COLP (**Co**nnected Line Identification **P**resentation). You may have to ask your provider to activate COLP (contact your VoIP provider for more information).
- The called party has not activated COLR (Connected Line Identification Restriction).

For outgoing VoIP calls, the phone number of the connection on which the call is received is displayed on the handset.

The displayed number may differ from the number you have dialled. Examples:

- The called party has activated call forwarding.
- The call is answered by another connection within a PABX system.

If there is an entry in the directory for this phone number, the corresponding name will be displayed.

#### Please note:

- The number of the connection you have reached (or the assigned name) will also be displayed instead of the called number during toggling, conference calls and consultation calls.
- When the phone number is copied to the directory (Options → Copy to Directory) and the last number redial list, the dialled number (not the displayed number) is copied.

# Handsfree talking

In handsfree mode, instead of holding the handset to your ear you can put it down, for example on the table in front of you. This allows others to participate in the call.

### Activating/deactivating handsfree mode

### Activating while dialling

- Enter number and press **briefly/press and hold** the handsfree key to select the connection type (page 31).
- ▶ You should inform your caller before you use the handsfree function so that they know someone else is listening.

### Switching between earpiece and handsfree mode

- ▶ Press the handsfree key ( to activate/deactivate the handsfree function during a call.
- If you wish to place the handset in the charging cradle during a call:
- ▶ Press and hold the handsfree key ④ while placing the handset in the charging cradle.
- ▶ If the handsfree key ④ does not light up, press the key again.

For how to adjust the loudspeaker volume, see page 98.

# Muting the handset

You can deactivate the microphone in your handset during an external call. Your caller will hear hold music, if activated (page 104).

### Muting the handset

Press the control key on the left to mute the handset.

### Cancelling muting

S / S Press the display key or the end call key to cancel the muting.

# Operating the handset

# Activating/deactivating the handset

In idle status, press and **hold** the end call key.

You will hear the confirmation tone.

# Activating/deactivating the keypad lock

#### Press and **hold** the hash key.

You will hear the confirmation tone. The  $-\infty$  icon appears in the display when the keypad lock is activated.

The keypad lock deactivates automatically when you receive a call and activates again after the call.

#### Please note:

The handset displays an advisory message if you press a key by accident while the keypad lock is on. To deactivate the keypad lock, press and **hold** the hash key (\*\*).

# Control key

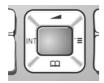

In this user guide, the side/position of the control key that you must press in the given operating situation is shown in black (top, bottom, right, left). Example: 🗋 for "press up on the control key".

The control key has a number of different functions:

#### When the handset is in idle status

- Press and release to open the handset directory.
  - Press and hold to open the list of available online directories.
- Den the main menu.
- Open the list of handsets.
  - Call up the menu for setting the handset's call volume (page 98), ringer tones (page 99) and advisory tones (page 100).

### In input fields

You can use the control key to move the cursor **up** (, **down**, **right** (, **right** (, **right ), <b>right** (, **right** (, **right ), <b>right** (, **right ), <b>right ), <b>right** 

Ô

### In lists and menus

- ☐ / □ Scroll up/down line by line.
- Den the submenu.
- Go back one menu level or cancel.

### During an external call

- Press and release to open the handset directory.
   Press and hold to open the Gigaset.net directory.
- Initiate an internal consultation call.
- Adjust the loudspeaker volume for earpiece and handsfree mode.

# Display keys

The current display functions are shown in the bottom display line in reversed highlights. The function of the display keys changes depending on the particular operating situation. Example:

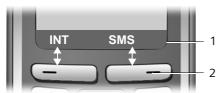

- 1 Current display key functions are shown in the bottom display line.
- 2 Display keys

The most important display icons are:

| Options                                                                                 | Open a situation-dependent menu (context menu).                 |
|-----------------------------------------------------------------------------------------|-----------------------------------------------------------------|
| <c< th=""><th>Delete key: deletes one character at a time from right to left.</th></c<> | Delete key: deletes one character at a time from right to left. |
| ら                                                                                       | Go back one menu level or cancel operation.                     |
| E-Mail                                                                                  | Fetch e-mail address from the directory.                        |
| <b>→</b> []                                                                             | Copy number into directory.                                     |
|                                                                                         |                                                                 |

# Reverting to idle status

You can revert to idle status from anywhere in the menu as follows:

▶ Press and hold the end call key 🕤.

Or:

• Do not press any key: after 2 minutes the display will **automatically** revert to idle status.

Changes that you have not confirmed or saved by pressing OK, Yes, Save, Send or Save Entry OK will be lost.

You can find an example of the display in idle status on page 1.

## Menu guidance

Your telephone's functions are accessed using a menu that has a number of levels.

### Main menu (first menu level)

 $\blacktriangleright$  To open the main menu, press  $\Box$  with the handset in idle status.

The main menu functions are shown in the display as a list with colour icons.

#### Accessing a function

▶ Navigate to the function using the control key ①/⊡. The name of the function is displayed in the display header. Press the display key OK.

Or:

• Enter the number that is in front of the function in the menu tree (page 26) (shortcut).

The corresponding submenu (the next menu level) is opened.

### Submenus

The functions in the submenus are displayed as lists.

To access a function:

Scroll to the function with the control key 🛈 and press 🕅.

Or:

• Enter the number combination that is in front of the function in the menu tree (page 26) (shortcut).

 ${\bf Briefly}$  press the end call key  ${\ensuremath{\textcircled{o}}}$  once to return to the previous menu level/cancel the operation.

# Correcting incorrect entries

You can correct incorrect characters in the text by navigating to the incorrect entry using the control key. You can then:

- Press **C** to delete the character to the left of the cursor.
- Insert a new character to the left of the cursor.
- Overwrite the flashing character when entering time and date, IP addresses etc.

You will find examples of icons used, menu entries and multiple line input in the appendix to this user guide, page 163.

# VoIP telephony via Gigaset.net

You can use **Gigaset.net** to make free phone calls via the Internet **directly** to other Gigaset.net users, without having to set up an account with a VoIP provider or make any further settings. You simply have to connect your phone to the power supply and the Internet connection and, if necessary, enter yourself in the Gigaset.net online directory under a name of your choice (page 21/page 44).

**Gigaset net** is a VoIP service provided by Gigaset Communications GmbH, which is available to all users with a Gigaset VoIP device.

You can call other subscribers to Gigaset.net **free of charge**, i.e. there are no telephone charges other than the costs for your Internet connection. Connections to/from other networks are not possible.

Every Gigaset VoIP device is assigned a Gigaset.net phone number by default (page 160).

All registered subscribers are included in the Gigaset.net directory, which you are able to access.

You can use an echo service provided by the telephone number **12341#9** (English) on the Gigaset.net Web page to test your VoIP connection.

After an announcement, the echo service sends back the voice data you have received immediately in the form of an echo.

#### Exclusion of liability

Gigaset.net is a voluntary service provided by Gigaset Communications GmbH with no liability or guarantee for the availability of the network. This service can be terminated at any time with a notice period of three months.

#### Please note:

If you do not use your Gigaset.net connection for six weeks, it is automatically deactivated. You cannot be reached for calls from Gigaset.net.

The connection is reactivated:

- as soon as you start a search in the Gigaset.net directory or
- make a call via Gigaset.net (dial a number with #9 at the end) or
- activate the connection via the Web configurator (page 130).

# Search for subscribers in the Gigaset.net directory

Your handset is in idle status.

| ( | Ţ  |  |
|---|----|--|
| ſ | (Ĵ |  |

Press and hold.

If necessary, select Gigaset.net from the list of available online directories and press OK.

Or:

- Open the directory with the  $\bigcirc$  button.
- Select the Gigaset.net directory entry and press the talk key . A connection to the Gigaset.net directory is established.

#### Please note:

- The Gigaset.net directory entry is transferred to a handset when it is registered with the base station. Provided the handset can send and receive directory entries.
- Calls to the Gigaset.net directory are always free of charge.
- You can also open the Gigaset.net directory by dialling 1188#9 (phone number of the Gigaset.net directory) and pressing the talk key [].

If no connection can be made to the Gigaset.net directory, an error message will be sent and the handset will go into idle status.

Once the connection has been established, you will be asked to enter a name that you want to search for.

Nickname search:

Enter the name or part of a name (max. 25 characters).

Options Press the display key.

Start search

Select and press OK.

If the search has been successful, a hit list will be displayed of all the names that begin with the specified character string.

Example:

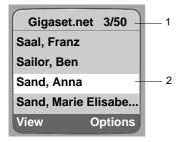

1. 3/50: Entry number/number of hits

2. Name of an entry, possibly abbreviated

You can scroll through the hit list with ().

If it has **not** been possible to find a **matching** entry, a corresponding message is displayed. You have the following options:

Press the display key New to start a new search.

Or

Press the display key Change to change the search criteria. The previously entered name is copied and can be edited.

If there are **too many matching** entries in the Gigaset.net directory, the message Too many entries found! is displayed instead of a hit list.

Press the display key Refine to start a refined search. The previously entered name is copied and can be edited/expanded.

### Calling subscribers

() Select the subscriber from the hit list and press the talk key.

#### Viewing the subscriber's number

Select the subscriber from the hit list.

View Press the display key.

The display shows the Gigaset.net number and the subscriber's name, whereby the name may appear over a number of lines.

#### Please note:

- You can open the Gigaset.net directory and establish connections, even if you have not entered yourself in the Gigaset.net directory.

### Using other functions

Precondition: The hit list is displayed.

(\$) (select entry) → Options

The following functions can be selected with ():

Add to directory

Copy the number to the handset directory. The number and name (where appropriate abbreviated, max. 16 characters) are copied to the directory.

• Edit and save entry where appropriate (page 49).

The hit list is displayed again.

New search

Start a search with a new name (page 42).

Own details

See "Entering, editing and deleting own entry" on page 44.

#### Please note:

If you select a Gigaset.net number from the local directory, the connection is automatically established via the Gigaset.net (Internet).

# Entering, editing and deleting own entry

You have the following options:

- Edit the name of your entry in the Gigaset.net directory
- Delete your entry from the Gigaset.net directory
- If you did not enter a name when using the phone for the first time (page 21), specify a name and enter yourself in the directory.

### Viewing own entry

You are connected to the Gigaset.net directory:

▶ Select Options → Own details and press OK.

Your Gigaset.net number and, where applicable, your currently entered name are displayed.

### Entering/editing a name

Edit Press the display key.

Edit name or enter new name (max. 25 characters) and press OK. You can delete the name with <u>C</u>.

If there is not yet an entry with this name in the Gigaset.net directory, the name is saved. A message to this effect is displayed. The handset switches to idle status.

If there is already an entry with this name, or the entered name contains impermissible characters, you will be requested to enter a different name.

### Please note:

If you delete the name, your entry will be deleted from the directory. You are no longer "visible" to other Gigaset.net subscribers. However, you can still be reached via your Gigaset.net number. For information on how to display the number, see page 160.

# Calling a Gigaset.net subscriber

You can call a Gigaset.net subscriber directly via the Gigaset.net directory (see above) or via their Gigaset.net number:

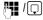

Enter the Gigaset.net number (including the #9) or select from the handset directory.

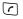

Press the talk key.

Every number ending with #9 is dialled via Gigaset.net.

# Network services

Network services are functions made available by your fixed line network or VoIP provider.

# Anonymous calling – withholding caller ID

Phone number identification can be withheld (CLIR = Calling Line Identification Restriction). Your number will not be displayed when making outgoing calls. You are calling anonymously.

### Precondition:

 Anonymous calls are only possible via VoIP connections through providers that support the "anonymous calling" function. You may have to ask your VoIP provider to activate this function.

### Activating/deactivating anonymous calling for all calls

Withholding caller ID can be activated/deactivated permanently for all your phone's connections (fixed line network and VoIP).

When this function is activated, the phone number will be withheld both for fixed line network calls and for calls via a VoIP connection. Withholding caller ID is activated for all registered handsets.

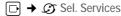

Always anon.

Select and press OK ( $\checkmark$  = on).

If the Always anon. function is activated, Withhold number active is shown in the handset's idle display.

### Activating/deactivating "anonymous calling" for the next call

You can change the setting for withholding caller ID for the next call.

□ → ③ Sel. Services → Next Call

Anonymous:

Select Yes / No to activate/deactivate withholding caller ID and press Dial.

b Send If necessary, enter the phone number with line suffix.

Press the display key. The phone number is dialled. If you have not specified a line suffix, the number will be dialled via the default connection.

## Further network services for VoIP

You can use the following network services to make calls via the VoIP connection.

### Settings for all calls

#### General call forwarding

Precondition: The VoIP provider supports call forwarding.

 $\Box \rightarrow \bigcirc$  Sel. Services  $\rightarrow$  VoIP  $\rightarrow$  Call Divert

The display shows a list of configured and activated VoIP phone numbers and the Gigaset.net number of your telephone. Numbers for which call forwarding is activated are marked with  $\checkmark$ .

- Select the phone number for which you want to activate or deactivate call forwarding, and press OK.
- Change multiple line input:

When:

Select All Calls / No Answer / When Busy.

Call No.:

Press the display key Edit. Enter the number to which the call is to be forwarded, and press Save.

You can state a fixed line network, VoIP or mobile number for forwarding calls from a VoIP number.

You must state another Gigaset.net number for call forwarding from your Gigaset.net number.

Status:

Activate/deactivate call forwarding.

Press the display key Save.

**Please note** that call forwarding from your VoIP number may incur additional costs. Please consult your VoIP provider.

#### Activating/deactivating call waiting

**Precondition:** Your phone will permit two parallel VoIP connections (s. Allow 1 VoIP call only on page 131).

If call waiting is activated, a caller on one of your VoIP connections will hear the ringer tone if you are already on a call using this VoIP connection. This call is announced acoustically and visually on your handset screen.

Calls on the fixed line connection are not signalled as call waiting. They are signalled on other registered handsets to which the fixed line number has been allocated as a receive number. If no other handset is available, the caller will hear the busy tone.

Accepting/rejecting a waiting call, see page 47.

 $\Box \rightarrow \Im$  Sel. Services  $\rightarrow$  VoIP  $\rightarrow$  Call Waiting

Status: Activate/deactivate.

Press the display key Save.

#### Please note:

The setting applies to all VoIP phone numbers.

### Functions during a call

**Precondition:** Your phone will permit two parallel VoIP connections (s. Allow 1 VoIP call only on page 131).

#### Consultation call

During a call:

Ext.Call Press the display key.

Enter the number or copy from the directory and press and release/press and hold ().

The number must be dialled via VoIP.

#### Please note:

After a few seconds, the number selected for a consultation call is saved in the last number redial list.

If the participant answers, you have the following options:

- ◆ Toggling:
  - Use 🛈 to toggle between the participants.
  - End call with active participant: Options End Active Call.
- Conference call:
  - Call both participants: press the display key Conf..
  - > End the conference call (toggling): press display key EndConf.
  - ▶ End call with both participants: press the end call key 💿.
- Forwarding (provider dependent):

**Precondition:** You are toggling calls and you phoned the currently active participant yourself.

> To connect the two external participants: Options Call Transfer

If call forwarding was successful, a message will appear to this effect. The handset will then switch to idle.

### Accepting a waiting call

Precondition: Call waiting is activated (page 46).

Accept Press the display key.

You have the option of toggling or holding a conference call.

#### Please note:

- If the first call was an internal call, the internal connection is ended.
- An internal call waiting is shown on the display. You can neither accept the internal call nor reject it.

# Using the directory and lists

The options are:

- ♦ Directory
- Call-by-call list
- If applicable, online directories
- Last number redial list
- E-mail, SMS and messenger list
- ♦ Calls list

You can store a maximum of 250 entries in the directory and call-by-call list (the actual number depends on the size of the individual entries).

You create the directory and call-by-call list for your own individual handset. However, you can send the lists or individual entries to other handsets (page 51).

# Directory/call-by-call list

#### Please note:

For quick access to a number from the directory or the call-by-call list (quick dial), you can assign the number to a key (page 51).

### Directory

In the directory you can store numbers and corresponding names.

▶ With the handset in idle status, open the directory by pressing the 🖵 key.

#### Length of entries

Number: max. 32 digits Name: max. 16 characters

#### Please note:

Some VoIP providers do not support local calls for calls to the fixed line network. In this case, always enter the fixed line number with the area code in your directory. Alternatively, you can also use the Web configurator to define an area code, which is automatically prefixed to all numbers that are dialled via VoIP without an area code (page 138).

### Call-by-call list

The **call-by-call list** is used to store access codes for network providers (called "call-by-call numbers"), that can be put ahead of the numbers when dialling via the fixed line network.

#### Length of entries

Number: max. 32 digits Name: max. 16 characters

### Storing a number in the directory

□ → New Entry

• Change multiple line input:

Number

Enter the number.

Name

Enter name.

Quick Dial:

Select number key for quick dial.

Save the changes.

#### Please note:

- To find out how to enter IP addresses, turn to page 33.
- If you want to dial a certain number using the same line connection each time, you can add the relevant line suffix to the number in question (page 32).
- If you add a star (\*) at the end of the number, the number will be dialled via the non-standard connection (page 105), even if you press and release the talk key. On condition that no dialling plan has been defined for the number (page 139).
- You can use the Web configurator to save the directory to a file on your PC, where it can be edited and then sent back to the handset (page 146). Or you can transfer Outlook contacts from the PC to the handset's directory.

### Storing a number in the call-by-call list

→ New Entry

• Change multiple line input:

Number:

Enter the number.

Name:

Enter name.

### Order of directory entries

The directory entries are usually sorted in alphabetical order. Spaces and digits take first priority. The sort order is as follows:

- 1. Space
- 2. Digits (0-9)
- 3. Letters (alphabetical)
- 4. Other characters

To get round the alphabetical order of the entries, insert a space or a digit in front of the name. These entries will then move to the beginning of the directory. Names that you have prefixed with a star will move to the end of the directory.

### Selecting entries in the directory and call-by-call list

 $\bigcirc$  /  $\bigcirc$  Open the directory or call-by-call list.

You have the following options:

- Use () to scroll to the entry until the required name is selected.
- Enter the first character of the name, or scroll to the entry using  $\bigcirc$  if required.

### Dialling with the directory/call-by-call list

 $\bigcirc$  /  $\bigcirc$  +  $\bigcirc$  (Select entry; page 50)

Briefly press/press and hold the talk key. The number is dialled using the selected connection type (page 31).

#### Please note:

(

You can only dial IP addresses via VoIP.

### Managing directory/call-by-call list entries

 $\bigcirc$  /  $\bigcirc$  +  $\bigcirc$  (Select entry; page 50)

#### Viewing entries

View Press the display key. The entry is displayed. Back with OK.

### **Editing entries**

View Edit Press the display keys one after the other.

• Carry out changes and save.

#### Using other functions

 $\bigcirc$  /  $\bigcirc$  +  $\bigcirc$  (Select entry; page 50)

Options Open menu.

The following functions can be selected with ():

**Display Number** 

Change or add to a saved number and then dial it (press talk key 🕜) or save it as a new entry; to do so, press 📑 💷 after the number is displayed.

Edit Entry

Edit selected entry.

Delete Entry

Delete selected entry.

VIP Entry (directory only)

Mark a directory entry as a **VIP** (Very Important Person) and assign a specific ringer tone to it. You can then recognise VIP calls from the ringer tone.

Precondition: Calling Line Identification (page 34).

Copy Entry

Send a single entry to a handset (page 51).

Delete List

Delete **all** entries in the directory or in the call-by-call list.

Copy List

Send complete list to a handset (page 51).

Available Memory

Display the available entries in the directory and call-by-call list.

### Using quick dial keys

How to assign phone numbers to the keypad on your handset is described on page 49.

• Press and **hold** the required quick dial key.

If there is a valid line suffix at the end of the number in the directory (e.g.: #1), the number will be dialled via the line belonging to the suffix (page 123).

A number with a hash key (#) only at the end will be dialled via the default connection.

A number with a star (\*) at the end will be dialled via the non-default connection (page 105).

If no suffix is entered, the number will be dialled via the default connection. Exception: A dialling plan has been defined for the number (page 139).

### Sending the directory/call-by-call list to another handset

### Preconditions:

- The sending and receiving handsets must both be registered to the same base station.
- The other handset can send and receive directory entries.
- □ / ③ → ① (Select entry; page 50) → Options → Copy Entry / Copy List

Select the internal number of the receiving handset and press OK.

A successful transfer is confirmed by a message and confirmation tone on the receiving handset.

You can transfer several individual entries one after the other by responding Yes to the Copy next entry? prompt.

### Please note:

 $\square$ 

- Entries with identical numbers are not overwritten in the receiver handset.
- The transfer is cancelled if the phone rings or if the memory of the receiving handset is full.

### Copying a displayed number to the directory

You can copy numbers to the directory that are displayed in a list, e.g. the calls list or the last number redial list, in an SMS or during a call.

A number is displayed:

Options → Copy to Directory

Or:

→ □ Press the display key.

• Complete entry, see page 49.

### Copying a number from the directory

In many operating situations you can open the directory to copy a number, for example. Your handset need not be in idle status.

Select an entry (page 50).

## Using online directories

You can use online directories (= online directories and classified directories, e.g. "Yellow Pages") depending on your provider.

You can define which online directories you wish to use via the Web configurator (page 145).

#### **Exclusion of liability**

Gigaset Communications GmbH assumes no guarantee or liability for the availability of this service. The service may be discontinued at any time.

### Opening an online directory/classified directory

**Precondition:** The handset is idle and a VoIP connection is available.

- Press and **hold**. This opens the list of online directories. Provider-specific names appear in he display.
- Select directory (online directory or classified directory) from the list and press OK.

#### Or:

You can find the Net Directory, Yellow Pages entries for online directories in the local directories of a registered handset. You can use these entries to access the online directories assigned to your handset (page 145).

- Open the directory with the  $\Box$  button.
- ▶ Select the Net Directory entry for the online directory or the Yellow Pages entry for the classified directory and press the talk key (?).

This establishes a connection to the online directory or the classified directory.

#### Please note:

- The directory entries Net Directory / Yellow Pages are transferred to the handset when it is registered with the base station (page 88). Precondition: The handset can send and receive directory entries.
- You can also establish a connection to the online directory as follows:
  - ▶ When the handset is idle, dial 1#91 and then press the talk key 了.
  - To establish a connection to the classified directory, dial 2#91.
  - To establish a connection to the Gigaset.net directory, dial 1188#9.

Calls to the online directory are always free of charge.

### Searching for an entry

Precondition: You have opened the online telephone/classified directory.

• Making a multi-line entry:

Surname: (Online directory) /

Category/Name: (Classified directory)

Enter the name, part of a name or the trade sector (max. 30 characters).

City: Enter the name of the town in which the subscriber you are searching for lives.

Number: Enter the number (max. 30 characters).

• Press the display key Search to start the search.

You must make an entry in either Surname: or Category/Name: **and** in City: or in Number. Searching by number is only possible if supported by the online directory you have selected. Entering text see page 166.

A list of found towns will be displayed if the search returns more than one result:

C) S

Select the town.

Use View to display detailed information on the selected town. If no matching town is found: press Edit if you want to change the search criteria. The entries for Category/Name and City are adopted and can be changed.

OK Press the display key to continue the search.

A corresponding message will appear on the display if no subscriber is found to match the search criteria. You have the following options:

Press the display key New to start a new search.

Or

Press the display key Edit to change the search criteria. The stated name and town are adopted and can be changed.

No hits will be displayed if the list of hits is too large. A message to this effect is displayed.

Press the display key Refine to start a refined search (page 55).

Or

Provider-dependent: You can view the list if the number of hits is shown on the display. Press the display key View.

### Search result (hit list)

The search result is shown as a list on the display. Example:

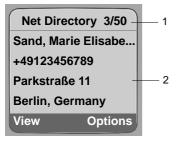

- 1. 3/50: Consecutive number/total number of hits (only the consecutive number is displayed if the total number of hits >99)
- 2. Four lines with subscriber's name, trade sector, telephone number and address (possibly abridged)

You have the following options:

- ▶ You can scroll through the hit list with ①.
- Press the display key <u>View</u>. Displays the unabridged details of the entry (name, trade sector where applicable, address, telephone numbers). You can scroll through the hit list with ().

You have the following additional options via Options :

Refine search

Refine search criteria and restrict list (page 55).

New search Start a new search.

Copy to Directory

Transfer the entry number to the handset's directory (page 52). The surname is transferred to the name field of the directory.

### Calling subscribers

Precondition: A hit list is displayed.

Select the entry and press the talk key

This dials the number in the display if there is only one number.

A list of numbers appears if there is more than one number.

▶ Select the number with ① and press the talk key 🕝 once again.

### Start detailed search

You can use the search options available in the detailed search (first name and/or street) to limit the number of hits returned by a previous search.

**Precondition:** A search result is displayed (hit list with multiple entries or a message indicating too many hits).

Refine Press the display key.

Or

Options + Refine search

Select and press OK.

The search criteria from the previous search are adopted and entered in the corresponding fields.

Surname: (Online directory) /

Category/Name: (Classified directory)

If necessary, change name/trade sector or extend partial name.

City: If necessary, change the name of the town.

Street: If necessary, change the name of the street (max. 30 chars.).

First name: (only in the online directory)

If necessary, enter the first name (max. 30 characters).

Search Start detailed search.

# Last number redial list

The last number redial list contains the 20 numbers last dialled with the handset (max. 32 digits). If a number is in the directory or the call-by-call list, then the appropriate name will be displayed.

### Dialling from the last number redial list

- Press the key briefly.
- Select an entry.

Briefly press/press and hold the talk key. The number is dialled using the selected connection type (page 31).

When a name is displayed, you can display the corresponding phone number by pressing the display key View.

### Managing entries in the last number redial list

| <b>`</b>                               | Press the key <b>briefly</b> .                             |
|----------------------------------------|------------------------------------------------------------|
| ()                                     | Select an entry.                                           |
| Options                                | Open menu.                                                 |
| The follow                             | ing functions can be selected with 🔃:                      |
| Display Nun<br>(as in th               | nber<br>ne directory, page 50)                             |
| Copy to Dire<br>Copying                | ectory<br>g a displayed number to the directory (page 52). |
| Delete Entry<br>Delete selected entry. |                                                            |
| Delete List<br>Delete complete list.   |                                                            |

## Opening lists with the message key

You can use the message key 📼 to open the following lists:

• Network mailbox, see page 87

A separate list is displayed for each network mailbox.

**Precondition:** Its number is saved in the base station, it is switched on (page 85/ page 141) and the corresponding VoIP/fixed line network number is assigned to the handset as a receive number

♦ SMS list, see page 64

If several mailboxes are set up (page 67), several lists will be displayed, if required.

Incoming e-mail list, see page 72

The list is only shown if new messages have arrived in the mailbox from the incoming e-mail server.

- ♦ Calls list
- Messenger message list, see page 80

The list is only shown on the handset that is online.

An advisory tone sounds as soon as a **new message** arrives in a list. The 📼 key flashes (it goes off when the key is pressed). In idle status, the display shows an icon for the new message:

#### Icon New message...

- مە ... to one of your network mailboxes
- ... in calls list
- ... in the SMS, messenger or e-mail list

The number of new entries is shown beneath the corresponding icon.

### List selection

Pressing the  $\boxdot$  button will only display lists that contain messages and also the network mailbox lists Net AM: ....

Lists with new messages are shown first and identified in bold. The number of messages received are shown in brackets.

If a list contains no new messages, the number of old messages will be shown. Exception: (0) is displayed for Net AM: ... network mailboxes.

Example:

| Messa     | ges & Ca  | Ills |
|-----------|-----------|------|
| Calls Lis | st:       | (2)  |
| Net AM:   | IP1       | (4)  |
| Net AM:   | Fxd. line | (0)  |
| Net AM:   | IP2       | (0)  |
| 5         |           | ОК   |

Select a list with 🗊 and press OK.

### Calls list

**Precondition:** Calling Line Identification (CLIP, page 34).

Depending on the type of list set, the calls list contains

- missed calls
- ◆ received calls (marked with ✓)

The numbers of the last 30 calls are saved.

Multiple calls from the same number will be stored once in the list of missed calls (the latest call). The number of calls from this number is shown in brackets after the entry.

Multiple calls from the same number are stored several times in the list of answered calls.

### Please note:

Only calls to the receive numbers assigned to your handset are stored in the calls list (page 134). If no receive numbers are assigned, all calls will be stored in the calls list for all handsets.

### Setting the calls list type

➡ ➡ Settings ➡ Base ➡ Calls List Type

Missed Calls / All Calls

Select and press OK ( $\checkmark$  = on).

Press and **hold** (idle status).

The calls list entries are retained when you change the list type.

### Entries in the calls list

New messages are displayed at the top. Example of list entries:

| All Calls |         |  |
|-----------|---------|--|
| Susi Sorg | los     |  |
| 15.01.08  | 12:20 🗸 |  |
| Louise Mi | ller    |  |
| 15.01.08  | 11:15   |  |
| Delete    | Options |  |

- List type in header: Missed Calls, All Calls
- Status of entry
   Bold: new entry
- Number or name of caller
   You can add the caller's number to the directory (page 52).
- Date and time of call (if set, page 13)
- ◆ Type of entry:
  - accepted calls (↓)
  - missed calls

#### Managing entries in the calls list

Pressing the display key Delete deletes the marked entry.

After pressing the display key Options you can select more functions with ():

Copy to Directory

Copying a displayed number to the directory.

Information

If a URI was received and stored for a VoIP call, this will be shown. The URI is dialled if you press the talk key (). The URI is not entered on the last number redial list.

Delete List

Delete complete list.

When you quit the call history, all entries are set to the status "old", i.e. the next time you call the list up they will no longer be shown in bold.

### Select from caller listlist

 $\square$  + Calls List: (2) / Ans M.: (1)

- Select entry.
- C Briefly press/press and hold the talk key. The number is dialled using the selected connection type (page 31).

# Making cost-effective calls

Using the Internet (VoIP) is the preferred cost-effective way of making calls.

You can also use your phone's cost control function for calls to fixed line or mobile phone networks. Open accounts with various VoIP providers who offer favourable rates for calls to other networks. In the phone configuration, define the best VoIP connections (account), e.g. for specific regional, national and mobile network prefixes, to be used when calls are made (Dialling Plans, page 139). Or define the VoIP connection to be used when dialling the number (dialling with line suffix, page 32).

If you are using your fixed line network to make a call, choose a network provider that offers particularly favourable rates (call-by-call). You can manage call-by-call numbers in the call-by-call list

### Linking call-by-call numbers with a number

You can prefix a network provider's number ("chaining") to numbers dialled via a fixed line network

٨

Open call-by-call list.

Select entry (call-by-call number).

Options Press the display key.

**Display Number** 

Select and press OK.

/**||** / 🖸 C Enter number or dial number from the directory (page 52).

Briefly press/press and hold the talk key so that the number is dialled via the fixed line network. Both numbers are dialled.

### Please note:

You can define appropriate rules for Call-by-Call numbers (page 139) to enable the linked number to be dialled via the fixed line network. Or you can attach the line suffix #0 (for the fixed line network) to the numbers.

### Displaying the call duration

The duration of each call appears in the display for calls made via a fixed line network and VoIP

- during the conversation,
- until about three seconds after the call has ended if you do not replace the handset in the charging cradle.

#### Please note:

The actual duration of the call can vary from that shown by a few seconds.

# SMS (text messages)

You can only send and receive SMS messages via the fixed line network.

When an SMS is sent, the base station automatically establishes a connection via the fixed line network.

Your phone is supplied ready for sending SMS messages immediately.

#### Preconditions:

- Calling Line Identification is enabled for your fixed line network connection.
- Your network provider supports SMS in the fixed line network (information on this can be obtained from your network provider).
- You are registered with your service provider to send and receive SMS.

SMS messages are exchanged between SMS centres operated by service providers. You must enter the SMS centre through which you wish to send and receive SMS messages into your phone. You can receive SMS messages from **every** SMS centre that is entered, provided you have registered with your service provider.

Your SMS messages are sent via the **Service Centr.** that is entered as the **active send service centre**. However, you can activate any other SMS centre as the active send service centre to send a current message (page 68).

If no SMS service centre is entered, the SMS menu only contains the entry Settings. Enter an SMS service centre (page 68).

Information on writing an SMS can be found in the appendix (page 166).

### Rules

- An SMS can be up to 612 characters.
- For more than 160 characters, the SMS will be sent as a linked SMS (up to four SMS messages each containing 152 or 153 characters, depending on the length of the linking information).

The following will be shown on the top right in the header when an SMS is being written (example):

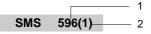

- 1 Maximum number of characters you can still write or attach.
- 2 Number of SMS messages that need to be linked for the text written so far.

Please note that linking SMS messages usually incurs higher charges.

#### Please note:

- If your phone is connected to a PABX, see page 70.
- To receive SMS messages you must be registered with your service provider.

### Registering with the registration assistant

The first time you open the  $\bigcirc \rightarrow \bigcirc$  Messaging  $\rightarrow$  SMS menu, you will be asked whether you wish to be registered automatically with all entered SMS centres (see page 68). If you confirm with Yes, you will be able to receive SMS messages from all registered SMS centres.

If you answer with No, automatic registration will be cancelled. You can start automatic registration at a later time via the menu:

Precondition: SMS centres have been entered.

 $\Box \rightarrow \Box$  Messaging  $\rightarrow$  SMS  $\rightarrow$  Settings  $\rightarrow$  Subscribe to SMS

The registration assistant does not support setting up personal mailboxes (page 67).

# Writing/sending an SMS

### Writing an SMS

 $\Box \rightarrow \Box$  Messaging  $\rightarrow$  SMS

- Mailbox 2 Select mailbox if necessary and press OK (page 67).
- Enter mailbox PIN if necessary and press OK.

New SMS Select and press OK.

Write an SMS.

#### Sending an SMS

Press the talk key

or:

Options Press the display key.

Send Select and press OK.

Then:

SMS Select and press OK.

#### 🖵 / 河 / 🎮

Select number with area code (even if you are in that area) from the directory or call-by-call list, or enter number directly. For sending SMS to an SMS mailbox: add the mailbox ID to the **end** of the number.

Send Press the display key.

The SMS will be sent as soon as your phone's fixed line connection is free.

#### Please note:

- If you are interrupted by an external call while writing an SMS, the text is automatically saved in the draft message list.
- If the memory is full, or if the SMS function on the base station is being used by another handset, the operation is cancelled. An appropriate message appears in the display. Delete SMS messages you no longer require or send the SMS later.

### SMS status report

Precondition: Your network provider supports this feature.

If you have activated the status report, you will receive an SMS with a confirmation message after sending.

### Activating/deactivating a status report

 $\Box \rightarrow \Box$  Messaging  $\rightarrow$  SMS  $\rightarrow$  Settings

Status Report

Select and press OK ( $\checkmark$  = on).

#### Reading/deleting a status report

• Open the incoming message list (page 64) and then:

Select SMS with State OK or State not OK status.

Read Press the display key.

Or:

Options Press the display key.

Delete Entry Select and press OK.

### Draft message list

You can save an SMS in the draft message list and edit and send it later.

#### Saving an SMS in the draft message list

Write an SMS (page 61).

Options Press the display key.

Save Select and press OK.

#### Please note:

After saving, the SMS editor with your SMS will be displayed again. You can continue writing the text and save it again. The SMS that was saved previously will be overwritten.

#### Opening the draft message list

 $\Box$  →  $\Box$  Messaging → SMS → (mailbox, mailbox PIN)

Outgoing (3)

Select and press **or**. The number of SMS messages in the list will be shown in brackets (e.g. (3)).

The first list entry is displayed, e.g.

### 1234567890 15.01.08 12:20

### Reading or deleting SMS messages

• Open the draft message list and then:

Select SMS.

Read Press the display key. The entry will be displayed. Scroll line by line using  $[\hat{\Box}]$ .

Or:

Options Open menu.

Delete Entry Press OK. The selected SMS message is deleted.

### Writing/changing an SMS

> You are reading an SMS in the draft message list.

Options Open menu.

You have the following options:

New SMS

Write a new SMS and then send (page 61) or save it.

Edit

Edit the text of the saved SMS and then send it (page 61).

Character Set

Text is shown in the selected character set.

### Sending SMS messages to an e-mail address

If your service provider supports the "SMS to e-mail" feature, you can also send your SMS messages to e-mail addresses.

The e-mail address must be at the beginning of the text. You must send the SMS to the e-mail service of your SMS send centre.

- $\square$  →  $\square$  Messaging → SMS → (mailbox, mailbox PIN) → New SMS
- Enter the e-mail address. End the entry with a space or colon (depending on the service provider).

Enter the SMS text.

Options Press the display key.

Send Select and press OK.

- E-mail Select and press **OK** If the number of the e-mail service is not entered (page 68), enter the number of the e-mail service.
- Send Press the display key.

The SMS will be sent as soon as your phone's fixed line connection is free.

## **Receiving an SMS**

All received SMS messages are saved in the incoming message list. Linked SMS messages are displayed as **one** message. If this is too long (it consists of too many linked individual SMS messages) or if it was not fully transmitted, it will be split into several individual SMS messages.

Since an SMS remains in the list even after it has been read, you should **regularly delete SMS messages from the list**.

The display tells you if the SMS memory is full.

> Delete SMS messages you no longer require (page 65).

### Incoming message list

The incoming message list contains:

- All received SMS messages, starting with the most recent.
- SMS messages that could not be sent due to an error.
- SMS status messages, if the status report is activated (page 62).

New SMS messages are signalled on all Gigaset C47H handsets by the ⊠ icon in the display, the flashing message key 🐵 and an advisory tone.

Opening the incoming message list with the 📼 key

Press.

Select a mailbox if necessary and enter mailbox PIN.

The incoming message list is displayed as follows (example):

| SMS: | (2) - | - | 1 |
|------|-------|---|---|
|      |       | ⊢ | 2 |

1 Bold: number of new entries Regular: number of read entries

2 Name of mailbox, here: general mailbox

Open list with OK.

An entry in the list is displayed as in the following example:

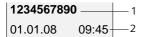

1 Number of the sender or name of the directory entry

2 SMS status: Bold: new unread SMS messages Regular: old read SMS messages

Opening the incoming message list via the SMS menu

 $\Box$  →  $\Box$  Messaging → SMS → (mailbox, mailbox PIN) → Incoming (2)

### Reading or deleting SMS messages

- Open the incoming message list.
- Continue as described in "Reading or deleting SMS messages", page 63.

After you have read a new SMS, it is given the status "Old" (it is no longer shown in bold).

### Deleting the incoming message list

All new and old SMS messages in the list are deleted.

• Open the incoming message list.

Options Open menu.

Delete all Select, press OK and confirm with Yes. The list is cleared.

### Replying to or forwarding SMS messages

• Read the SMS (page 65):

Options Press the display key.

You have the following options:

Reply

Write and send a reply SMS directly (page 61).

Edit

Edit the text in the SMS and then send it (page 61).

### Forwarding an SMS

• You are reading an SMS (page 65):

Options Press the display key.

Forward Select and press OK. For further information, see page 61.

### Copying the number to the directory

### Copying the sender's number

> Open the incoming message list and select entry (page 64).

Options Press the display key. For further information, see page 52.

#### Please note:

- You can create a special directory for SMS messages within your main directory by putting a star (\*) before the names.
- An attached mailbox identifier is added to the directory. It must be deleted for 'normal calls'.

### Dialling numbers from SMS texts/transferring to the directory

• Read the SMS (page 65) and scroll to the telephone number.

The digits are reverse-highlighted.

1

Briefly press/press and hold the talk key to dial the number.

Or: → □

Press the display key to transfer the number to the directory. For further information, see page 52.

#### Please note:

- The + symbol is not transferred for international area codes.
- You should then enter '00' at the start of the number.
- If an SMS contains several numbers, the next number will be highlighted if you scroll down until the first number disappears from the display.

If you wish to use the number to send an SMS:

Save the number with the local area code (dialling code) in the directory.

# Notification by SMS

You can be notified about missed calls via SMS.

Precondition: For missed calls, the caller's number (CLI) must have been transmitted.

Notification is sent to your mobile phone or another phone with SMS functionality.

You only need to set the phone number to which notification should be sent (notification number) and the notification type.

Please note that your network provider will usually charge for SMS notifications.

#### Saving the notification number

 $\Box \rightarrow \Box \text{Messaging} \rightarrow \text{SMS} \rightarrow \text{Settings} \rightarrow \text{Notify Number}$ 

Enter the number (including area code) to which the SMS is to be sent.

Save Press the display key.

Press and hold (idle status).

#### Warning:

Do **not** enter your own fixed line number for the notification of missed calls. This can lead to chargeable endless looping.

#### Setting the notification type

 $\bigcirc \rightarrow \boxdot \text{Messaging} \rightarrow \text{SMS} \rightarrow \text{Settings} \rightarrow \text{Notify Type}$ 

• Change multiple line input if necessary:

Missed Calls:

Select On if you require SMS notification.

Save changes (page 165).

## SMS mailboxes

The **general mailbox** is the default setting. Anyone can access this mailbox and it cannot be protected by a PIN. You can additionally set up three **personal mailboxes** and protect these with a **PIN**. Each mailbox is identified by a name and a "mailbox ID" (a kind of extension number).

Please note:

- If you operate a number of devices (base stations) with SMS functionality on a single phone line, then each SMS mailbox ID may only occur once. In this case you must also change the preset ID of the general mailbox ("0").
- You can only use personal mailboxes if your service provider supports this function. You can tell whether this is the case by the addition of a star (\*) to the number of a (preset) SMS centre.
- If you have forgotten your mailbox PIN, you can reset it by restoring the base station's default settings. This will **delete all SMS messages from all mailboxes**.

### Setting up and changing a personal mailbox

### Setting up a personal mailbox

□ → ☑ Messaging → SMS → Settings → SMS Mailboxes

Select mailbox, e.g. Mailbox 2, and press OK.

• Change multiple line input:

On/Off:

Activate or deactivate mailbox.

ID:

Select mailbox ID (0-9). You can only select the available numbers.

Protection:

Activate/deactivate PIN protection.

### PIN:

If necessary, enter 4-digit PIN.

Save changes (page 165).

Active mailboxes are marked with 🗸 in the mailbox list. They are shown in the SMS list and can, if necessary, be displayed by pressing the message key 🖻.

### Deactivating a mailbox

Set On/Off: to Off. Confirm message with Yes if necessary.

All SMS messages saved in this mailbox will be deleted.

### **Deactivating PIN protection**

Set Protection: to Off.

The mailbox PIN is reset to "0000".

### Changing the name of a mailbox

| ⊡ → ☑                                                                                                    | Messaging → SMS → Settings → SMS Mailboxes → , (Select mailbox) |  |
|----------------------------------------------------------------------------------------------------|-----------------------------------------------------------------|--|
| Edit                                                                                                    | Press the display key.                                          |  |
|                                                                                                    | Enter new name.                                                 |  |
| Save                                                                                                    | Press the display key.                                          |  |
| 3                                                                                                    | Press and <b>hold</b> (idle status).                            |  |
| Changing a mailbox's PIN and ID                                                                                                    |                                                                 |  |
| $\square \rightarrow \square \text{Messaging} \rightarrow \text{SMS} \rightarrow \text{Settings} \rightarrow \text{SMS Mailboxes} \rightarrow \square \text{(Select mailbox)}$ |                                                                 |  |
| Enter mailbox PIN if required and press OK.<br>Set ID:, Protection: and PIN (page 67).                                                                                         |                                                                 |  |

### Sending an SMS to a personal mailbox

To send an SMS to a personal mailbox, the sender must know your ID and enter it after your number.

> You can send your SMS contact an SMS via your personal mailbox.

Your SMS contact will then receive your SMS number with current ID and can save it in their directory. If the ID is invalid, the SMS will not be delivered.

## Setting SMS centres

### Entering/changing SMS centres

You should find out about the services and special functions offered by your service provider before you make a new application and/or before you delete pre-configured call numbers.

 $\Box \rightarrow \Box$  Messaging  $\rightarrow$  SMS  $\rightarrow$  Settings  $\rightarrow$  Service Centres

Select SMS centre (e.g. Service Centr. 1) and press OK.

• Change multiple line input:

Active Send:

Select Yes if SMS messages are to be sent via the SMS centre. For the SMS centres 2 to 4, the setting only applies to the next SMS.

SMS:

[0]

Press the display key Edit. Enter the number of the SMS service and insert a star if your service provider supports personal mailboxes.

E-mail:

Press the display key Edit. Enter the number of the e-mail service.

Save changes (page 165).

#### Please note:

Ask your service provider for details on how to enter service numbers if you wish to use personal mailboxes (precondition: your service provider supports this function).

### Sending an SMS through another SMS centre

- Activate the SMS centre (2 to 4) as the active send service centre.
- Send the SMS.

This setting only applies to the next SMS to be sent. Thereafter, the setting returns to Service Centr. 1.

# SMS info services

You can have your service provider send you specific information by SMS (e.g. weather forecast or the lottery numbers). A total of up to 10 info services can be saved. You can obtain information about the info services available and their costs from your service provider.

#### Setting up/ordering an info service

#### Ordering an info service

- $\Box \rightarrow \Box$  Messaging  $\rightarrow$  SMS  $\rightarrow$  SMS Service
- Select info service.
- Send Press the display key.

#### Setting up an info service

- Select an empty entry for an info service; delete an existing entry if necessary. Then:
- Edit Press the display key.
- Enter the code, name and destination number as appropriate.
- Save Press the display key.

#### Editing the entry of an info service

- Select info service (see page 69). Then:
- Options Open menu.
- Edit Entry Select and press OK.
  - If necessary, change the code, designation or destination number.
  - Press the display key.

#### Deleting an info service

μ.

Save

- Select info service (see page 69). Then:
- Options Open menu.

Delete Entry Select and press OK.

# SMS on a PABX

- You can only receive an SMS when the Calling Line Identification is forwarded to the extension of the PABX (CLIP). The CLIP evaluation of the phone number for the SMS centre takes place in your Gigaset.
- If required, you must prefix the number for the SMS centre with the access code (depending on your PABX).
   If in doubt, test your PABX, e.g. by sending an SMS to your own number: once with and once without the access code.
- When you send SMS messages, your sender number may be sent without your extension number. In this case the recipient cannot reply to you directly.

Sending and receiving SMS messages **on ISDN PABXs** is only possible via the MSN number assigned to your base station.

# Activating/deactivating SMS function

If you deactivate the SMS function, you cannot send or receive any SMS messages with your phone.

The settings you have made for sending and receiving SMS messages (e.g. the call numbers of the SMS centres) and the entries in the incoming and draft message lists are saved even after you turn off your phone.

- 5 mino 5 jul 9 mino 2 adar 6 mao

Enter the digits.

• + OK Deactivate SMS function.

Open menu.

Or:

**1** OK Activate SMS function (default setting).

## SMS troubleshooting

#### Error codes when sending

E0 Calling Line Identification permanently withheld (CLIR) or Calling Line Identification not activated.
 FE Error occurred during SMS transfer.
 FD Connection to SMS centre failed; see self-help.

#### Self-help with errors

The following table lists error situations and possible causes and provides notes on trouble-shooting.

You cannot send messages.

- 1. You have not requested the CLIP service (Calling Line Identification Presentation).
  - Ask your service provider to enable this service.
- 2. SMS transmission has been interrupted (e.g. by a call).
  - Re-send the SMS.
- 3. Network provider does not support this feature.
- 4. No number or an invalid number is entered for the SMS centre set as the active send service centre.
  - Enter the number (page 68).

You receive an incomplete SMS.

- 1. Your phone's memory is full.
  - Delete old SMS messages (page 65).
- 2. The service provider has not yet sent the rest of the SMS.

You have stopped receiving SMS messages.

- 1. You have changed the ID of your mailbox.
  - Give your SMS contacts your new ID or undo the change (page 68).
- 2. You have not activated your mailbox.

• Activate your mailbox (page 68).

The SMS message is played back.

- 1. The "display call number" service is not activated.
  - Ask your service provider to activate this function (chargeable).
- 2. Your mobile phone operator and your fixed line network SMS service provider have not agreed on a co-operation.
  - Obtain information from your fixed line network SMS service provider.
- 3. Your end device has been recorded by your SMS provider as having no fixed line network SMS functionality, i.e. you are no longer registered with the provider.
  - Start the registration assistant for automatic registration (see page 61).
     Have the device (re-)registered to receive SMS messages.
    - Have the device (re-)registered to receive SMS messages

Messages are only received during the day.

- 1. The terminal is recorded in your SMS provider's database as having no fixed line network SMS functionality, i.e. you are no longer registered with the provider.
  - Start the registration assistant for automatic registration (see page 61).
  - Obtain information from your fixed line network SMS service provider.
  - Register the terminal (again) for SMS reception (see above).

# E-mail notifications

Your phone will notify you when new e-mail messages have been received on your incoming e-mail server.

You can set your phone to periodically connect to your incoming e-mail server and check whether you have new e-mail.

Any new messages that have been received are displayed on all Gigaset C47H handsets that have been registered: you will hear an advisory tone, the message key  $\square$  will flash and the  $\square$  icon will be displayed in the idle display.

#### Please note:

The  $\square$  icon is also displayed if new SMS messages or messenger messages have been received. If new e-mail messages have been received, pressing the message key  $\square$  will display them in list E-mail:.

You can use your phone to connect to the incoming e-mail server and display the sender, date and time of receipt and subject for every e-mail message in the list of incoming mail (page 72).

### Preconditions:

- You have set up an e-mail account with an Internet provider.
- The incoming e-mail server uses the POP3 protocol.
- You have stored the name of the incoming e-mail server and your personal access data (account name, password) in the phone (page 144).

# Opening the incoming mail list

 $\Box \rightarrow \Box$  Messaging  $\rightarrow$  E-mail

Or if new e-mail messages have been received (the message key 📼 is flashing):

➡ E-mail:

The telephone establishes a connection to the incoming e-mail server. A list of e-mail messages that are stored there will be displayed.

New unread messages appear above old read messages. The most recent entry is at the head of the list.

The following details are displayed for each e-mail: name or e-mail address of the sender (one line, abbreviated if necessary) and date and time (date and time will only display correct values if sender and recipient are located in the same time zone).

Example display:

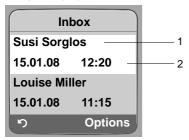

- 1 E-mail address or name transmitted by the sender **Bold**: New message.
- 2 Date and time of receipt of e-mail message

If the incoming message list on the incoming e-mail server is empty, No entries will appear in the display.

#### Please note:

Many e-mail providers operate standard spam protection measures. E-mail messages classified as spam are stored in a separate folder and are therefore not shown on the list of incoming mail. Some e-mail providers allow you to deactivate spam protection or show spam e-mails on the list of incoming mail.

Other e-mail providers may send a message to the Inbox when a new spam e-mail is received. This is to inform you that a suspected spam e-mail has been received.

Date and sender of this mail are repeatedly updated, so that it is always displayed as a new message.

#### Messages when establishing a connection

The following problems may occur when connecting to the incoming e-mail server. The messages are displayed in the handset's display for a few seconds.

Server not accessible!

The connection to the incoming e-mail server could not be established. This may have the following causes:

- Incorrect entry for name of incoming e-mail server.
- Temporary problems with the incoming e-mail server (server is down or is not connected to the Internet).
- Check settings (page 144).
- > Try again later.

#### Currently not possible!

The resources your phone requires to make the connection are busy, e.g.:

- Two VoIP connections have already been made
- Another handset is currently connected to the incoming e-mail server.
- Try again later.

Log-in failed!

Error when logging in to the incoming e-mail server. This may have the following cause:

- Incorrect entries for name of incoming e-mail server, user name and/or password.
- Check settings (page 144).

Mailbox settings incomplete!

Incomplete entries for name of incoming e-mail server, user name and/or password.

• Check settings and complete if necessary (page 144).

## View the message header of an e-mail

Precondition: You have opened the incoming mail list (page 72).

Select e-mail entry.

Subject Press the display key.

The subject of the e-mail message will be displayed (max. 120 characters).

Press the display key to return to the incoming message list.

Please note:

5

If the header is formatted in HTML it may be displayed differently to headers on the PC email client.

## View e-mail sender's address

Precondition: You have opened the incoming mail list (page 72).

Select e-mail entry.

From Press the display key.

The sender's e-mail address is shown in full.

Press the display key to return to the incoming message list.

Example:

| From               |  |  |  |  |  |  |  |
|--------------------|--|--|--|--|--|--|--|
| Susi.Sorglos@mailp |  |  |  |  |  |  |  |
| rov.com            |  |  |  |  |  |  |  |
|                    |  |  |  |  |  |  |  |
|                    |  |  |  |  |  |  |  |
| ා Options          |  |  |  |  |  |  |  |

## Deleting an e-mail

**Precondition:** You have viewed the message header or the sender's address of an e-mail (page 74).

▶ Select Options → Delete E-mail and press OK.

The e-mail is deleted from the incoming e-mail server.

# Messenger

The messenger on your phone makes **instant messaging** possible (immediate message transfer, chatting). The phone supports the XMPP Messenger (Jabber).

Instant messaging refers to communication between "friends" on the Internet. Subscribers exchange short messages, which are forwarded immediately. This gives rise to a flowing "conversation" similar to chatting.

The precondition for this form of communication is that both subscribers have a connection to the **messenger server** of the same instant messaging provider. Therefore, both subscribers must be **"online"**. The messenger server forwards the messages to the recipient.

The subscribers to instant messaging are called buddies.

Most messenger servers allow you to create what are known as **buddy lists**. You can store the buddies you want to chat to in the buddy list.

The messenger server informs you as soon as one of your buddies comes online or goes offline. **Offline** means that the buddy has disconnected from the messenger server.

In addition to this, each buddy can determine their own (communication) **status** (**state of presence**, see page 78), from which buddies can tell whether they are in the mood to chat or wish to remain undisturbed.

The Web configurator on your phone gives you the following options:

- ♦ Go online (page 76).
- Display the list of your contacts (**buddies**) on the handset that you previously created on the PC. This will indicate for each buddy whether they are available (**online**) and ready to chat (**state of presence**, see page 78).
- ◆ Exchange messages with your buddies. Your handset notifies you about new messages with a flashing message key ☐ and a beep.
- Call your buddies directly from your buddy list (page 83).

#### Preconditions for instant messaging:

- You have registered with an instant messaging provider via the Web browser on your PC and (optionally) agreed a Web name (nickname).
- You have created a buddy list via the messenger client on the PC.
- You have saved the messenger server address and your access data for the messenger server (user ID, password) in the phone using the Web configurator (page 142). The phone needs the data to establish a connection with the messenger server.

Please note:

If your instant messaging provider doesn't support the phone's messenger client, then you can open an account with an open Jabber server and use the Web configurator to enter its address in your phone. Many of these Jabber servers offer gateways to other messenger servers (e.g. AOL, ICQ, MSN, Yahoo!).

You can find a list of Jabber servers and an overview of the gateways to other messenger servers on the Internet at

http://www.jabber.org.

You can find information on setting up a Jabber account with connections from ICQ, MSN or Yahoo on the Internet, e.g. at: <u>http://web.swissjabber.ch</u>

## Establishing a connection, going online

When you go online, your buddy list will be displayed on the handset and you will receive messages from your buddies.

Only one of the handsets connected to the base station can connect to the messenger server. You can then only "chat" on this handset.

An external call will interrupt the "chat", but you will still be online. You can continue your chat after you end or reject the call.

**Precondition:** You have saved the messenger server address and your access data for the messenger server (user ID and password) in the phone using the Web configurator (page 142).

 $\Box \rightarrow \Box$  Messaging  $\rightarrow$  Messenger

Press the display key to confirm the prompt.

The phone attempts to establish a connection. You are informed about the status of the connection by messages on the display.

If the connection can be established, you are Online. The display will show the submenu for your messenger. You can open your buddy list, send and receive messages and call your buddies.

The following is displayed when the handset is in idle status:

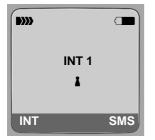

You remain online until you set your status to Offline (page 77) or the connection to the messenger server is terminated (page 84).

You also remain online if you press the end call key 🔊.

If the connection cannot be established, you will receive an appropriate message. Please try again later (page 84).

Yes

Please note:

You can also assign the messenger to one of the display keys on your handset (page 97). The connection is established when you press the display key.

## Lost connection

If your phone loses its connection to the messenger server, the display key 📼 will flash on the handset that had been connected to the messenger. In idle status it will display "Messenger connection failed!". All messages that you had previously received, as well as any message you were currently writing, will be saved.

Reconnecting:

Press the message key.

Yes Press the display key to confirm the prompt.

The phone will attempt to reconnect. You are informed about the status of the connection by messages on the display.

If you reply to the request with No the phone will behave as during regular disconnection. All messenger messages will be deleted. The phone is offline.

# Changing/checking your personal status, going offline

You want to log off (go offline) or let your buddies know whether you wish to chat or would prefer to remain undisturbed.

You have the following options:

Offline

You log off from the messenger server. The messenger server informs your buddies that you are no longer available.

The handset switches to idle status. You can neither send nor receive messages.

Online

(Setting after successful connection)

You are logged on to the messenger server and can send and receive messages.

Ready for chat

You are Online and can send and receive messages.

You invite your buddies to "chat" with you.

Away / Extended Away / Do not disturb

You are Online and can send and receive messages. You inform your buddies that you currently cannot/do not wish to "chat", i.e. will not reply to their messages immediately.

Invisible

You are Online and can send and receive messages.

However, the messenger server indicates to your buddies that you are Offline.

## Please note:

All status settings apart from Offline only inform other buddies about your communication status. Whether this information is passed on to your buddies depends on the provider.

## Changing status

| ┍ | 🖂 Messaging | → | Messenger | → | User Status | → | Change Status |
|---|-------------|---|-----------|---|-------------|---|---------------|
|   |             |   |           |   |             |   |               |

Select status and press OK ( $\checkmark$  = on).

Press and hold if necessary (idle status).

## Disconnect, go offline

Select Offline status, and respond Yes to the security prompt.

The connection to the messenger server will be terminated. The handset returns to idle status. New messenger messages are no longer sent to you. The messenger message list is deleted. The buddy list is no longer available.

#### Please note:

Whether messages directed to you are deleted or stored in the messenger server depends on the provider. Stored messages are sent to you when you go online again.

## Checking your status and user ID

□ → □ Messaging → Messenger → User Status → Info

If you are online, the following information may be displayed (depending on your provider):

- Your Web name (nickname, abbreviated if necessary)
- Your current status
- Your user ID (format: userid@provider-domain; abbreviated if necessary)

Only Offline will be displayed if you are offline.

## Opening the buddy list

**Precondition**: You are Online and have already created a buddy list (using the PC) on your provider's messenger server.

 $\Box \rightarrow \Box$  Messaging  $\rightarrow$  Messenger  $\rightarrow$  Buddies

Only the first 20 (maximum) buddies on the buddy list will be read by the messenger server and displayed on the handset. The number depends on the available memory space.

The buddies that are displayed depend on which buddies were transferred from the messenger server first.

#### Please note:

You can also receive and respond to messages from buddies who are not on the list displayed on the handset.

Example:

| Buddies |      |  |  |  |  |  |
|---------|------|--|--|--|--|--|
| Mark    | T T  |  |  |  |  |  |
| Julian  | T T  |  |  |  |  |  |
| Lisa    | 2    |  |  |  |  |  |
| Herbert | 8    |  |  |  |  |  |
| Chat    | Info |  |  |  |  |  |

The Web names (nicknames) of your buddies are displayed on the list. If they do not have a Web name, the user ID is displayed.

If the name of a buddy is longer than one line, it will be abbreviated. You can navigate the list with the control key  $\bigcirc$ .

The buddies appear on the list in the following order. You can interpret their status (page 77) by means of the colour of the 1 icon next to the buddies :

- 1. Buddies with Online status or Ready for chat in alphabetical order. The Licon is green.
- 2. Buddies with Away, Extended Away or Do not disturb status in alphabetical order. The **1** icon is **orange**.
- 3. Buddies with Offline or Invisible status in alphabetical order. The 1 icon is red.

#### Please note:

The buddy list will remain open until you exit it (press and release or press and hold (). The handset will not automatically return to idle status.

#### Changes in the status of buddies

You have opened the buddy list and one of the buddies changes their status. The following distinctions are made:

◆ A buddy changes to status Online / Ready for chat :

You are informed via a message on the display. The buddy list is updated.

 In the event of another status change, the buddy list is updated. No message is displayed.

#### Please note:

If the buddy changes to Offline status, your messages are no longer sent to them. Whether the messenger server stores the messages until the buddy is Online again or deletes them depends on the provider.

## Requesting information about buddies

You have opened the buddy list (page 78).

Select buddy.

Info Press the display key.

The display depends on the provider.

Example:

¢

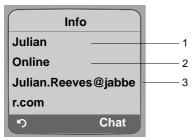

1 Web name (nickname, abbreviated if necessary)

2 Status

3 User ID (format: userid@provider-domain; abbreviated if necessary). (Resource names are not displayed)

If the buddy changes their status the entry is updated.

Press 🕥 to return to your buddy list. Press Chat if you want to "chat" with the buddy.

## Chatting to buddies

You want to "chat" to a buddy, i.e. send a message.

Precondition: You have opened the buddy list (page 78) and selected a buddy with ().

- > Press the display key Chat. The text editor is opened.
- Write and send your message (page 82).

The buddy list is shown again.

## **Receiving messages**

Precondition: You are online.

Newly arrived buddy or info messages (page 81) are indicated by a flashing message key 🖂 and a beep, even if you are in a messenger menu or text editor.

The messages are stored in the Messenger: list.

#### Please note:

The Messenger list is only displayed if you are online.

### Opening the message list using the 📼 key

The message key flashes.

- ▶ Press the message key 📼.
- Select Messenger: (2) list if required and press OK. The number in brackets indicates the number of new messages.

#### Please note:

If you are in the messenger menu or one of its submenus/text editors and you press the flashing message key (), this will open the Messenger list directly.

#### To open the message list from the menu:

In the handset idle status:

D → Messaging → Messenger → Messages Select and press OK.

#### Message list

The messages on the list are sorted chronologically, with the oldest message at the head of the list.

Example of a list display:

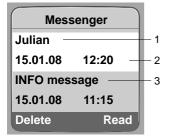

1 Sender's Web name/user ID Bold: new/unread message

2 Date and time of message

3 Message from the messenger server (page 81)

If the memory is full and new messages arrive, the oldest message(s) will be overwritten. If there are no old (read) messages, the oldest (unread) messages will be overwritten.

#### Message types

In instant messaging, a distinction is made between the following types of message:

- Buddy messages are the "instant messages" you receive from your buddies. You can answer the messages.
- Info messages are special information from the provider. They are forwarded to you, but you cannot reply to them.

**Example:** With some messaging providers you receive an info message when another subscriber tries to add you to their buddy list. You are prompted to check the messages on the messenger client on your PC.

Via the messenger client on your PC you can agree to the action or refuse permission. Without your agreement, the other subscriber cannot add you to their buddy list.

### **Reading messages**

**Precondition:** You have opened the message list and selected a message with [c].

Press the display key Read.

The message is opened for you to read.

You have the following options:

Delete Delete a message from the list You will return to the message list.

Or:

Answer (for buddy messages only)

Reply to message. The text editor is opened. You can write a reply (see "Writing and sending messages" on page 82).

Or:

Back to the message list.

### Delete message

**Precondition:** You have opened the message list and selected a message with  $[\mathbf{O}]$ .

Press the display key Delete.

## Writing and sending messages

#### Precondition:

- ◆ You are reading a buddy's message and press the display key Answer or
- You have pressed the display key Chat in the buddy list or the buddy profiles.

A text editor is opened.

- Use the handset keys to enter a message (max. 612 characters).
- ▶ Select Menu → Send and press OK.

The message is sent to the buddy.

If the messenger server is unable to send the message to the buddy, a message will be displayed.

• Confirm the message by clicking OK.

The text-editor will re-open with your message. You can then retry sending the message.

### Interruption while writing

If you receive a call while you are writing a message or the connection to the messenger server is interrupted, the text editor is terminated. Your message is stored temporarily until ...

- ... you start up a chat with the same buddy (page 80). The text editor is opened with the stored text. You can finish writing the message and send it.
- ... you wish to write a message to another buddy. The stored text is deleted. The text
  editor is empty.
- ... you go offline. The text is deleted.

### Menu options for the text editor

By pressing Menu within the text editor you have the following options:

Send

Send message to buddy.

Delete Text

Delete the whole text.

## Calling a buddy

You can call a buddy directly.

**Precondition:** The messenger server supports calls using vCard and your buddy's vCard contains a phone number.

### Preconditions:

- You have opened the buddy list and selected a buddy or
- You have opened the buddy's profile or
- You have opened the Messenger: list and selected a buddy or
- You are reading a message from a buddy

✓ / ● Press and release/hold the talk or handsfree key.

The phone will try to establish a VoIP/fixed line connection.

The first number that is found on the vCard will be dialled.

### Ending a call

Press the end call key.

## Self-help with errors

While establishing a connection to the messenger server, during connection and when sending messages the following errors may occur.

### Behaviour when the connection is lost

If the connection to the messenger server is interrupted, an appropriate message is shown in the display. You are Offline.

If you are in a submenu of the messenger, the handset switches to the messenger menu.

• Try to re-establish the connection (page 76).

### Errors when sending

If it is not possible to send a message, a distinction is made between the following situations:

• The connection to the messenger server is interrupted:

A message is shown in the display to indicate that the connection to the messenger server has been interrupted.

The message is stored temporarily (page 83).

- > Try to re-establish the connection (page 76) and send the message again.
- The server is unable to send the message:

A message is shown in the display to indicate that the message could not be sent. If, for example, the buddy is not available, the message you have sent will also be displayed. The message is stored temporarily (page 83).

If necessary, check the buddy's user ID and send the message again later.

# Using the network mailbox

Some fixed network providers and VoIP providers offer answer machines on the network – these are known as network mailboxes.

Each network mailbox accepts incoming calls made via the corresponding line (fixed line network or corresponding VoIP phone number). To record all calls, you should therefore set up network mailboxes for both the fixed line network and for each of your VoIP connections.

You need to have **requested** the network mailbox for your fixed line network connection from your fixed line network provider. You can store the phone number for the fixed line network mailbox in the base station.

You can activate/deactivate the network mailboxes for your VoIP connections using your handset or the Web configurator. To do this, you only require the network mailbox phone number.

## Activating/deactivating network mailbox, entering numbers

You can manage the network mailboxes on your handset that are assigned to a receive number on the handset.

□ → Settings → Voice Mail → Network AM(s)

The list of connections (VoIP and fixed line network) that are assigned to the handset as receive numbers is displayed. The display shows Net AM: xxx, where xxx is replaced by the relevant default name for the connection (IP1 to IP6, Fxd. line).

Select connection and press OK.

#### You have selected a VoIP connection:

Change multiple line input:

#### Status

Select On to activate the network mailbox. Select Off to deactivate.

Number

The number that is currently stored for the network mailbox is displayed.

Enter or change the phone number for the network mailbox if necessary.

With some VoIP providers your network mailbox phone number will be downloaded together with the general VoIP provider data (page 125), saved to your base station and displayed under Number.

#### You have selected the fixed line network connection:

Number

Enter or change the phone number for the network mailbox.

You cannot activate/deactivate the network mailbox for the fixed line network connection via the handset. For how to activate/deactivate the network mailbox for the fixed line network connection please refer to the fixed line network provider's information.

#### Please note:

For information on how to activate and deactivate network mailboxes via the web configurator and to change their assigned numbers, see, see page 141.

## Configuring the network mailbox for fast access

You can use fast access to make direct calls to a network mailbox.

## Assigning key 1 of the handset, changing assignments

The setting for fast access is handset-specific. You can assign a different answer machine to key  $1_{\odot}$  on each registered handset.

No answer machine is preconfigured for fast access in the default settings.

 $\square$  Fast access is not yet set on the handset: Press and hold the key  $\square$ .

Or:

➡ ➡ Settings ➡ Voice Mail ➡ Set Key 1

The list of connections (VoIP and fixed line network) that are assigned to the handset as receive numbers is displayed. The display shows Net AM: xxx, where xxx is replaced by the relevant default name for the connection (IP1 to IP6, Fxd. line).

Select connection and press OK ( $\checkmark$  = on).

If a number is already saved to the base station for the selected network mailbox, fast access is activated.

6

Press and **hold** (idle status).

If no number has been saved for the network mailbox a message is displayed to this effect.

You will be prompted to enter the number for the network mailbox.

 $\Box$  Jump to the Number line.

Enter the number for the network mailbox.

Save Press the display key.

Press and **hold** (idle status).

Fast access is automatically activated.

#### Please note:

You can only assign fast access to one answer machine.

However, you can also call the network mailbox assigned to a handset's receive numbers directly via the message key (page 87).

### Calling the network mailbox

Press and hold.

If you have set a network mailbox for fast access you will be connected straight to this network mailbox.

If necessary, press the hands-free key.

You will hear the answer machine announcement.

## Listening to messages on the network mailbox

Under the message key 🖾 you will find a list for each network mailbox that fulfils the following requirements:

- The corresponding connections are allocated to the handset as receive numbers.
- The network mailbox phone number is saved on the base station.

You can call and check the network mailbox directly from the list.

When you press the message key 📼, the following is displayed (example):

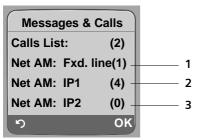

- 1 "Fxd. line", "IP1" etc. are the default names for the associated connections. The default names are always shown irrespective of which connection name you have specified when configuring via the Web configurator.
- 2 If there are new messages in the network mailbox, the list entry is shown in bold. The number of new messages is shown in brackets following the list entry.
- 3 If there are no new messages (0) is shown after the list entry for the network mailbox. The number of messages stored in the network mailbox is not displayed.

#### Displaying new messages in the handset's idle status

If a new message is present on one of the network mailboxes to which the handset is allocated via its receive number, or there is a new message on the integrated answer machine, the  $\infty$  icon and the number of new messages are shown on the handset's idle display. The message key flashes.

#### Calling the network mailbox and checking messages

Press the message key.

Net AM: Fxd. line/ Net AM: IP1 / ...

Select the network mailbox and press OK.

You are connected directly to the network mailbox and hear its announcement. Messages can generally be played back using your handset keypad (digit codes). Listen to the announcement.

#### Please note:

- The network mailbox is automatically called via the corresponding connection. An area code predefined for your phone is **not** prefixed.
- Network mailbox messages can generally be played back using your handset keypad (digit codes).
   You need to define how the digit codes for VoIP should be converted to DTMF signals and transmitted (page 136).

Ask your VoIP provider which type of DTMF transmission it supports.

# Using several handsets

## **Registering handsets**

You can register up to six handsets to your base station.

When you register a new Gigaset handset, the base station transfers the following entries to its local directory to enable you to use online directories on your new handset:

- Net Directory for the currently active online directory (page 52)
- Yellow Pages for the currently active online classified directory (page 52)
- Gigaset.net for the Gigaset.net directory (page 42)

**Precondition:** The handset can send and receive directory entries (see handset operating instructions).

Successful registration is acknowledged with a Data Transfer x entries received for this reason.

#### Please note:

- If a number of handsets are registered on your base station, you can simultaneously make two
  calls via the Internet and one via the fixed line network Up to two additional internal connections
  are also possible.
- Selecting the connection via the talk key (page 31) is not supported on GAP handsets. Therefore, if you enter a number without a line suffix and without defining a dialling plan for the phone number, it will be dialled via Default Line (page 105). If you enter a "\*" (star) at the end of the phone number, it will be dialled via the non-default connection.
- After registration, all the phone numbers for the phone will be assigned to the handset as receive numbers. It will use the fixed line network number and the first VoIP number as send numbers. For how to change the assignments, see page 134.

## Registering another Gigaset C47H handset on the Gigaset C470 IP

Before you can use your handset, you must register it to a base station.

You must initiate handset registration on the handset and on the base station.

The handset will change to idle status if registration was successful. The handset's internal number is shown in the display e.g. Int 1. If not, repeat the procedure. Registration can take up to one minute.

- Select □ → Settings → Handset → Register H/Set on the handset.
- Enter the system PIN of the base station (the default is 0000) and press **OK**. The display shows e.g. Base 1 and flashes.
- Within the next 60 seconds press and hold (for approx. 3 seconds) the registration/paging key (page 2) on the base station.

The handset is assigned the lowest available internal number (1-6). If a number of handsets are registered on the base station, the internal number appears in the display after registration, e.g. INT 2. This means that the internal number 2 was assigned to the handset.

#### Please note:

If six handsets are already registered to the base station, there are two options:

- The handset with the internal number 6 is in idle status: the handset you wish to register is assigned the number 6. The handset that was previously number 6 is de-registered.
- The handset with the internal number 6 is being used: the handset you wish to register cannot be registered.

## Registering other handsets with Gigaset C470 IP

You can register other Gigaset handsets and handsets for other devices with GAP functionality as follows.

- Begin the registration procedure on the handset in accordance with the handset's operating instructions.
- Press and hold (for approx. 3 seconds) the registration/paging key (page 2) on the base station.

#### Please note:

You can also make changes on the base station with a Gigaset S45 or S67H handset.

## **De-registering handsets**

You can de-register any registered handset from any registered Gigaset C47H handset.

Open list of internal parties.

The handset which you are using is marked with <.

Select the handset to be de-registered.

Options Press the display key.

De-reg. H/Set No.

Select and press OK.

- Enter the current base station system PIN (default setting: 0000).
- Yes Press the display key to confirm the prompt.
- Press and **hold** (idle status).

The handset is de-registered immediately, even if it is not in idle status.

## Locating a handset ("paging")

You can locate your handset using the base station.

- Briefly press the registration/paging key on the base station (page 2).
- All handsets will ring at the same time ("paging"), even if ringer tones are switched off.

The current (local) IP address for the base station appears in the handset displays.

### Ending paging

• Briefly press the registration/paging key on the base station (page 2).

Or

▶ Press the talk key 🕜 or end call key 💿 on any handset.

## Changing a handset's internal number

A handset is **automatically** assigned the lowest free number on registration. In the list of internal parties, the handsets are sorted according to their internal number.

You can change the internal number of all registered handsets (1-6). Numbers 1-6 can only be assigned once each.

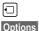

μ.

Open list of handsets. Your own handset is indicated by <. Press the display key.

Edit H/Set No.

- Select and press OK. The list of handsets and their internal numbers will be displayed.
- The internal number for the first handset flashes.
- Select handset.
  - Enter the new internal number (1–6). The handset's old number is overwritten.
- 🕅 👫 🛛 If necessary, select further handsets and change numbers.

After all the changes are completed:

- Save Press the display key to save the input.
- Press and **hold** (idle status).

You will hear the error tone if an internal number has been allocated twice.

• Repeat the procedure with a free number.

## Changing the name of a handset

The names "INT 1", "INT 2" etc. are assigned automatically at registration. You can change these names. The changed name is displayed in every handset's list.

- Open list of handsets. Your own handset is indicated by <.
- Select handset.
- Edit Press the display key.
- C Delete previous name if necessary.
- Enter the new name (max. 10 characters).

Save Press the display key.

Press and **hold** (idle status).

#### Please note:

If you delete the current handset name and then press Save without entering a new name, the handset will automatically be allocated the standard name "INT x" (x= internal number).

## Making internal calls

Internal calls to other handsets registered on the same base station are free.

### Calling a specific handset

- Initiate internal call.
- Enter the number of the handset.
- Initiate internal call.
- Select handset.
- Press the talk key.

### Calling all handsets ("group call")

- Initiate internal call.
- $(* \circ)$  Press the star key. All handsets are called.

### Ending a call

Or:

Press the end call key.

#### Please note:

You can reject an internal call by pressing the end call key (5). Other handsets will continue to signal an internal "group call".

## Transferring a call to another handset

You can forward (connect) an external call, made via fixed line network or VoIP, to another handset.

Open the list of handsets.

The external participant hears hold music if activated (page 104).

Select a handset or Call All and press OK.

When the internal participant answers:

▶ If necessary announce the external call.

Press the end call key.

The external call is transferred to the other handset.

If the internal participant does **not** answer or the line is busy, press the display key **End** to return to the external call.

When transferring a call you can also press the end call key s before the internal participant answers.

Then, if the internal participant does not answer or the line is busy, the call will automatically return to you (the display will show Recall).

### Initiating internal consultation call, conference call

You are talking to an **external** participant (via fixed line network or VoIP) and can call an **internal** participant at the same time to hold a consultation call.

Open the list of handsets.

The external participant hears hold music if activated (page 104).

Select handset and press OK.

When an internal participant answers you can speak to them.

You have the following options:

### Ending a consultation call

End Press the display key.

You are reconnected with the external participant.

### Initiating a conference call

Conf. Press the display key.

You are in a three-way conference call with the external participant and the internal participant.

If the internal participant who has been called ends the call (press end call key (a), you will be connected with the external participant. If you press end call key (a), the external call will be transferred to the internal participant.

## Accepting/rejecting call waiting during an internal call

If you receive an **external** call during an **internal** call, you will hear the call waiting tone (short tone). With Calling Line Identification, the caller's number will appear in the display.

### Ending an internal call, accepting an external call

Accept Press the display key.

The internal call is **ended**. You are connected to the external caller.

### Rejecting the external call

Reject Press the display key.

The call waiting tone is turned off. You remain connected with the internal participant. The ringer tone can still be heard on other registered handsets.

## Using a handset as a room monitor

If the room monitor is activated, a previously stored destination number is called as soon as a set noise level is reached in the room.

You can save an internal or external number in your handset as the destination number.

The room monitor call to an external number stops after around 90 seconds. The room monitor call to an internal number (handset) stops after approx. 3 minutes (depending on the base station). During use as a room monitor, all keys are barred except for the end call key (a). The speaker of the handset is muted.

When the room monitor is activated, incoming calls to the handset are indicated **without a ringer tone** and are only shown on the screen. The display and keypad are not illuminated and advisory tones are also turned off.

If you accept an incoming call, the room monitor is suspended for the duration of the call, but the function **remains** activated.

If you deactivate then reactivate the handset, the room monitor remains activated.

#### Warning!

- You should always check the operation of the room monitor before use. For example, test
  its sensitivity. Check the connection if you are forwarding the room monitor to an external
  number.
- When the function is switched on, the handset's operating time is severely reduced. If necessary,
  place the handset in the charging cradle. This ensures that the batteries do not run down.
- Ideally the handset should be positioned 1 to 2 metres away from the baby. The microphone must be directed towards the baby.
- The connection to which the room monitor is forwarded must not be blocked by an activated answer machine.

### Activating the room monitor and entering the number to be called

- ► → ★ Add. Features → Room Monitor
- Change multiple line input:

Room M.:

Select On to activate.

Call to:

Press the display key Edit and enter destination number.

#### External number:

- Enter number directly or press
   and select number from directory.
   Only the last 4 digits are displayed.
- Save number with Save.

#### Internal number:

- Press the display key INT.
- Select handset with p or Call All (if you want to call all registered handsets) and press OK.

#### Level:

- Set noise level sensitivity (Low or High).
- > Press the display key Save to save the entry.

You can use the Options display key to switch directly to the room monitor settings.

#### Please note:

An external number will be dialled via the default connection (VoIP or fixed line network) if you do not enter a line suffix (page 32) and have not defined any dialling plans for the number (page 139).

### Changing the set destination number

- $\Box \rightarrow \blacksquare \rightarrow$  Room Monitor

Scroll to the Call to: line.

<C Or Delete

Delete existing number.

• Enter number as described in "Activating the room monitor and entering the number to be called" (page 93).

### Deactivating the room monitor remotely

**Preconditions**: The room monitor call is sent to an external destination number. The telephone called supports touch tone dialling.

▶ Accept the call from the room monitor and press keys 🥑 🖽.

Your base station sends a confirmation tone and ends the connection.

#### Please note:

Remote deactivation via VoIP connections is possible if DTMF signals are transmitted either as SIP info messages, as audible signals via the voice channel (inband or audio) or as special RTP data packets pursuant to RFC2833 (provider-dependent).

Room monitor function deactivated on the handset. There will be no further room monitor calls. The other room monitor settings (e.g. no ringer tone) on the handset will remain activated until you press the display key **OFF** on the handset.

To reactivate the room function with the same phone number:

> Turn on the activation again and save with Save (page 93).

# Handset settings

Your handset is preconfigured, but you can change the settings to suit your individual requirements.

# Changing the display language

You can view the display texts in different languages.

 $\Box \rightarrow \blacksquare$  Settings  $\rightarrow$  Handset  $\rightarrow$  Language

The current language is indicated by  $\checkmark$ .

Select a language and press OK.

Press and hold (idle status).

If you accidentally choose a language you do not understand:

**Б** <u>мно</u> <u>4 мйкл</u> <u>1</u> ао

Press keys in sequence.

Select the correct language and press OK.

# Setting the display

You have a choice of four colour schemes and several different contrasts.

 $\Box \rightarrow \blacksquare$  Settings  $\rightarrow$  Display

Colour Scheme

D

Select and press OK.

- Select a colour scheme and press OK ( $\checkmark$  = current colour).
- Press briefly.
- Scroll to the Contrast line.
- Contrast Select and press OK.
- Select contrast.
- Save Press the display key.
- Press and hold (idle status).

## Setting the screen picture

You can display a picture or a screen picture (picture or digital clock) when the handset is in idle status. This will replace the idle status display. It may conceal the date, time and name.

The screen picture is not displayed in certain situations, e.g. during a call or when the handset has been de-registered.

If a screen picture has been activated, the menu item Screen Picture is marked with .

□ → Settings → Display → Screen Picture

The current setting is displayed.

• Change multiple line input:

Activation:

Select On (screen picture is displayed) or Off (no screen picture).

Selection:

Change screen picture if necessary (see below).

Press the display key Save.

If the screen picture conceals the display, press the end call key s briefly to show the idle display with time and date.

## Changing the screen picture

- $\Box \rightarrow \blacksquare$  Settings  $\rightarrow$  Display  $\rightarrow$  Screen Picture
- Scroll to the Selection line.
- View Press the display key. The active screen picture is displayed
- Select the logo and press the display key Save.
- Press the display key Save.

## Setting the display backlight

Depending on whether or not the handset is in the charging cradle you can set different levels of display illumination. If it is activated, the display is permanently dimmed.

 $\Box \rightarrow \blacksquare$  Settings  $\rightarrow$  Display  $\rightarrow$  Backlight

The current setting is displayed.

• Change multiple line input:

In Charger

Select On or Off.

Without Charger

Select On or Off.

- Save Press the display key.
- Press and **hold** (idle status).

### Please note:

The handset's standby time can be significantly reduced if the display backlight (On) is activated.

## Quick access to functions

The display keys on your handset are preset to fulfil certain functions. You can change the configuration, i.e. assign other functions to the display keys.

To start the function, you then simply need to press the button.

## Changing display key assignments

• Press and **hold** the left or right display key.

The list of possible key assignments is opened.

Select a function and press OK.

The following features are available:

- INT (INT)
   Opens the list of internal parties.
- ◆ SMS (SMS)

Opens the SMS submenu for writing, sending and reading SMS messages (page 61):  $\Box$  Messaging  $\rightarrow$  SMS

◆ SMS Service (SMS Info)

Opens the menu for ordering an SMS info service (page 69):

☑ Messaging → SMS → SMS Service

SMS Notific. (Notif.)

Opens the menu for activating SMS notification (page 66):

☑ Messaging → SMS → Settings → Notify Type

◆ E-mail (EMail)

Opens the e-mail submenu for receiving and reading e-mail notifications (page 72):  $\square$  Messaging  $\rightarrow$  E-mail

Messenger (Messgr.)

Opens the Messenger submenu for chatting with friends on the Internet (page 76):  $\square$  Messaging  $\rightarrow$  Messenger

Fixed Line Call (FixedLine)

Opens the pre-dialling option for making a call via the fixed line network.

◆ IP Call (IP)

Opens the pre-dialling option for making a call via VoIP.

The current display key configuration is shown on the bottom display line above each key.

## Starting a function

With the handset in idle status, press the display key **briefly**.

The function menu is opened.

## Activating/deactivating auto answer

If you activate this function, when you receive a call you can simply lift the handset out of the charging cradle without having to press the talk key (.).

 $\Box \rightarrow \blacksquare$  Settings  $\rightarrow$  Handset

Auto Answer

Select and press OK ( $\checkmark$  = on).

6

Press and **hold** (idle status).

## Changing the handsfree/earpiece volume

You can set the loudspeaker volume for handsfree talking to five different levels and the earpiece volume to three different levels.

In the handset idle status:

Press the control key at the top.

Handset Volume

Select and press OK.

Set the earpiece volume.

Jump to the Speaker: line.

• Set the handsfree volume.

Save Press display key if necessary to save the setting permanently.

### Please note:

You can also adjust the call volume via Settings → Audio Settings → Handset Volume in the menu.

Setting the volume during a call:

- Press the control key at the top.
- Select volume.

The setting will automatically be saved after approx. 3 seconds, if not then press the display key Save.

If  $\bigcirc$  is assigned with another function:

Options Open menu.

Volume Select and press OK.

Configure setting (see above).

## Changing ringer tones

Volume:

You can choose between five volumes  $(1-5; e.g. volume 2 = \_____)$  and the "crescendo" ring (6; volume increases with each ring = \_\_\_\_\_).

• Ringer tones:

You can select various ringer tones.

You can set different ringer tones for the following functions:

- Ext. Calls: for external calls
- Internal Calls: for internal calls
- All: the same ringer tone for all functions

## Settings for individual functions

Set the volume and melody depending on the type of signalling required.

In the handset idle status:

Press the control key at the top.

**Ringer Settings** 

Select and press OK.

Ext. Calls / Internal Calls

Select and press OK.

• Change multiple line input:

- Set volume (1–6).
- Scroll to the next line.
- Select melody.
- Save Press the display key to save the setting.
- Press and **hold** (idle status).

### Same ringer tone for all functions

In the handset idle status:

All → Ringer Settings → All

> Set volume and ringer tone (see "Settings for individual functions").

- Save Press the display key to confirm the prompt.
- Press and **hold** (idle status).

#### Please note:

You can also adjust the ringer tones via 🔁 Settings  $\rightarrow$  Audio Settings  $\rightarrow$  Ringer Settings in the menu.

## Activating/deactivating the ringer tone

You can deactivate the ringer tone on your handset before you answer a call or when the handset is in idle status; the ringer tone can be deactivated permanently or just for the current call. The ringer tone cannot be reactivated while an external call is in progress.

### Deactivating the ringer tone permanently

Press and **hold** the star key.

### Reactivating the ringer tone

Press and **hold** the star key.

### Deactivating the ringer tone for the current call

Silence Press the display key.

## Activating/deactivating the alert tone

In place of the ringer tone you can activate an alert tone. When you get a call, you will hear a short tone ("Beep") instead of the ringer tone.

Press and **hold** the star key and **within 3 seconds**:

Beep Press the display key. A call will now be signalled by **one** short alert tone. All appears in the display.

## Activating/deactivating advisory tones

Your handset uses "advisory tones" to tell you about different activities and statuses. The following advisory tones can be activated/deactivated independently of each other:

- **Key click**: every key press is confirmed.
- Acknowledge tones:
  - **Confirmation tone** (ascending tone sequence): at the end of an entry/setting and when an SMS or a new entry arrives in call history
  - Error tone (descending tone sequence): when you make an incorrect entry
  - Menu end tone: when scrolling at the end of a menu
- Battery tone: the batteries need to be charged.

In the handset idle status:

Press the control key at the top.

Advisory Tones

Select and press OK.

• Change multiple line input:

Key Tones:

Select On or Off.

Confirm .:

Select On or Off.

Battery:

Select On, Off or In Call. The battery warning tone is only activated/deactivated and only sounds during a call.

Save Press the display key to save the setting.

You cannot deactivate the confirmation tone for placing the handset in the charging cradle.

#### Please note:

You can also adjust the ringer tones via  $\square$  Settings  $\rightarrow$  Audio Settings  $\rightarrow$  Advisory Tones in the menu.

## Setting the alarm clock

Precondition: The date and time have already been set (page 13).

### Activating/deactivating the alarm clock and setting the wake-up time

 ➡ ④ Alarm Clock
 ▶ Change multiple line input:
 Activation: Select On or Off.
 Time: Enter the wake-up time in 4-digit format.
 Melody: Select melody.
 Volume: Set the volume (1–6).
 Save Press the display key to save the setting.
 The ④ icon is displayed in the idle display.

A wake-up call with the selected ringer melody is signalled on the handset. The wake-up call sounds for 60 seconds. ③ is shown in the display. If no key is pressed, the wake-up call is repeated twice at five minute intervals and then turned off.

During a call, the wake-up call is signalled by a short tone.

### Deactivating the wake-up call/repeating after a pause (snooze mode)

Precondition: A wake-up call is sounding.

OFF Press the display key. The wake-up call is deactivated.

Or

Snooze Press the display key or any key. The wake-up call is deactivated and then repeated after 5 minutes. After the second repetition the wake-up call is deactivated completely.

## Restoring the handset to the factory settings

Each individual handset setting is reset, in particular the language, display, volume, ringer tone and alarm clock settings (see from page 95 onwards). The last number redial list is cleared.

This will not affect entries in the directory, call-by-call list, call history, SMS lists or the handset's registration to the base station.

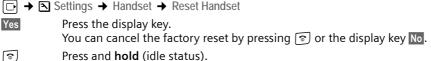

Press and **hold** (idle status).

# Base station settings

The base station settings are carried out using a registered Gigaset C47H handset.

## Protecting against unauthorised access

Protect the system settings of the base station with a system PIN known only to yourself. You have to enter the system PIN if, among other things, you register and de-register a handset, change VoIP settings or reset the phone to factory settings.

## Changing the system PIN

You have to enter the system pin when, for example, you register a handset with the base station, change VoIP settings or start the Web configurator.

You can change the base station's 4-digit default system PIN ("0000") to a 4-digit system PIN known only to yourself.

⊡ → /¶

Ā

μ.

6

 $\Box \rightarrow \blacksquare \text{ Settings } \rightarrow \text{ Base } \rightarrow \text{ System PIN}$ 

Enter the current system PIN and press OK.

Enter new system PIN.

Scroll to the Re-enter PIN: line.

Now re-enter the new system PIN and press OK.

For security reasons, "\*\*\*\*" is displayed instead of the system PIN.

Press and **hold** (idle status).

# Restoring the base station to the factory settings

## Resetting the base station via the menu

Each individual setting is reset, in particular:

- VoIP settings such as VoIP provider and account data and DTMF settings (page 106, page 122, page 136)
- Settings for the local network (page 108, page 120)
- Default connection (page 105)
- The names of the handsets (page 90)
- SMS settings (e.g. SMS centres, page 60)
- PABX connection settings (page 111)

SMS lists and calls list are deleted.

The following are **not** reset:

- Date and time
- System PIN
- SMS info services

The handsets are still registered.

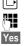

 $\Box \rightarrow \blacksquare$  Settings  $\rightarrow$  Base  $\rightarrow$  Base Reset

Enter the system PIN and press OK.

Press the display key to confirm.

## Resetting the base station using a key on the base station

As with resetting the base station via the menu, all individual settings are reset. The system PIN will also be reset to "0000" and all handsets registered above and beyond the scope of delivery will be de-registered.

#### Please note:

For how to reregister the handsets after resetting, if necessary, see page 88.

- Remove the cable connections from the base station to the router (page 17) and fixed line network (page 16).
- Remove the base station mains adapter from the socket (page 16).
- Press and hold the registration/paging key (page 2).
- > Plug the mains adapter back into the power socket.
- Continue to press and hold the registration/paging key (at least 2 sec.).
- Release the registration/paging key. The base station has now been reset.

## Activating/deactivating music on hold

 $\Box \rightarrow \blacksquare$  Settings  $\rightarrow$  Base

Music on hold

Select and press OK to activate or deactivate music on hold ( $\checkmark$  = on).

## Activating/deactivating repeater mode

With a repeater you can increase the range and reception strength of your base station. You will need to activate repeater mode. This will terminate any calls being made via the base station at that time.

### Preconditions:

- A repeater is registered with the base station.
- Eco mode is deactivated (page 25).
- □ → Settings → Base → Add. Features

Repeater Mode

Select and press OK ( $\checkmark$  = on).

Press the display key to confirm the security prompt.

Yes

## Setting the default connection

You can make settings according to whether you want to make calls via VoIP or the fixed line network by default.

#### Please note:

The standard connection is only relevant when dialling numbers that are not subject to dialling plans (page 139) and are entered without a line suffix (page 32).

□ → Settings → Telephony → Default Line

VoIP / Fixed Line

Select and press OK ( $\checkmark$  = on).

#### When making calls:

- > Press the talk key r briefly if you want to make the call via the default connection.
- ▶ Press and **hold** the talk key () if you want to make the call via the other connection type.

## Updating the base station firmware

If necessary, you can update your base station firmware.

The firmware update is downloaded directly from the Internet by default. The relevant Web page is preconfigured in your phone.

### Precondition:

The base station is in idle status, i.e.:

- No calls are being made via the fixed line network or VoIP.
- There is no internal connection between the registered handsets.
- No other handset has opened the base station menu.

### Starting the firmware update manually

#### $\Box \rightarrow \Box$ Settings $\rightarrow$ Base

Software Update

R.

Yes

Select and press OK.

Enter the system PIN and press OK.

 $\overline{T}$ he base station establishes a connection to the Internet or to the local PC.

Press the display key to start the firmware update.

#### Please note:

- The firmware update can last up to 3 minutes.
- When updating from the Internet, checks are made to ensure that no newer version of the firmware exists. If this is not the case, the operation is terminated and a message is issued to that effect.

### Automatic firmware update

Your phone will check daily whether a newer firmware update is available via the Internet on the Gigaset configuration server. If this is the case, the message New firmware available will be displayed when the handset is in idle status, and the message key 🖭 flashes.

⊠ Yes Press the message key.

Press the display key to confirm the prompt.

The firmware will be loaded onto your phone.

#### Please note:

- If you reply to the request with No, the display will not be repeated. The message New firmware available will only be shown again if a newer version of the firmware than the one rejected is available.
- You can deactivate the automatic version check via the Web configurator (page 150).

# Making VoIP settings

In order to be able to use VoIP, you must set a few parameters for your phone.

You can make the following settings using your handset.

- Download the general access data for your VoIP provider from the Gigaset configuration server and store them on your phone.
- Enter your personal access data for your first VoIP account (first VoIP phone number). You can configure the access data for five further VoIP accounts via the phone's Web configurator.
- Set the phone's IP address in the LAN.

#### Please note:

You can set these and other parameters conveniently via the Web configurator on a PC connected to your local network (see page 113).

The connection assistant on your phone can help you make the settings.

## Using the connection assistant

The connection assistant starts automatically when you set the handset and base station up for the first time, or when you try to connect to the Internet before making the necessary settings.

You can also start the connection assistant via the menu:

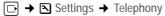

Connection Assist.

Select and press OK.

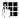

Enter the system PIN and press OK.

 $\overline{For}$  how to enter VoIP settings using the connection assistant, see page 19.

## Changing settings without the connection assistant

You can change your provider's VoIP settings and the VoIP user data via the menu without starting the connection assistant.

## Downloading your VoIP provider's settings

The general settings for various VoIP providers are available for download on the Internet. The relevant Web page is preconfigured in your phone.

Precondition: Your phone is connected to the Internet.

 $\Box \rightarrow \Box$  Settings  $\rightarrow$  Telephony  $\rightarrow$  VolP

Enter the system PIN and press OK.

Select Provider

μ.

Û

Ô

Select and press OK.

The phone establishes a connection to the Internet.

Select country and press OK.

Select your VoIP provider and press OK.

Your VoIP provider data is downloaded and saved in your phone.

#### Please note:

- If an error occurs during the download, an error message will be displayed. You can find possible
  messages and measures in the table on page 153.
- You can make and adapt the general settings for your VoIP provider manually via your phone's Web configurator, see page 124.

### Automatic update for the VoIP provider settings

After the first download of the VoIP provider settings, your phone will check daily whether a newer version of the file for your VoIP provider is available via the Internet on the Gigaset configuration server. If this is the case, when the handset is in idle status the message New profile available will be displayed, and the message key is flashes.

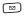

Press the message key.

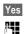

Drass the display key to as

Press the display key to confirm the prompt.

Enter the system PIN and press OK.

 $\ddot{\mathsf{T}}$ he new data for your VoIP provider will be downloaded and saved on the phone.

#### Please note:

- If you reply to the prompt with No, the display will not be repeated. The message New profile available will only be shown again if a newer version of the VoIP settings than the one rejected is available.
- You can deactivate the automatic version check via the Web configurator (page 150).

### Entering/changing VoIP user data

The VoIP settings must also be extended for your personal data. You will receive all necessary data from your VoIP provider.

#### Please note:

When making these entries, please remember the VoIP user data is case sensitive. To enter text see page 166.

□ → Settings → Telephony → VoIP (Enter system PIN) → Provider Registr.

• Change multiple line input:

Username:

Enter the user name (caller ID) for your VoIP provider account. Username is often identical to your Internet telephone number (the first part of your SIP address, see page 126).

Authent. Name: / Authent. Password:

Enter the provider-dependent access data that has to be transferred by the phone to the SIP service at registration.

• Click Save to save the settings.

## Setting the phone's IP address in LAN

The base station requires an IP address in order to be "recognised" by the LAN.

The IP address can be assigned to the base station automatically (by the router) or manually.

- If performed dynamically, the router's DHCP server automatically assigns the base station an IP address. The base station's IP address can be changed according to router settings.
- If performed manually/statically, you assign the base station a static IP address. This may be necessary depending on your network configuration.

#### Please note:

- For how to make the local network settings on the Web configurator, turn to page 120.
- To assign the IP address dynamically, the DHCP server on the router must be activated. Please also
  read the user guide for your router.

□ → Settings → Base → Local Network

Enter the system PIN and press OK.

Change multiple line input:

#### IP Address Type:

Select Static or Dynamic.

If you select Static, you must manually define the IP address and the subnet mask for the base station in the next lines, as well as the standard gateway and DNS server.

IP Address:

For IP Address Type = Dynamic:

The IP address that is currently assigned to the base station will be displayed. It cannot be amended.

μ.

For IP Address Type = Static:

Enter the IP address that is to be assigned to the base station (overwriting the current settings).

192.168.2.2 has been preset.

For the IP address see also page 183.

Subnet Mask:

For IP Address Type = Dynamic:

The subnet mask that is currently assigned to the base station will be displayed. It cannot be amended.

For IP Address Type = Static:

Enter the subnet mask that is to be assigned to the base station (overwriting the current settings).

The default setting is 255.255.255.0

For the subnet mask see also page 188.

DNS Server:

For IP Address Type = Static:

Enter the IP address for the preferred DNS server. The DNS server (Domain Name System) converts the symbolic name of a server (DNS name) into the public IP address for the server when the connection is made.

You can specify your router's IP address here. The router forwards phone address requests to its DNS server.

192.168.2.1 has been preset.

Default Gateway:

For IP Address Type = Static:

Enter the IP address for the standard gateway, by means of which the local network is connected with the Internet. This is generally the local (private) IP address for your router (e.g. 192.168.2.1). Your phone requires this information to be able to access the Internet.

192.168.2.1 has been preset.

• Click Save to save the settings.

#### Please note:

You can find notes on the IP address and the subnet mask on page 120 and in the glossary on page 183/page 188.

## Activating/deactivating display of VoIP status messages

If the function is activated, a VoIP status code for your service provider is displayed.

Activate the function if, for example, you have problems with VoIP connections. You will receive a provider-specific status code, which supports the service when the problem is analysed. You will find a table with the possible status screens in the appendix (page 157).

 $\Box \rightarrow \Box$  Settings  $\rightarrow$  Telephony  $\rightarrow$  VolP

Enter the system PIN and press OK.

Show Stat. on HS

R.

Select and press OK ( $\checkmark$  = on).

Please note:

For how to make the setting on the Web configurator, see page 152.

## Checking the base station MAC address

Depending on your network configuration, you may have to enter your base station MAC address, for example, into your router's access control list. You can check your base station MAC address:

5 MHO 5 MHO 9 WKYZ 2 aGer 0 +

The base station MAC address is displayed.

6

Press and **hold** (idle status).

# Operating the base station on the PABX

The following settings are only necessary when your PABX requires them; see the PABX user guide. The settings only concern fixed line network connections.

You cannot send or receive SMS messages on PABXs that do not support Calling Line Identification.

## Changing the dialling mode

You can set the dialling mode.

 $\Box \rightarrow \blacksquare$  Settings  $\rightarrow$  Telephony  $\rightarrow$  Fixed Line  $\rightarrow$  Dialling Mode

Tone / Pulse Select and press OK ( $\checkmark$  = on).

Press and hold (idle status).

#### Please note:

- Suffix dialling (for selecting the connection) is not possible in conjunction with pulse dialling: a hash "#" is displayed during dialling but ignored when pulse dialling is used.
- Enter an asterisk "\*" to switch temporarily to tone dialling. The asterisk is not displayed.

## Setting recall

You can set the recall option.

- $\Box \rightarrow \blacksquare$  Settings  $\rightarrow$  Telephony  $\rightarrow$  Fixed Line  $\rightarrow$  Recall
- Select recall and press OK.
- The current setting is indicated by  $\checkmark$ .
- Press and **hold** (idle status).

### Setting pauses

### Changing pause after line seizure

You can set the length of the pause inserted between pressing the talk key  $\frown$  and sending the phone number.

5 MHO 5 MHO 9 WHY: 1 ac 6 mpc mos

μ.

n,

Enter a number for the length of the pause (1 = 1 sec.; 2 = 3 sec.; 3 = 7 sec.)and press OK.

### Changing the pause after the recall key

You can change the length of the pause if your PABX requires this (refer to the user guide for your PABX).

 $\begin{tabular}{|c|c|c|c|c|c|}\hline \hline $ & $M^{HO}$ & $5$ & $M^{HO}$ & $9$ & $kisson$ & $1$ & $$$$ & $$$$ & $1$ & $$$$ & $$$$ & $$$$ & $$$$ & $$$$ & $$$$ & $$$$ & $$$$ & $$$$ & $$$$ & $$$$ & $$$$ & $$$$ & $$$$ & $$$$ & $$$$ & $$$$ & $$$$ & $$$$ & $$$ & $$$$ & $$$ & $$$$ & $$$ & $$$$ & $$$ & $$$ & $$$ & $$$ & $$$ & $$$ & $$$ & $$$ & $$$ & $$$ & $$$ & $$$ & $$$ & $$$ & $$$ & $$$ & $$$ & $$$ & $$$ & $$$ & $$$ & $$$ & $$$ & $$$ & $$$ & $$$ & $$$ & $$$ & $$$ & $$$ & $$$ & $$$ & $$$ & $$$ & $$$ & $$$ & $$$ & $$$ & $$$ & $$$ & $$$ & $$$ & $$$ & $$$ & $$ & $$$ & $$$ & $$$ & $$$ & $$ & $$$ & $$$ & $$ & $$$ & $$$ & $$ & $$$ & $$$ & $$$ & $$$ & $$$ & $$$ & $$$ & $$$ & $$$ & $$$ & $$$ & $$$ & $$$ & $$$ & $$$ & $$$ & $$$ & $$$ & $$$ & $$$ & $$$ & $$$ & $$$ & $$$ & $$$ & $$$ & $$$$ & $$$ & $$$ & $$$ & $$$ & $$$ & $$$ & $$$ & $$$ & $$$ & $$$ & $$$ & $$$ & $$$ & $$$ & $$$ & $$$ & $$$ & $$$ & $$$ & $$$ & $$$ & $$$ & $$$ & $$$ & $$$ & $$$ & $$$ & $$$ & $$$ & $$$ & $$$ & $$$ & $$$ & $$$ & $$$ & $$$ & $$$ & $$$ & $$$ & $$$ & $$$ & $$$ & $$$$ & $$$ & $$$ & $$$ & $$$ & $$ 

Enter a number for the length of the pause (1 = 1 sec.; 2 = 2 sec.; 3 = 3 sec.; 4 = 6 sec.) and press OK.

## Switching temporarily to touch tone dialling (DTMF)

If your PABX still operates with dial pulsing (DP), but you need touch tone dialling for a connection (e.g. to listen to the network mailbox for your fixed line network) you must switch to touch tone dialling for the call.

**Precondition**: You are currently conducting an external call via the fixed line network or you have dialled an external fixed line network number or an external call is signalled.

Options Open menu.

Tone Dialing Select and press OK.

Touch tone dialling is now activated for this call only.

# Web configurator - configuring the telephone via a PC

The Web configurator is the Web interface for your phone. It allows you to make the settings for your phone's base station via your PC's Web browser.

#### Please note:

Depending on your VoIP provider, it is possible that you will be unable to change individual settings in the Web configurator.

#### Preconditions:

- ◆ A standard Web browser is installed on the PC, e.g. Internet Explorer version 6.0 or higher, or Firefox version 1.0.4 or higher.
- The phone and PC are connected with each other via a router.

#### Please note:

- The phone is **not** blocked while you make your settings in the Web configurator. You can also use
  your phone to make calls or change base station or handset settings on your handset at the same
  time.
- While you are connected to the Web configurator, it is blocked to other users. It cannot be
  accessed by more than one user at any time.

#### With the Web configurator on your phone you have the following options:

- Configure your phone access to the local network (IP address, gateway to the Internet).
- Configure your phone for VoIP. Assign up to six VoIP phone numbers to your telephone.
- Load new firmware onto the phone if necessary.
- Use internet services: Enable access to an online directory, display text information on the handset (info services) and synchronise the telephone's date/time with a time server on the Internet.
- Manage the names and internal numbers of registered handsets and your local directories.
- Obtain information about your phone's status (firmware version, MAC address, etc.).

## Connect the PC with the telephone's Web configurator

**Precondition:** The settings of a firewall installed on your PC allow the PC and phone to communicate with each other.

There are two ways of connecting your PC to the base station Web configurator:

- via the (local) IP address of the base station
- ♦ via Gigaset config

#### Establishing a connection via the IP address:

• Establish the telephone's current IP address on the handset:

You can see the phone's current IP address in the handset display by **briefly** pressing the paging key on the base station.

Your phone's IP address can change if you have activated dynamic IP address assignment (page 120).

- Launch the Web browser on your PC.
- Enter http:// and the telephone's current IP address (for example: http://192.168.2.2) into the address field of the Web browser.
- Press the return key.

A connection is established to the phone's Web configurator.

#### Establish a connection via Gigaset config:

**Precondition:** The router is connected to the Internet and your PC can access the Internet via the router.

- Launch the Web browser on your PC.
- Enter the following URL into the Web browser's address field: <u>http://www.Gigaset-config.com</u>
- > Press the return key.

You will receive a message stating the connection will be forwarded to your base station.

If several Gigaset VoIP phones can be reached via your Internet connection, you will be asked to which one of these phones you would like to be forwarded.

After successfully forwarding the connection, the Login Web page will be displayed in the Web browser of the Web configurator.

#### Please note:

The connection between the PC and the Web configurator is a local connection (LAN connection). The Internet is only accessed to establish the connection.

## Logging in, setting the Web configurator language

Once you have successfully established the connection, the Login Web page will be displayed in the Web browser.

You can select the language you want the menus and Web configurator dialogues to be displayed in. The language that is currently selected is displayed in the top field of the Web page.

- ▶ If necessary, click **I** to open the list of available languages.
- Select the language.
- ▶ In the bottom field of the Web page, enter your phone's system PIN (default setting: 0000) to access the Web configurator functions.
- Click OK.

Once you have successfully logged in, a Home screen opens with general information on the Web configurator.

#### Please note:

- If you have forgotten your system PIN, you must restore your device's factory settings. Please note that this will restore all other settings too (page 104).
- If you do not make any entries for a lengthy period (around 10 minutes), you will be automatically logged off. The next time you try to make an entry or open a Web page, the Login Web page will be displayed. Enter the system PIN again to log in again.
- Any entries that you did not save on the phone before automatic log-off will be lost.

# Logging off

In the menu bar (page 117) at the top right of every Web page in the Web configurator, you will see the Log Off command. Click Log Off to log off from the Web configurator.

#### Warning:

Always use the Log Off command to end the connection to the Web configurator. If, for example, you close the Web browser without logging off beforehand, it is possible that access to the Web configurator will be blocked for a few minutes.

## Structure of the Web pages

The Web pages contain the UI elements displayed in Figure 2.

| Гловная Настр                                                                                                    | сойон Состолние                                                                                                    | 4                                                                                                    | Выйти из системы |
|----------------------------------------------------------------------------------------------------|----------------------------------------------------------------------------------------------------|----------------------------------------------------------------------------------------------------|------------------|
| Танина Респ<br>Конфекрация Р<br>Талефоно<br>Седериения<br>Адаро<br>Назначения конора<br>Порадасский<br>Порадасский<br>Алотование конора<br>Обмек сообранития<br>Сорябы<br>Труби<br>Труби | com Centeres Vot<br>General endor para<br>Centerna endor (oranness for<br>Application Type:<br>Application Type:<br>Application Type:<br>Application Type:<br>Application Type:<br>Application Type:<br>Application Type:<br>Application Type:<br>Application Type:<br>Application Type:<br>Negret:<br>Preference River Tr.<br>Automatic River Tr. | Ф. Адрово Г. РРС 2833. Г. Уневориянция 80°.           При использования содексе 0.722 (дивросополосие<br>прадлотение) сентала тенки-личе кабра не здастся<br>использования.           dend destay           dend destay           66           5000           5004           6 да 6 Herr           С Ода 6 Herr           С Ода 6 Herr           С Ода 6 Herr           Которина. | 3                |
| A lavigation ar                                                                                                    | ea W                                                                                                    | prking area Buttons                                                                                                    | <br>Menu bar     |

Figure 2 Example of the structure of a Web page

### Menu bar

In the menu bar, the Web configurator menus are offered in the form of tab pages.

The following menus are available:

Home

The start screen is opened once you have registered with the Web configurator. It contains information on the Web configurator functions.

Settings (page 119)

This menu allows you to make settings on your phone.

◆ Status (page 152)

This menu gives you information about your phone.

If you click the Settings menu, a list with this menu's functions is displayed in the navigation area (page 117).

You will find the Log Off function to the right of the menu bar on every Web page (page 115).

#### Please note:

You will find an overview of the Web configurator menu on page 30.

### Navigation area

In the navigation area, the functions of the menu selected in the menu bar (page 117) are listed.

If you click a function, the associated page opens in the working area with information and/ or fields for your inputs.

If a function is assigned subfunctions, these are displayed with the function as soon as you click the function. The relevant page for the first subfunction is displayed in the working area.

### Working area

Depending on the function selected, information or dialogue boxes are displayed in the working area, which allow you to make or change your phone settings.

### Making changes

Make settings for entry fields, lists or options.

- There may be restrictions regarding the possible values for a field, e.g. entering special characters or certain value ranges.
- igstarrow To open a list, click  $\overline{\blacksquare}$ . You can choose between default values.
- There are two kinds of options:
  - Options in a list, from which you can activate one or several options. Active, i.e. selected options are highlighted with 
     , non-active options with
     . You can activate an option by clicking
     . The status of the other options in the list does not change. You can deactivate an option by clicking
     .

Web configurator – configuring the telephone via a PC Opening Web pages

Alternative options. The active option in the list is highlighted with an active option with . You can activate an option by clicking . The previously activated option is deactivated. You can only deactivate an option by activating another option.

#### Applying changes

As soon as you have made your change on a page, activate the new setting on the phone by clicking Set.

If your input in a field does not comply with the rules for this field, an appropriate error message will be displayed. You can then repeat the input.

#### Warning:

Changes that have not been saved on your phone are lost if you move to another Web page or if the Web configurator is terminated, e.g. due to the time limit (page 115).

#### Buttons

Buttons are displayed in the bottom section of the working area.

Set

Save entries on the phone.

Cancel

Reject changes made on the Web page and reload the settings that are currently saved in your phone to the Web page.

## **Opening Web pages**

A brief outline of the navigation to the individual Web configurator functions is given below.

### Example:

### Setting DTMF signalling

Settings → Telephony → Advanced Settings

To open the Web page, carry out the following steps after registration:

- Click the Settings menu in the menu bar.
- Click the Telephony function in the navigation area.
   The subfunctions of Telephony are displayed in the navigation tree.
- Click the Advanced Settings subfunction.

The Web page from Figure 2 will be shown in the Web browser.

## Setting phone with Web configurator

You can make the following settings using the Web configurator:

- Connecting your phone to the local network (page 120)
- Configuring for telephony
  - Enter settings for the VoIP provider and configure or activate/deactivate VoIP accounts (page 124)
  - Specify the name of the fixed line network (page 130)
  - Activate/deactivate the Gigaset.net connection (page 130)
  - Activate/deactivate call forwarding for calls to your VoIP numbers or to your Gigaset.net number (page 135)
  - Configure settings to improve voice quality for the VoIP connections (page 131)
  - Define the default connection for your telephone (fixed line network or VoIP) (page 134)
  - Assign VoIP phone numbers to individual handsets and the answer machine (page 134)
  - Define user-specific dialling plans for emergency numbers and for cost control purposes (page 139)
  - Enter and activate/deactivate the network mailbox for each number assigned to the telephone (page 141)
  - Define the type of DTMF signalling (e.g. for remote operation of a VoIP network mailbox) and the recall key function for VoIP (page 136)
  - Enter settings for call forwarding via VoIP (call placing, i.e. connecting two external callers to each other, page 137)
- Output of information from an IP info service on the handset (page 144)
- Synchronisation of date and time on the base station with a time server on the Internet (page 151)
- Starting firmware updates (page 149)
- Managing registered handsets
  - Change names and internal numbers of the handsets (page 146)
  - Copy contacts from your PC's Outlook address book to the handset directories or save handset directories to your PC (page 146)
  - Activate/deactivate the display of VoIP status messages on your handset (page 149)

## **IP** Configuration

### Assigning the IP address

Make the necessary settings for operating your phone in your local network and to connect it to the Internet. For more detailed explanations of the individual components/terms, see the glossary (page 178).

- ► Open the following Web page: Settings → IP Configuration.
- ▶ In the Address Assignment area, select the IP address type.

Select Obtained automatically if you want your phone to be assigned a dynamic IP address by a DHCP server in your local network. No further settings are necessary for the local network.

Select Static if you would like to set up a static IP address for your phone. A static IP address is useful, for example, if port forwarding or a DMZ is set up on the router for the phone.

The following fields are displayed when you select IP address type = Static:

IP address

Enter an IP address for your phone. This IP address allows your phone to be reached by other subscribers in your local network (e.g. PC).

192.168.2.2 has been preset.

Please note the following:

- The IP address must be from the address block for private use that is used in the router. This is generally in the range 192.168.0.1 – 192.168.255.254 with Subnet mask 255.255.255.0. The subnet mask determines that the first three parts of the IP address must be identical for all subscribers in your LAN.
- The static IP address must not belong to the address block (IP pool range) that is
  reserved for the DHCP server of the router. It must also not be used by another device
  on the router.

If necessary, check the settings on the router.

Subnet mask

Enter the subnet mask for your device's IP address. For addresses from the address block 192.168.0.1 – 192.168.255.254, the subnet mask 255.255.255.0 is generally used. This is preconfigured when the phone is supplied.

Default gateway

Enter the IP address for the standard gateway, by means of which the local network is connected with the Internet. This is generally the local (private) IP address for your router (e.g. 192.168.2.1). Your phone requires this information to be able to access the Internet.

192.168.2.1 has been preset.

Preferred DNS server

Enter the IP address for the preferred DNS server. DNS (Domain Name System) allows you to assign public IP addresses to symbolic names. The DNS server is required to convert the DNS name into the IP address when connection is being established to a server.

You can specify your router's IP address here. The router forwards phone address requests to its DNS server.

192.168.2.1 has been preset.

Alternate DNS server (optional)

Enter the IP address for the alternative DNS server that should be used in situations where the preferred DNS server cannot be reached.

Click Set to save the changes.

Click Cancel to reject the changes.

#### Allowing access from other networks

The default setting for your phone is set such that you can only access your phone's Web configurator via a PC that is in the same local network as your phone. The subnet mask of the PC must match that of the phone.

You can also allow access from PCs in other networks.

#### Warning:

Expansion of access entitlement to other networks increases the risk of unauthorised access. It is therefore recommended that you deactivate remote access again if you no longer require it.

- ► Open the following Web page: Settings → IP Configuration.
- ▶ In the Remote Management area, activate the Yes option to permit access from other networks.

To deactivate remote access, click  $\ensuremath{\operatorname{No.}}$  Access is then limited to PCs in your own local network.

Access to the Web configurator services from other networks is only possible if your router is set accordingly. The router must pass on the service requests from "outside" to Port 80 (default port) of the phone. Please also read the user guide for your router.

To establish a connection, the public IP address or the DNS name of the router and, where applicable, the port number on the router must be indicated in the Web browser of the remote PC.

## Configuring telephone connections

You can configure up to eight numbers on your phone: your fixed line network number, your Gigaset.net number and six VoIP numbers.

You need to set up a VoIP account with a VoIP provider for each VoIP phone number. You must save the access data for each account and for the relevant VoIP provider in the phone. You can assign a name to each connection (VoIP and fixed line network).

To configure the connections:

▶ Open the following Web page: Settings → Telephony → Connections.

A list (see Figure 3) will be shown with all possible connections that you can configure, or have already configured, for your phone.

| IP-соединение                        |                         |               |                  |        |          |
|--------------------------------------|-------------------------|---------------|------------------|--------|----------|
|                                      | Имя / Провайдер         | Код<br>города | Состояние        |        | Активная |
| 1.                                   | IP1<br>Другой провайдер | #1            | Зарегистрирован  | Правка | <b>v</b> |
| 2.                                   | IP2<br>Другой провайдер | #2            | Зарегистрирован  | Правка | <b>v</b> |
| 3.                                   | IP3<br>Другой провайдер | #3            | Отключена        | Правка | г        |
| 4.                                   | IP4<br>Другой провайдер | #4            | Отключена        | Правка | Г        |
| 5.                                   | IP5<br>Другой провайдер | #5            | Отключена        | Правка | Г        |
| 6.                                   | IP6<br>Другой провайдер | #6            | Отключена        | Правка | Г        |
| Gigaset.net                          |                         |               |                  |        |          |
|                                      | Инся                    | Код<br>города | Состояние        |        | Активная |
|                                      | Gigaset.net             | #9            | Зарегистрирован: | Правка | 2        |
| Соединение со<br>стационарной линией |                         |               |                  |        |          |
|                                      | Иния                    | Код<br>города |                  |        |          |
|                                      | Стациона?               | #0            |                  | Правка |          |

Figure 3 List of possible connections

The list will show the following:

Name / Provider

Name of the connection. This will show the name that you have defined for the connection (page 124, page 130) or the default name (IP1 to IP6 for VoIP connections, Fixed Line for the fixed line network connection and Gigaset.net).

VoIP connections also display the name of the VoIP provider with which you have opened the account. If the name is unknown the display will show Other Provider.

#### Suffix

Line suffix that you have to add to the phone number of an outgoing call to allow the account assigned to the suffix to be used as the sending account.

Example: if you dial 123456765**#1**, the connection will be made and billed through the first VoIP account, regardless of the number you have assigned to your handset as the send number and whether you press briefly/press and hold the talk key.

If you dial 123456765**#0**, the connection will be made via the fixed line network.

#### Status

The status of the connection will be shown for VoIP connections:

#### Registered

The connection is activated. The phone has been successfully registered. You can use the connection to make calls.

#### Disabled

The connection is deactivated. The phone is not registering with the corresponding account with the VoIP service. You cannot use the connection to make or receive calls. Registration failed / Server not accessible

Your phone was unable to register with the VoIP service, e.g. because the VoIP access data is incorrect or incomplete or the phone is not connected to the Internet. There is information about this in the section "Questions and answers" from page 153 onwards.

#### Active

You can use the option in the Active column to activate ( $\Box$ ) and deactivate ( $\Box$ ) VoIP connections. If a connection is deactivated, the phone will not register for this connection. The connection can be activated/deactivated by clicking directly on the option. The change does not need to be saved.

To configure a connection or to change the configuration of a connection:

• Click Edit next to the connection.

This will open a Web page where you can make the settings needed. More information is available

- in the section "Configuring the VoIP connection" on page 124 and
- in the section "Configuring the fixed line connection" on page 130.

### Configuring the VoIP connection

Open the Web page:

- ▶ Open the following Web page: Settings → Telephony → Connections.
- Click Edit next to the VoIP connection that you want to configure or the configuration of which you want to change.

This will open a Web page where you can make the settings that your phone needs to access your provider's VoIP server.

The Web page always displays the following areas:

- ◆ IP Connection (page 124),
- Auto Configuration (page 125),
- Personal Provider Data (page 126).

#### The areas

- ◆ General Provider Data (page 127) and
- ◆ Network (page 127)

can be shown and hidden by clicking the Show Advanced Settings and Hide Advanced Settings buttons.

You must enter the VoIP provider's general access data in these areas. You can download this data for many VoIP providers from the Internet (see "Area: Auto Configuration").

- Make the settings on the Web page.
- Save them in the phone, see page 129.
- Activate the connection if necessary, see page 130.

#### Area: IP Connection

#### Connection Name or Number

Enter a name for the VoIP connection or the VoIP phone number (max. 16 characters). This name is used to display the connection on the handset and the Web configurator interface, e.g. during allocation of send and receive numbers (page 134), for the call display (page 35).

### Area: Auto Configuration

The entire configuration process or a large part of the configuration for a VoIP connection is automated for many VoIP providers. You can download the necessary VoIP access data to your telephone from the Internet.

You have the following options:

• Fully automated configuration

#### Preconditions:

- You have received an auto configuration code from your VoIP provider.
- The general access data for your VoIP provider is available for downloading.

You can download all the data required for VoIP access from the Internet:

- Enter the auto configuration code you received from your VoIP provider in the Auto Configuration area in the Auto Configuration Code field.
- Click Start Auto Configuration.

The telephone establishes a connection to the Internet and downloads all data required for the VoIP connection, i.e. the general provider information and your personal provider data (account data) are saved to your base station.

If further information is used on the Web page, this is deleted as soon as Start Auto Configuration is clicked. The fields in the Personal Provider Data and General Provider Data areas and the server addresses in the Network area are overwritten by the downloaded data.

Generally, you should not have to enter any additional data on this Web page.

#### Please note:

If the message Download of settings not possible! File is corrupt! appears, no data will be loaded onto the phone. Possible causes of this are:

- The incorrect code has been entered (e.g. upper/lower case rules have not been followed). If necessary, enter the code again.
- The file that has been downloaded is invalid. Please consult your VoIP provider.

When the download is complete, the Connections list will be displayed.

• Activate the connection as described under page 130.

You can now be reached on the corresponding VoIP phone number.

• Automatic configuration of general VoIP provider data

**Precondition:** You have received your account details from your VoIP provider (e.g. Authentication Name, Authentication password).

Profile files of the most important VoIP providers are available on the Gigaset Internet server for downloading. The address for the server is stored in your phone (page 149). Proceed as follows to load the data onto your telephone:

▶ In the Auto Configuration area, click Select VoIP Provider. This will display information on the download procedure.

#### Please note:

If you click the Select VoIP Provider button, any changes that have been made to the Web page will be saved and checked. Values may need to be corrected before the Select VoIP Provider operation is started.

The download procedure has several steps:

- Click Next.
- From the list, select the country for which the list of VoIP providers is to be loaded.
- Click Next.
- Select your VoIP provider from the list.

If your provider is not included in the list, select Other Provider. In this case you will have to enter the general provider data by hand (see "Area: General Provider Data" and "Area: Network" below).

Click Finish.

The details of the selected provider are loaded to your phone and saved under General Provider Data (page 127) and Network (page 127). You cannot make any further entries in these areas.

The field Provider shows the name of the selected provider or Other Provider. A link to the provider's homepage is displayed where available.

To complete configuration of your VoIP connection enter your account data under Personal Provider Data.

#### Area: Personal Provider Data

Enter the configuration data that is necessary for accessing your VoIP provider's SIP service. You will receive this data from the VoIP provider.

The field names (Authentication Name etc.) listed in the following are standard names and may change. If you have already downloaded the provider's general details ("Select VolP Provider" button, see above), field entries will be replaced by provider-specific names to facilitate orientation (e.g. SIP-ID instead of Authentication Name).

#### Authentication Name

Specify the registration or authentication ID agreed with your VoIP provider. The registration ID serves as the access ID that your phone must specify when registering with the SIP proxy/registrar server. The Authentication Name is mainly identical to the Username, i.e. to your Internet phone number.

#### Authentication password

Enter the password that you have agreed with your VoIP provider in the Authentication password field. The phone needs the password when registering with the SIP proxy/registrar server.

#### Username

Enter the caller ID for your VoIP provider account. This ID is usually identical to the first part of your SIP address (URI, your Internet phone number).

**Example:** If your SIP address is "987654321@provider.com", enter "987654321" in Username.

#### Display name (optional)

Enter any name that should be shown in the other caller's display when you call them via the Internet (example: Anna Sand). All characters in the UTF8 character set (Unicode) are permitted. The name must not exceed 32 characters.

If you do not enter a name, your Username VoIP phone number will be displayed. Ask your VoIP provider if this feature is supported.

#### Area: General Provider Data

If you have downloaded the general settings for the VoIP provider from the Gigaset configuration server (page 125), then the fields in this area will be preset with the data from the download. Generally speaking, you do not need to configure any settings in this area.

Domain

Specify the last part of your SIP address (URI) here.

**Example:** For the SIP address "987654321@provider.com", enter "provider.com" in Domain.

Proxy server address

The SIP proxy is your VoIP provider's gateway server. Enter the IP address or the (fullyqualified) DNS name of your SIP proxy server. **Example:** myprovider.com.

Proxy server port

Enter the number of the communication port that the SIP proxy uses to send and receive signalling data (SIP port).

Port 5060 is used by most VoIP providers.

Registrar server

Enter the (fully-qualified) DNS name or the IP address of the registrar server.

The registrar is needed when the phone is registered. It assigns the public IP address/ port number to your SIP address (Username@Domain) that were used by the phone at registration. With most VoIP providers, the registrar server is identical to the SIP server. **Example:** reg.myprovider.com.

Registrar server port

Enter the communication port used in the registrar. It is mainly port 5060 that is used.

Registration refresh time

Enter the time intervals at which the phone should repeat the registration with the VoIP server (SIP proxy) (a request will be sent to establish a session). The repeat is required so that the entry of the phone in the tables of the SIP proxy is retained and the phone can therefore be reached. The repeat will be carried out for all activated VoIP phone numbers.

The default is 180 seconds.

If you enter 0 seconds, the registration will not be repeated periodically.

Area: Network

#### Please note:

If you have downloaded the general settings for your VoIP provider from the Gigaset configuration server (page 124), then some fields in this area will be preset with the data from the download (e.g. the settings for the STUN server and outbound proxy).

If your phone is connected to a router with NAT (Network Address Translation) and/or a firewall, you must make some settings in this area so that your phone can be reached from the Internet (i.e. can be addressed).

Through NAT, the IP addresses of subscribers in the LAN are concealed behind the public IP address of the router.

Web configurator – configuring the telephone via a PC Configuring telephone connections

#### For incoming calls

If port forwarding is activated or a DMZ is set up for the phone on the router, no special settings are required for incoming calls.

If this is not the case, an entry in the NAT routing table (in the router) is necessary in order for the phone to be reached. This entry is created when the phone is registered with the SIP service. In the interest of security, this entry is automatically deleted at certain intervals (session timeout). The phone must therefore confirm its registration at certain intervals (see NAT refresh time, page 129), so that the entry stays in the routing table.

#### For outgoing calls

The phone needs its public address in order to receive caller voice data.

There are two possibilities:

- The phone requests the public address from a STUN server on the Internet (Simple Transversal of UDP over NAT). STUN can only be used with asymmetric NATs and nonblocking firewalls.
- The phone does not direct the connection request to the SIP proxy but to an outbound proxy on the Internet that supplies the data packets along with the public address.

The STUN server and outbound proxy are used alternately to work around the NAT/firewall in the router.

STUN enabled

Click Yes if you want your phone to use STUN as soon as it is used on a router with asymmetric NAT.

STUN server

Enter the (fully-qualified) DNS name or the IP address of the STUN server on the Internet.

If you selected Yes in the STUN enabled field, you must enter a STUN server here.

STUN port

Enter the number of the communication port on the STUN server. The default port is 3478.

STUN refresh time

Enter the time intervals at which the phone should repeat the registration with the STUN server. The repeat is required so that the entry of the phone in the tables of the STUN server is retained. The repeat will be carried out for all activated VoIP phone numbers.

Ask your VoIP provider for the STUN refresh time.

The default is 240 seconds.

If you enter 0 seconds, the registration will not be repeated periodically.

NAT refresh time

Specify the intervals at which you want the phone to update its entry in the NAT routing table. Specify an interval in seconds that is a little smaller than the NAT session timeout.

As a rule you should not change the preconfigured value for the NAT refresh time.

Outbound proxy mode

Specify when the outbound proxy should be used.

Always

All signalling and voice data sent by the phone is sent to the outbound proxy.

Auto

Data sent by the phone is only sent to the outbound proxy when the phone is connected to a router with symmetric NAT or blocking firewall. If the phone is behind an asymmetric NAT, the STUN server is used.

If you have set STUN enabled = No or have not entered a STUN server, the outbound proxy is always used.

Never

The outbound proxy is not used.

If you do not make an entry in the Outbound proxy field, the phone behaves independently of the selected mode, as with Never.

### Outbound proxy

Enter the (fully qualified) DNS name or the IP address of your provider's outbound proxy.

#### Please note:

With many providers, the outbound proxy is identical to the SIP proxy.

Outbound proxy port

Enter the number of the communication port used by the outbound proxy. The default port is 5060.

### Saving settings on the phone

• Click Set to save the changes.

The Connections list will be shown after saving (see Figure 3 on page 122).

If you want to reject the changes that have been made, click Cancel.

Clicking Delete will reset all the values back to their default settings. Fields with default settings are empty.

**Please note:** If you do not make any entries for a lengthy period, the connection to the Web configurator is automatically terminated. Unsaved entries are lost. If necessary, implement temporary security measures. You can subsequently continue the entry and make changes if necessary.

#### Activating a new connection

If you have configured a new VoIP connection, you must also activate it.

In the Connections list:

▶ Activate the relevant option in the Active column ( 🗹 = activated).

Your phone will register itself with the VoIP provider using the relevant access data. Update the Web page (e.g. by pressing F5). The Status Registered column will appear if registration was successful. You can now be reached on this VoIP phone number.

#### Please note:

Once the new entry has been made, the VoIP phone number is assigned to each handset is assigned as a receive number. For how to adjust the assignment, see page 134.

### Configuring the fixed line connection

You can assign a name to your fixed line connection. This name is used to display the connection on the handset and the Web configurator interface, e.g. during allocation of send and receive numbers (page 134), for the call display (page 35).

- ▶ Open the following Web page: Settings → Telephony → Connections.
- ▶ In the Fixed Line Connection area, click Edit.
- Enter your fixed line network number or the name of your choice (max. 16 characters) for your fixed line connection in the Connection Name or Number field. The default is "Fixed Line".

### Activating/deactivating the Gigaset.net connection

Your phone is assigned a Gigaset.net phone number on delivery. As soon as you have connected your phone to the Internet, you can make calls using the Gigaset.net and receive calls from other Gigaset.net subscribers, provided that your Gigaset.net connection has been activated. You can deactivate the Gigaset.net connection.

- ➤ Open the following Web page: Settings → Telephony → Connections. The list of connections will be displayed (see Figure 3 on page 122).

#### Please note:

If you do not use your Gigaset.net connection for six weeks, it is automatically deactivated. You cannot be reached for calls from the Gigaset.net.

The connection is reactivated:

- as soon as you start a search in the Gigaset.net directory (page 42) or
- make a call via Gigaset.net, i.e. dial a number ending in #9 (two attempts may be necessary) or
- activate the connection via the Web configurator as described above.

## Optimising voice quality for VoIP connections

You can make general and connection-specific settings to improve the voice quality for VoIP telephony.

▶ Open the following Web page: Settings → Telephony → Audio.

The voice quality for VoIP connections is mainly determined by the **voice codec** used for transferring the data and the available **bandwidth** of your DSL connection.

In the case of the voice codec, the voice data is digitalised (coded / decoded) and compressed. A "better" codec (better voice quality) means more data needs to be transferred, i.e. perfect voice data transfer requires a DSL connection with a larger bandwidth.

The following voice codecs are supported by your phone:

G.722

If you register an HDSP capable handset (HDSP= High Definition Sound Performance) with your base station, the calls you make using the handset via G.722 VoIP connections will have a fantastic sound quality. Gigaset handsets S67H and SL37H, for e.g., are HDSP capable.

The **broadband** speech codec G.722 works at the same bit rate as G.711 (64 kbit/s per speech connection) but with a higher sampling rate.

#### G.711 a law / G.711 µ law

Excellent voice quality (comparable with ISDN). The necessary bandwidth is 64 kbit/s per voice connection.

G.726

Good voice quality (inferior to that with G.711 but better than with G.729).

Your phone supports G.726 with a transmission rate of 32 kbit/s per voice connection. G.729

Average voice quality. The necessary bandwidth is less than 8 kbit/s per voice connection.

Both sides of a phone connection (caller/sender side and receiver side) must use the same voice codec. The voice codec is negotiated between the sender and the recipient when establishing a connection.

You can influence the voice quality by selecting (bearing in mind the bandwidth of your DSL connection) the voice codecs your phone is to use, and specifying the order in which the codecs are to be suggested when a VoIP connection is established.

#### Area: Settings for Bandwidth

The settings in this area influence all VoIP connections (VoIP phone numbers).

Allow 1 VoIP call only

Generally speaking you can make two VoIP calls at the same time on your phone. If, however, your DSL connection has a narrow bandwidth, there may be problems if two VoIP calls are made at the same time. The data is no longer transferred properly (long voice delay, data losses etc.).

- Activate Yes next to Allow 1 VoIP call only to prevent any further parallel VoIP phone connections being established.
- ▶ If you wish to permit two VoIP connections, activate the No option.

Please note: If only one VoIP connection is permitted, the following VoIP network services are no longer available:

- Call waiting Call waiting is not displayed during a call via VoIP
- External consultation call from a VolP call
- Toggling and initiating a conference call via VoIP

#### Voice Quality

Default settings for the codecs used are stored in your phone: one setting optimised for narrow and one for wide bandwidths.

- Activate one of the options Optimized for low bandwidth / Optimized for high bandwidth if you wish to accept a default setting for all VoIP connections. The settings are shown in the Settings for Connections area and cannot be changed.
- Activate the Own Codec preference option if you wish to select and set connection-specific voice codecs yourself (see "Area: Settings for Connections").

#### Area: Settings for Connections

In this area you can make specific settings for each of your VoIP phone numbers.

You can make the following settings for each VoIP phone number configured on your phone:

Volume for VoIP Calls

Depending on the VoIP provider, it is possible that the received voice/earpiece volume is too low or too high, so that adjusting the volume via the handset is not adequate.

Specify whether the received volume range is too high or too low. The following options are available:

Low

Voice/earpiece volume is too high. Activate this option to reduce the volume by 6 dB. Normal

The voice/earpiece volume does not need to be raised/lowered.

High

Voice/earpiece volume is too low. Activate this option to increase the volume by 6 dB.

Voice codecs

**Precondition:** The Own Codec preference option is activated for the Voice Quality in the Settings for Bandwidth area.

Select the voice codecs your phone is to use, and specify the order in which the codecs are to be suggested when a VoIP connection is established via this VoIP phone number.

• Apply the voice codecs that your phone is to suggest with outgoing calls into the Selected codecs list.

To do this, in the Available codecs list click the voice codec that you want to apply (you can mark several entries using the Shift key or the Ctrl key). Click <Add.

• Move the voice codecs that you do not want the phone to use into the Available codecs list.

Also, select the voice codecs in the Selected codecs list (see above) and click Remove>.

Sort the voice codecs in the Selected codecs list into the order in which they should be suggested to the receiving device when a connection is established. To do this, use the Up and Down buttons. When establishing a VoIP connection, the phone suggests the 1st voice codec in the Selected codecs list to the receiving device to begin with. If the receiving device does not accept the codec (e.g. because it is not supported), the 2nd voice codec on the list is suggested, and so on.

If the receiving device does not accept any of the voice codecs in the Selected codecs list, the connection is **not** established. An appropriate message will be displayed on the handset.

#### Please note:

- You should only deactivate codecs (put them in the Available codecs list) if there is a particular reason. The more codecs that are deactivated, the greater the danger that calls will not be able to be established due to unsuccessful codec negotiations.
- With incoming calls, all supported voice codecs are always permitted.

#### Area: Settings for Codecs

To save additional bandwidth and transmission capacity, on VoIP connections that use codec G.729 you can suppress the transmission of voice packets in pauses ("Silence Suppression"). Then, instead of the background noises in your environment, your caller hears a synthetic noise generated in the receiver.

**Please note:** "Silence Suppression" can sometimes lead to deterioration in the voice quality.

▶ In the Enable Annex B for codec G.729 field, state whether the transmission of data packets during pauses should be suppressed when using the G.729 codec, (activate Yes).

#### Saving settings on the phone

• Click Set to save the settings for the voice quality.

#### Please note:

You should observe the following for good voice quality:

- When making calls using VoIP, avoid performing other Internet activities (e.g. surfing the Internet).
- Irrespective of the codec used and the network capacity utilisation, please note that voice delays can occur.

#### Voice quality and infrastructure

A Gigaset C470 IP will allow you to make calls with good voice quality via the Internet.

However, your phone's performance with VoIP – and therefore the voice quality – also depends on the properties of the entire infrastructure.

The following VoIP provider components are just some of the things that can influence performance :

- Router
- DSLAM
- DSL transmission line and speed
- Connection paths over the Internet
- If necessary, other applications that also use the DSL connection

In VoIP networks, voice quality is affected by various things including the "quality of service" (QoS). If the entire infrastructure demonstrates QoS, voice quality is better (fewer delays, less echoing, less crackling etc.).

If, for example, the router does not have QoS, then the voice quality is not as good. Please see the specialist documentation for further information.

## Setting the telephone default connection

The default telephone connection defines which line type (VoIP or fixed line network) will be used to dial numbers when you **briefly** press the result connection is applied to all registered handsets.

- ► Open the following Web page: Settings → Telephony → Number Assignment.
- Enter the default connection in the Linetype for outgoing calls area. This can be done by clicking on the VoIP or Fixed Line option.
- Now click Set to activate your settings.

#### Please note:

- The default connection is only relevant when dialling numbers that are not subject to dialling plans and are entered without a line suffix.
- You can change the settings for the default connection via any registered handset (page 105).

## Assigning send and receive numbers to handsets

You can assign up to eight numbers on your phone: your fixed line network number, your Gigaset.net number and six VoIP numbers.

You can assign as many of these numbers as you like to each handset as receive numbers. Receive numbers determine which handset(s) will ring when a call is received.

You can assign one of your VoIP numbers to each handset as a (VoIP) send number. Send numbers define which VoIP account should be used in general to make and pay for outgoing VoIP calls. **Exceptions:** 

- a phone number is dialled with a line suffix (page 123) or
- a dialling plan has been defined for the phone number (page 139).

The Gigaset.net number and fixed line network number are permanently assigned to each registered handset as send numbers.

#### Please note:

A handset is assigned the following numbers after it is registered on the base station:

- Receive numbers: all phone numbers assigned to the phone (fixed line network, Gigaset.net and VoIP).
- Send numbers: the fixed line network number and the VoIP phone number that you entered at the start of the phone configuration.
- ▶ Open the following Web page: Settings → Telephony → Number Assignment.

The display shows all registered handsets. A list is displayed for each handset showing the phone numbers that are configured and activated for the phone. The connection names are shown in the Connections column. The fixed line network connection is always at the end of the list.

Define a VoIP phone number as the send number for each handset. To do this, click the option following the phone number in the for outgoing calls column. The previous assignment will automatically be deactivated.

#### Please note:

The fixed line network number is permanently assigned to each handset as a send number. This assignment cannot be deactivated. It ensures that emergency calls can be made from every handset.

The Gigaset.net number is also permanently assigned to each handset.

- Now click Set to save your settings.

#### Please note:

- If a VoIP phone number that has been assigned to a handset as a send number is deleted, then the handset will automatically be assigned the first configured VoIP phone number.
- Calls made to a number that is not assigned to a handset as a receive number will not be signalled on any handset.
- If you have not assigned receive numbers to any of the handsets, calls to all connections will be signalled on all handsets.

## Call Forwarding to activate VoIP connections

You can forward calls to your VoIP numbers and to your Gigaset.net number.

You can forward calls to your VoIP numbers to any external number (VoIP, fixed line network or mobile network number). The forwarding is done via a VoIP connection.

You can forward calls to your Gigaset.net number within the Gigaset.net, i.e. to another Gigaset.net number.

You can define if and when calls to your Gigaset.net number and some of your VoIP numbers (VoIP account) should be forwarded to this VoIP number.

You can also use the handset to define call forwarding and activate/deactivate it, see page 46.

► Open the following Web page: Settings → Telephony → Call Forwarding.

The display shows a list of all your VoIP connections and your Gigaset.net number.

Connections

Select the name you have assigned to the VoIP number, or select Gigaset.net.

When

Select when a call to this VoIP number should be forwarded: When busy / No reply / Always. Select Off to deactivate call forwarding.

Web configurator – configuring the telephone via a PC Setting DTMF signalling for VoIP

Call number

Enter the phone number to which the calls should be forwarded. Please note that you may have to enter the area code when forwarding to a fixed line network number in the same area (depending on your VoIP provider and the setting for the automatic area code, see page 138).

The settings only affect the selected phone number.

## Setting DTMF signalling for VoIP

DTMF signalling is required, for example, for querying and controlling certain network mailboxes via digit codes.

To send DTMF signals via VoIP you must first define how key codes should be converted into and sent as DTMF signals: as audible information via the speech channel or as "SIP Info" message.

Ask your VoIP provider which type of DTMF transmission it supports.

▶ Open the following Web page: Settings → Telephony → Advanced Settings.

In the DTMF over VoIP connections area, make the required settings for sending DTMF signals.

- Activate Audio or RFC 2833, if DTMF signals are to be transmitted acoustically (in voice packets).
- Activate SIP Info if DTMF signals are to be transmitted as code.
- Now click Set to save your settings.

#### Please note:

The settings for DTMF signalling apply to all VoIP connections (VoIP accounts).

### Defining recall key functions for VoIP (hook flash)

Your VoIP provider may support special performance features. To make use of these features, your phone needs to send a specific signal (data packet) to the SIP server. You can assign this "signal" to your phone's recall key.

If you press the recall key during a VoIP call the signal will be sent to the server.

- ▶ Open the following Web page: Settings → Telephony → Advanced Settings.
- Enter the data you received from your VoIP provider into the fields Application Type and Application Signal in the Hook Flash (R-key) area.
- Now click Set to save your settings.

The setting for the recall key applies to all registered handsets.

## Defining local communication ports for VoIP

▶ Open the following Web page: Settings → Telephony → Advanced Settings.

In the Listen ports for VoIP connections area, specify which local ports the telephone is to use for VoIP telephony. The ports must not be used by any other subscriber in the LAN. SIP port

Specify the local communication port that the phone should use to send and receive signalling data. Specify a number between 1024 and 49152. The default port number for SIP signalling is 5060.

RTP port

Specify the local communication port that the phone should use to receive voice data. Enter an **even** number between 1024 and 49152. The port number must **not** be the same as the port number in the SIP port field. If you enter an odd number, the next lowest even number will be selected automatically (e.g. you enter 5003, then 5002 is set automatically). The default port number for voice transmission is 5004.

Use random ports

Click Yes if you do not want the phone to use fixed ports for SIP port and RTP port, but rather to use any free ports.

The use of random ports makes sense if you want several phones to be operated on the same router with NAT. The phones must then use different ports so that the router's NAT is only able to forward incoming calls and voice data to one (the intended) phone. If you click No, the phone will use the ports specified in SIP port and RTP port.

• Now click Set to save your settings.

## Configuring call forwarding via VoIP

If you are toggling calls via VoIP connections, you can connect the two external callers (provider-dependent). You can configure settings for this type of call forwarding.

- ▶ Open the following Web page: Settings → Telephony → Advanced Settings.
- Configure the following settings in the Call Transfer area for call forwarding via VoIP:

Transfer Call by On-Hook

If you activate Yes, the external parties you are toggling between will be connected when you press the end call key (a). Your connections with the parties will be terminated.

To learn how to forward a call when you have activated No, please see page 47.

Preferred Refer To

Define the protocol (the contents of the "Refer To" information) that should be used with preference when forwarding calls:

Target's contact info

This protocol is recommended for "closed" networks (internal company and business networks).

Original URL

This protocol is recommended when the base station is connected to the Internet via a router with NAT.

Web configurator – configuring the telephone via a PC Setting area code predialling

Automatic Refer To

If you activate Yes, the base station will attempt to determine the best protocol automatically.

If the base station cannot determine the best protocol, it will use the protocol defined in Preferred Refer To.

• Now click Set to save your settings.

## Setting area code predialling

On the base station, save the complete code (with international code) for the area in which you are using the phone.

For VoIP calls you must generally always dial the area code – even for local calls. You can save the need to dial the area code for local calls by setting your phone to prefix this code for all VoIP calls made in the same local area.

For calls made via VoIP, the area code entered is then prefixed to all numbers that do not start with 0 – even when dialling numbers from the directory and other lists. **Exceptions:** Numbers for which you have defined dialling plans (page 139).

▶ Open the following Web page: Settings → Telephony → Dialling Plans.

Configure the following settings in the Area Codes area:

- From the Country list, select the country in which you are using your phone. This way the country code and the prefix of the area code are automatically set (in International Prefix / Area Code and Local Prefix fields).
- In the Local Area Code field enter the area code for your town without a prefix, e.g. 495 (for Moskow).
- Click Yes next to Predial area code for local calls through VoIP to activate the function. Click No to deactivate the function. You will then need to enter the area code for local calls made via VoIP. Numbers in the directory must always contain the area code for dialling via VoIP.
- Click Set to save the settings.

#### Please note:

- The area code will also be prefixed to VoIP calls made to emergency numbers if there are no defined dialling plans for these numbers.
- The numbers of your network mailbox saved in the base station are not prefixed with a code (page 141).

## Defining dialling plans - cost control

You can define dialling plans to reduce costs:

- You can define the connection (one of your VoIP accounts, the fixed line network) through which calls to specific numbers should be made and paid for.
   If you enter just a few digits (e.g. local area, national or mobile network code) any call to a number beginning with these digits will be made via the elected connection.
- You can block specific numbers, i.e. your phone will not establish a connection to these numbers (e.g. 0900 numbers).

These dialling plans apply to all registered handsets. The settings for the default connection (briefly press/press and hold  $\frown$ ) and the send numbers of handsets do not apply to numbers governed by a dialling plan.

#### Please note:

You can override dialling plans, with the exception of blocks, as follows:

- Dial the number with a line suffix (e.g. 123456789#3, see page 32).
- Before you enter the number, define a different connection type by pressing the display keys FixedLine / IP (page 97).

If, for example, you press FixedLine, the number will be dialled via the fixed line network, even if the dialling plan states that a VoIP connection should be used.

Area code predialling is not prefixed to numbers governed by a dialling plan (page 138).

#### Tips:

- Compare the rates for long-distance calls (especially for international calls) offered by your fixed line network and VoIP providers, and determine which connection should be used specifically for these countries/locations, e.g. a dialling plan for the Phone Number "0033" would apply to every call made to France.
- Use dialling plans to define that numbers starting with a call-by-call number are always made via your fixed line network connection. To do so, enter the call-by-call number in the Phone Number field.

### Defining dialling plans

▶ Open the following Web page: Settings → Telephony → Dialling Plans.

You can define dialling plans for your telephone in the Dialling Plans area. Specify the following:

Phone Number

Enter the number or the first digits of the phone number (e.g. an area code) to which the dialling plan should apply (max. 15 digits).

Enter each phone number and the area code, even if you have activated the Predial area code for local calls through VoIP (page 138) function.

Connection Type

The list shows all the VoIP connections that you have configured as well as your fixed line network connection. It also displays the name assigned to each connection.

From the list, select the connection via which the number or numbers that start with the sequence of digits should be dialled.

Or:

 Select Block if the number or numbers that start with the sequence of digits should be blocked.

The display will show Not possible! if an attempt is made to dial a blocked number.

#### Comment (optional)

You can enter a description of up to 20 characters for the dialling plan here.

Click Add.

The dialling plan is activated immediately.

A new empty line for a new dialling plan will appear if your phone still has enough space.

#### Please note:

If dialling plans overlap, the one with the greatest concordance will apply. Example: There is a dialling plan for the number "02" and one for the number "023". If you dial "0231..." the second rule will apply; if you dial "0208..." the first rule will apply.

#### Examples:

 You want to block your phone for all 0900 numbers. Dialling plan:

Phone Number = 0900 Connection Type = Block

 All calls to the mobile phone network shall be made via your VoIP connection with provider B.

Dialling plans:

Phone Number = 017 Connection Type = IP3, provider B

and the corresponding entries for "015" and "016".

### Activating/deactivating dialling plans

A deactivated dialling plan will not take effect until it is reactivated.

### **Deleting dialling plans**

• Click Delete next to the dialling plan you wish to delete.

The dialling plan is deleted from the list immediately. The space in the list is released.

### Please note:

Predefined dialling plans set as defaults (for emergency numbers **cannot** be deactivated and **cannot** be deleted.

### **Emergency numbers**

Dialling plans for emergency numbers (e.g. the **local** emergency service number) are factory-set for certain countries. The fixed line network is determined as the Connection Type.

These dialling plans cannot be deleted, deactivated or blocked. However, you can change the Connection Type.

This should only be changed if the phone is not connected to the fixed line network. If you choose a VoIP connection, please make sure the VoIP provider supports emergency calls.

If no emergency numbers are set by default, you should define dialling plans for emergency numbers yourself and assign them to a connection of which you know that it supports emergency calls. Emergency calls are always supported by fixed line networks.

#### Warning:

- Emergency numbers cannot be dialled if the keypad lock is activated. Before dialling, press and hold the hash key (), to release the keypad lock.
- If you have activated an automatic area code (page 138) and if no dialling plan for emergency calls is defined, the area code will also be prefixed to emergency calls made via VoIP.

### Activating/deactivating network mailbox, entering numbers

Many fixed network providers and VoIP providers offer answer machines on the network – these are know as network mailboxes.

Each network mailbox accepts incoming calls made via the corresponding line (fixed line network or corresponding VoIP phone number).

You can enter the relevant network mailbox for each configured connection (VoIP, fixed line network) via the Web configurator. You can activate or deactivate the network mailbox for your VoIP connections.

 Open the following Web page Settings → Telephony → Network Mailbox.

A list with all possible connections is displayed on the Web page. The names of the connections are displayed in the Connection column.

#### **Entering numbers**

• Enter the network mailbox number in the Call number column after the desired connection.

With some VoIP providers your mailbox number will be downloaded together with the general VoIP provider data (page 125), saved to your base station and displayed under Call number.

Now click Set to save your settings.

#### Activating/deactivating the network answer machine

You can activate ( ✓ ) and deactivate ( ) individual network mailboxes using the option in the Active column. Activating/deactivating is carried out by clicking on the appropriate option. The change does not need to be saved.

#### Please note:

- You need to have requested the network mailbox for your fixed line network connection from your fixed line network provider.
- You can read how to enter the network mailbox numbers and activate/deactivate network mailboxes on page 85.

### Saving messenger access data

The messenger client in your base station enables **instant messaging** (immediate message transfer, chatting). The phone supports the XMPP messenger (Jabber).

In order for you to use your phone's messenger to "go online" and "chat" on the Internet, the access data of a messenger server must be saved on your phone.

Your phone is already registered with the Gigaset.net Jabber server. An account has been assigned to your phone. You can chat to other Gigaset.net subscribers via this account. To do this you need to create a buddy list on the PC (see "Setting up Gigaset.net Jabber account" on page 143).

You can also register with another instant messaging provider that supports XMPP Messenger (Jabber). You must then save the messenger server address and your access data on your phone.

You can define a Resource name and a Priority for your phone. Both are required if you are logged in (online) with the messenger server with several devices (phone, desktop PC and laptop) at the same time using the same Jabber ID.

The Resource name is used to distinguish between these devices. The phone cannot log in with the messenger server if it does not have a resource name.

You should assign a Priority as each message will only be sent to one device for each Jabber ID. The Priority determines which of the devices receives the message.

**Example:** You are online using one of your phone's handsets and your PC both at the same time. You have assigned your phone (Resource name "phone") Priority 5 and your PC (Resource name "PC") Priority 10. In this case, any message addressed to your Jabber ID will be sent to your phone.

- ▶ Open the following Web page: Settings → Messaging → Messenger.
- ▶ In the Messenger Account field, select whether you wish to use the Gigaset.net Jabber server or another provider's messenger server (Other).

The access data for Gigaset.net is already stored in the base station. It is displayed in Jabber ID, Authentication password and Jabber server. With this data you can also register with the Gigaset.net Jabber server through your PC.

- Enter the user ID (max. 50 characters) and password (max. 20 characters) that you used to register with the messenger server in the Jabber ID and Authentication password fields. If you have selected Messenger Account = Gigaset.net, the fields are preconfigured with your Gigaset.net account.
- In the Jabber server field, enter the IP address or the DNS name of the messenger server with which you are registered for instant messaging.
   Max. 74 alphanumeric characters.

If you have selected Messenger Account = Gigaset.net, the field is preconfigured with the name of the Gigaset.net server.

• Enter the number of the communication port on the Jabber server in the Jabber server port field. The default port is 5222.

If you have selected Messenger Account = Gigaset.net, the port number is preconfigured.

- Enter a resource name (max. 20 characters) in the Resource field. The default is: phone.
- Enter the priority for your phone in the Priority field. Select a number between -128 (highest priority) and 127 (lowest priority) for the priority.

The default is: 5

Click Set.

### Setting up Gigaset.net Jabber account

Your phone is already registered with the Gigaset.net Jabber server. An account has been assigned to your phone.

In order to chat with other Gigaset.net subscribers via this account, you must transfer the required Gigaset.net subscribers to a contact list (buddy list) on your PC. You can use any conventional Jabber client for this (e.g. PSI, Miranda; see e.g. <u>http://www.swissjabber.ch</u>).

In order to use the Gigaset.net Jabber account, proceed as follows:

- Start the Web configurator, open the Settings → Messaging → Messenger Web page and select the Messenger Account Gigaset.net field. Your account data is displayed in Jabber ID and Authentication password. You will need these to create a buddy list via the Jabber client on the PC.
- Start your Jabber client on the PC.
- Enter your Gigaset.net Jabber ID on the Jabber client as a new account. The Jabber ID consists of your Gigaset.net number and "@jabber.gigaset.net"

Example: 12345678901#9@jabber.gigaset.net

• Then enter your Authentication password.

#### Please note:

- Do not select the option "Create new account". Your Gigaset.net Jabber account has already been created in Gigaset.net.
- The option "SSL connection" must be **deactivated** in the Jabber client.
- Now you can enter Gigaset.net subscribers as contacts (buddies). For the Jabber ID of each subscriber, enter the subscriber's Gigaset.net number with "@jabber.gigaset.net" (example: 2141524901#9@jabber.gigaset.net).

A request to "Add to contact list" will be sent to the subscriber.

If the subscriber accepts this request, they will be added to your buddy list. This updated buddy list will be displayed on the handset the next time the messenger is rebooted. To restart: If necessary, close your connection to the messenger server (page 78) and then go back online (page 76).

#### Please note:

For how to use your handset to go online and chat with or call buddies, see page 75.

## Making e-mail settings

You can use your phone to be notified about new e-mail messages on your incoming e-mail server (page 72).

You must store the address/DNS name of your incoming e-mail server and your personal access data in the phone and activate the e-mail check with the incoming e-mail server, so that the phone can connect to the incoming e-mail server and your mailbox.

- ▶ Open the following Web page: Settings  $\rightarrow$  Messaging  $\rightarrow$  E-Mail.
- Enter the user name (account name) agreed with the Internet provider (max. 50 characters) in the Authentication Name field.
- Enter the password agreed with the provider for accessing the incoming e-mail server (max. 32 characters; case sensitive) in the Authentication password field.
- Enter the name of the incoming e-mail server (POP3 server) (max. 74 characters) in the POP3 Server field. Example: pop.theserver.com.
- From the Check for new e-mail list select the time interval at which your phone should check if new e-mail messages have arrived in your incoming e-mail server. Select Never to deactivate the prompt. Select one of the other values to activate the prompt for new e-mail messages.
- Click Set to save the settings in your phone.

#### Please note:

For how to show the messages from your mailbox on your handset, see page 72.

## Activating/deactivating info services

You can configure your registered Gigaset C47H handsets to display customised text information (e.g. weather reports, RSS feeds) in the idle display.

Precondition: The Clock is set as a screen picture on the handset (page 96).

Incoming text information will overwrite the screen picture.

You can activate and deactivate the display of text information for every handset.

- ▶ Open the following Web page: Settings → Services.
- ▶ In the Info services on screensaver area, activate Yes / No to activate or deactivate the display of text information.
- Click Set to save the settings in your phone.

### Configuring info services

- Click the link <u>www.gigaset.net/myaccount</u> or enter the URL into the address field of a different browser window.
- Enter the account data shown in the Info services on screensaver area into the fields for the user account.

This will open a Web page where you can compile your info service.

• Define which information should be sent regularly to your handset.

# Selecting and registering online directories for access

You can use online directories (net directory and yellow pages) on your handset. You can use your telephone's Web configurator to define which online directories you wish to use.

You can also elect to display the name under which the caller making an incoming call is saved in the online or Gigaset.net directory (Display of caller's name) – in the call display and in the caller list. **Precondition:** This function is supported by the provider of the online directory.

- ➤ Open the following Web page: Settings → Services. The settings are carried out in the Online Directory area.
- Select the provider whose online directory you wish to use from the Provider list. Select "---" if you do not wish to use an online directory.

The following fields are displayed depending on the Provider you select:

Display of caller's name

This is displayed if the provider supports transmission of the caller name from the online directory to the call display.

• Click On to update the display.

Authentication Name, Authentication password

These are displayed if you need to register with the provider to gain access to certain services:

- Some providers require you to register every time you want to access their online directory. They require registration with user name and password for access to the online directory. You will need to save this data to your base station.
- Other providers differentiate between standard and premium services. You can access standard services without first entering user name and password.
   But you will have to register to use the premium services. You will need to save the access data to your base station to gain access to premium services.
- Enter the details you received from your provider in the Authentication Name and Authentication password fields.
- Click the Set button to save the settings in your phone.

# Please note:

- For how to use online directories on handsets, see page 52.
- The provider-specific name of the online directory and classified directory are displayed in the list
  of online directories on the handset (press and hold 
  ).
- The handset directories (press D briefly) always display the entries Net Directory and Yellow Pages for online and classified directories (regardless of the selected provider). However, connections are made to the selected online directories.
- If you select "---" from the Provider list the entries for online and classified directories will not be displayed in the handset's list of online directories. The directory entries Net Directory and Yellow Pages are maintained but cannot be used to make any connections.

# Changing internal handset numbers and names

Each handset is **automatically** assigned an internal number (1 to 6) and an internal name ("INT 1", "INT 2" etc.) when it registers with the base station (page 88).

The internal numbers and names of all registered handsets can be changed.

# Please note:

You can read how to change internal names and numbers from page 90 on.

▶ Open the following Web page: Settings → Handsets.

The names and internal numbers of all registered handsets are displayed in the Registered Handsets area.

- Select the handset whose number/name you want to change.
- Changing numbers: Select the internal number that you want to assign to the handset in the No. column of the handset. If a handset with this internal number already exists, you will also have to change the number allocation for this handset. The internal numbers 1-6 can only be assigned once each.
- Changing names: If necessary, change the name of the handset in the Name column. The name may contain up to 10 characters.
- ▶ If necessary, repeat the process for other handsets.
- Click Set to save the settings.

The changes are present in the internal lists of all registered handsets. Handsets are sorted by their internal numbers in the internal list. The order of the handsets in the list can therefore be changed.

# Please note:

If an internal number has been entered twice, a message will appear. The internal numbers are not changed.

# Loading and deleting handset directories to/from the PC

The Web configurator has the following options for editing the directories of the registered handsets.

- ◆ Store the handset directories on a PC. Entries are stored in vCard format in a vcf file on the PC. You can edit these files with an ASCII editor (e.g. Notepad/Editor in Windows Accessories) and load them onto any handset. You can also transfer directory entries to your PC address book (e.g. Outlook Express<sup>™</sup> address book).
- ◆ Transfer contact details from your PC address book to handset directories. Export the contacts, e.g. with Outlook Express™ to vcf files (vCards) and transfer them to handset directories using the Web configurator.
- Delete the directory on the handset. If you have edited the directory file (vcf file) on the PC and would like to use this modified directory on the handset, you can delete the current directory from the handset first.
- Tip: Back up the current directory on your PC before deleting it. You can then load it back onto the handset if the modified directory is affected by formatting errors and some, or all, of it cannot be loaded onto the handset.

## Please note:

- You can find information on the vCard format (vcf) on the Internet, e.g. under: <u>www.en.wikipedia.org/wiki/VCard</u> or <u>www.de.wikipedia.org/wiki/VCard</u> (You can set the display language at the bottom left-hand side in the navigation area of the Web page.)
- You can still load directories in tsv format from your PC to your handset.
- If you want to transfer a handset directory (vcf file) saved on the PC that contains numerous entries to a Microsoft Outlook™ address book, please note the following: Microsoft Outlook™ only ever transfers the first (directory) entry from the vcf file to its address book.

# Preconditions:

- The handset can send and receive directory entries.
- The handset is activated and is in idle status.
- ▶ Open the following Web page: Settings → Handsets.

The names of all registered handsets are displayed in the Directory area.

Select the handset for which you want to save or edit the directory. To do this, click on the option before the handset.

# Loading the directory file from the PC to the handset

- In the Transfer directory to handset area, enter the vcf file you want to load on to the handset (complete path name), or click Browse... and navigate your way to the file.
- Click the Transfer button to start the transfer.

The display will show how many of the entries from the vcf file are being transferred to the directory.

# Transfer rules

The directory entries from a vcf file that are loaded onto the handset will be added to the directory. If an entry already exists for a name, it will either be supplemented or a new entry for the name will be created. The process will not overwrite or delete any phone numbers.

## Please note:

Depending on your handset, up to 3 entries with the same name will be created in the handset directory for each vCard – one entry per entered number.

# Loading the directory from the handset to the PC

- In the Handset Directory area, click Save. A Windows dialogue will be shown to save the file.
- Enter the directory on the PC (complete path name) in which the directory file is to be stored. Click Save or OK.

# Deleting the directory

- ▶ In the Handset Directory area, click Delete.
- Confirm the security prompt Telephone directory of the selected handset will be deleted. Continue? with OK.

This deletes all the entries in the directory, including the entries for online directories.

## Please note:

For how to delete the directory on the handset, see page 51.

# Directory content (vcf file)

The following data (if available) is written into the vcf file for entry into the directory or transferred from a vcf file into the handset directory.

- 1. Name
- 2. First name
- 3. Number
- 4. Number (office)
- 5. Number (mobile)
- 6. E-mail address
- 7. Date (YYYY-MM-DD) and time of the reminder call (HH:MM) separated by a "T" (example: 2008-01-12T11:00)
- 8. Identification as VIP (X-SIEMENS-VIP:1)

Other information that a vCard may contain is not entered into the handset directory.

## Example for an entry in vCard format:

BEGIN:VCARD VERSION:2.1 N:Smith;Anna TEL;HOME:1234567890 TEL;WORK:0299123456 TEL;CELL:0175987654321 EMAIL:anna@smith.com BDAY:2008-01-12T11:00 X-SIEMENS-VIP:1 END:VCARD

# Activating VoIP status message display

You can display VoIP status messages on your handset when there are VoIP connection problems. These messages give you information on the status of a connection and contain a provider-specific status code that helps the service team when they are analysing the problem.

- ➤ Open the following Web page: Settings → Handsets. The settings are carried out in the Miscellaneous area.
- Click the Yes option next to Show VoIP status on handset to activate the status message display.

If you click No, no VoIP status messages are displayed.

Click Set to save the changes.

## Please note:

A table with possible status codes and their meaning can be found in the appendix on page 157.

# Starting a firmware update

If necessary, you can load updates of the base station firmware onto your phone.

The server on which Gigaset Communications makes new firmware versions available for your base station is set by default. The URL of the Internet server is displayed in the Data server field.

You should only change this URL under exceptional circumstances (e.g. if requested to do so due to erroneous behaviour). This address is also used to load provider information from the Internet. You should therefore make a note of the default URL before you overwrite it. Otherwise, you will only be able to reactivate the default URL by resetting the base station back to the factory settings (page 103).

# Please note:

- When updating from the Internet, checks are made to ensure that no newer version of the firmware exists. If this is not the case, the operation is terminated.
- The firmware is only loaded from the Internet if you have not entered a local file in the User defined firmware file field prior to the update.

# Preconditions:

- No calls are being made via the fixed line network or VoIP.
- There is no connection between registered handsets.
- The base station menu is not open in any of the handsets.
- ▶ Open the following Web page: Settings → Miscellaneous.
- Click Update Firmware.

The firmware is updated. This process can take up to 3 minutes.

## Please note:

You can also start the firmware update on the handset (page 105).

# Firmware update from local firmware file

It is possible under exceptional circumstances that you receive, for instance, a firmware file from Service that you can upload from your PC to your telephone (e.g. because the firmware update via the Internet did not work).

Precondition: A Web server is running on the local PC (e.g. Apache).

- First load the firmware file onto your PC.
- In the User defined firmware file field enter the IP address of the PC in your local network and then complete path and name of the firmware file on the PC. Example: 192.168.2.105/C470IP/FW\_file.bin.
- Click Set to save the changes.
- Click the Update Firmware button to start the update.

This setting is automatically used for **this particular** firmware update. The URL in the Data server field is saved and used again for subsequent firmware updates. You will have to reenter IP address and file name if you need to carry out another firmware update on your local PC.

## Please note:

If an error arises during a firmware update from a local PC, the most recent version of the firmware is automatically downloaded from the Internet.

# Activating/deactivating the automatic version check

When the version check is activated, the phone checks on a daily basis whether the Gigaset configuration server is carrying a new version of the phone firmware or of the file with the general settings for your VoIP provider.

If a new version is available, a notification is sent to the handset and the message key flashes. You can then carry out an automatic update of the firmware (page 106) or of the VoIP provider settings (page 107).

- ▶ Open the following Web page: Settings → Miscellaneous.
- Click Yes next to Automatic check for software/profile updates to activate the automatic version check.

Click No if you do not want a version check to be carried out.

• Click Set to save the changes.

# Copy date and time from time server

The date and time are shown in the idle display of registered handsets. They are important, for example, for stating the correct time in the calls list and for the "alarm clock" function.

There are two methods for updating the time and date on your base station: manually with one of the registered handsets (page 13) or automatically by synchronisation with a time server on the Internet.

Activate/deactivate synchronisation with a time server as follows:

- ► Open the following Web page: Settings → Miscellaneous.
- ► In the Automatic adjustment of System Time with Time Server field select Yes to activate synchronisation between base station and a time server. If you select No the base station will not adopt time settings from a time server. In this case you should set the time and date manually using a handset.
- The Last synchronisation with time server field shows the last time when the base station compared time and date settings with a time server.
- ► In the Time Server field, enter the Internet address or name of the time server from which the base station should adopt its time and date settings. The time server "europe.pool.ntp.org" is set as default on the base station. You can overwrite the setting.
- From the Country list, select the country in which your base station is being operated.
- The Time Zone field shows the valid time zone for the Country. It shows the deviation between local time (not summer time) and Greenwich Mean Time (GMT).
   If a country is divided into various time zones, they will all appear in the list. Select the appropriate Time Zone for the base station from the list.
- ► The Automatically adjust clock to summer-time changes field will be displayed if your time zone differentiates between summer time and winter time.

Activate On if you want the time to change automatically to summer time or winter time when summer time begins and ends respectively.

Activate Off if you do not want to change to summer time.

**Please note:** If the date and time are updated by a time server that automatically switches between summer time and standard time, you must always activate Off here.

• Click Set to save the settings in your phone.

Once you have activated synchronisation, the time and date will be compared with a time server as soon as an Internet connection is established.

Synchronisation will usually occur once a day (at night) if synchronisation is activated. Any additional synchronisation will take place only after each new system start of the base station (e.g. after a firmware update or a power cut).

If you register a new handset on your base station it will assume the time and date of the base station without any additional synchronisation with the time server.

Date and time settings are transferred to every handset after synchronisation.

## Please note:

- The default time server "europe.pool.ntp.org" will remain stored in the base station even if you
  overwrite it. If you delete your time server from the Time Server field and synchronisation is still
  activated, the base station will return to synchronisation with the default time server. However, it
  will no longer appear in the Time Server field.
- The base station will return to synchronisation with the default time server if you have entered your own time server in the Time Server field and the base station is unable to synchronise time and date for ten consecutive attempts.
- If you have deactivated synchronisation with a time server, and if the date and time are not set on any handset, then the base station will attempt to reference date and time settings from the CLIP information of an incoming call.

# Querying the phone status

General information about your phone is displayed.

In the menu list, click the Status tab.

The following information is displayed:

# **IP** Configuration

IP address

The phone's current IP address within the local network. For assigning the IP address, see page 120.

MAC address

The phone's device address.

## Software

Firmware version

Version of the firmware currently downloaded. You can download updates of the firmware on your phone (page 105). Firmware updates are available on the Internet.

## **EEPROM** version

Version of your phone's EEPROM storage chip (page 181).

# Appendix

# Care

Wipe the base station, charging cradle and handset with a **damp** cloth (do not use solvent) or an antistatic cloth.

Never use a dry cloth. This can cause static.

# Contact with liquid A

If the handset has come into contact with liquid:

- 1. Switch off the handset and remove the battery pack immediately.
- 2. Allow the liquid to drain from the handset.
- 3. Pat all parts dry, then place the handset with the battery compartment open and the keypad facing down in a dry, warm place **for at least 72 hours (not** in a microwave, oven etc.).
- 4. Do not switch on the handset again until it is completely dry.

When it has fully dried out, you will normally be able to use it again.

# Questions and answers

If you have any questions about using your phone, visit us a <u>www.gigaset.com/customercare</u> at any time. The table below contains a list of common problems and possible solutions.

# Please note:

To support the service team, it can be helpful if you have the following information to hand:

- Version of firmware, EEPROM and your phone's MAC address
   You can check this information with the Web configurator (page 152). For how to display the MAC address on your handset, turn to page 110.
- VoIP status code (page 157)
   For problems with VoIP connections, you should set VoIP status messages to be displayed on your handset. (page 108, page 149). These messages contain a status code that helps when the problem is analysed.

#### The display is blank.

- 1. The handset is not switched on.
  - Press and hold the end call key
- 2. The battery is flat.
  - Charge the battery or replace it (page 11).

#### The keys of a handset do not respond when pressed.

The keypad lock is activated.

▶ Press and hold the hash key ( \*\*\* ) (page 38).

#### Base "X" flashes on the display.

- 1. The handset is out of range of the base station or the base station's range has changed because eco mode is active.
  - Move the handset closer to the base station.
  - If necessary, deactivate eco mode (page 25).
- 2. The handset has been de-registered.
  - Register the handset (page 88).
- 3. The base station is not turned on.
  - Check the base station's mains adapter (page 15).
- 4. An update of the base station firmware is currently being conducted (page 105/page 149).
  Pease wait until the update is complete.

Base Search flashes in the display.

The base station is out of range or switched off.

- Move the handset closer to the base station.
- Check the base station mains adapter.

#### Handset does not ring.

- 1. The ringer tone is switched off.
  - Activate the ringer tone (page 100).
- 2. Call forwarding set to All Calls.
  - Deactivate call forwarding (VoIP page 46/page 135).

## You cannot hear a ringer/dialling tone from the fixed line network.

The phone cord supplied has not been used or has been replaced by a new cord with the wrong jack pin connections.

• When purchasing a new cord, ensure that it has the correct pin connections (page 17).

## Error tone sounds after system PIN prompt.

You have entered the wrong system PIN.

• Enter system PIN if required.

Have you forgotten the system PIN?

• Carry out a reset on the base station to set the system PIN back to 0000 (page 104).

## The other party cannot hear you.

You have pressed the 🖸 (INT) key. The handset is "muted".

• Activate the microphone again (page 37).

# When making calls from the fixed line network, the caller's phone number is not displayed although CLIP (page 34) is set.

Calling Line Identification is not enabled.

• The caller should ask his network provider to enable Calling Line Identification (CLI).

You hear an error tone when keying an input (a descending tone sequence).

Action has failed/invalid input.

Repeat the operation.
 Watch the display and refer to the user quide if necessary.

#### You cannot connect to the router and the phone is assigned a static IP address.

- Check on the router whether the IP address is already being used by another device in the LAN or belongs to the block of IP addresses that is reserved on the router for dynamic address assignment.
- If necessary, change the phone's IP address (page 108).

#### You have made a call via VoIP but cannot hear the other caller.

Your phone is connected to a router with NAT/firewall.

- Your STUN server (page 128) or outbound proxy (page 129) settings are incomplete or incorrect. Check the settings.
- No outbound proxy is entered or the outbound proxy mode Never is activated (page 129) and your phone is connected to a router with symmetric NAT or a blocking firewall.
- Port forwarding is activated on your router, but no permanent IP address has been assigned to your phone.

You cannot make calls via VoIP. Server not accessible! is displayed.

• First wait a few minutes. This is often a short-term event that corrects itself after a short time. If the message is still displayed, proceed as follows:

- Check whether your phone's Ethernet cable is correctly connected to the router.
- Check your router's cable connection to the Internet.
- Check whether the phone is connected to the LAN. Send a ping command, e.g. from your PC, to the phone (ping \_\_\_\_ local IP address of the phone>). It may be that no IP address could be assigned to the phone or a permanently set IP address is already assigned to another LAN subscriber. Check the settings on the router, you may have to activate the DHCP server.

You cannot make calls via VoIP. Either Provider registration failed! or Registration failed is shown.

• First wait a few minutes. This is often a short-term event that corrects itself after a short time. The message may still be displayed for the following reasons:

- 1. The personal VoIP access data (Username, Authent. Name and Authent. Password) you have entered may be incomplete or wrong.
  - Check your information. In particular, check your use of upper and lower case.
- 2. The general settings for your VoIP provider are incomplete or incorrect (incorrect server address).
  - > Start the Web configurator and check the settings.

You cannot make calls via VoIP. The display shows IP configuration error: xxx or VoIP config.error: xxx (xxx = VoIP status code).

You are trying to make a call via a VoIP connection that is not properly configured.

• Start the Web configurator and check the settings. Possible status codes and their meanings are listed on page 157.

The phone does not dial an entered number. The display shows Not possible!.

The number may be blocked (dial rule).

• Open the Dialling Plans Web page of the Web configurator and delete or deactivate the block.

#### You cannot establish a connection to the phone with your PC's Web browser.

- When establishing a connection, check the phone's local IP address that has been entered. You can
  check the IP address on your handset.
- Check the LAN connections for the PC and phone.
- Check that your phone can be reached. Send a ping command, e.g. from your PC, to the phone (ping \_ <local IP address of the phone>).
- > You have tried to reach the phone via a secure http (https://...). Try again with http://....

#### You cannot be reached for calls from the Internet.

- There is no entry for your phone in your router's routing table. Check the settings for the NAT refresh time (page 129).
- Your phone is not registered with the VoIP provider.
- You have entered the wrong user ID or an incorrect domain (page 126).

#### No firmware update or VoIP profile download is carried out.

- 1. If Currently not possible! is displayed, the VoIP connections may be busy or a download/update is already being carried out.
  - Repeat the process at a later time.
- 2. If File corrupted! is displayed, the firmware or profile file may be invalid.
  - Please only use firmware and downloads that are made available on the preconfigured Gigaset server (page 149) or at <u>www.gigaset.com/customercare</u>.
- 3. If Server not accessible! is displayed, the download server may not be accessible.
  - The server is currently not accessible. Repeat the process at a later time.
  - You have changed the preconfigured server address (page 149). Correct the address. If necessary, reset the base station.
- If Transmission Error XXX is displayed, an error has occurred in the transmission of the file. An HTTP error code is displayed for XXX.
  - Repeat the process. If the error occurs again, consult the Service department.
- 5. If Check IP settings! is displayed, your phone may not be connected to the Internet.
  - Check the cable connections between the phone and router and between the router and the Internet.
  - Check whether the phone is connected to the LAN, i.e. it can be reached at its IP address.

## You cannot listen to or control the network mailbox.

VoIP:

Your VoIP provider does not support the type of DTMF signalling set up on your phone.

• Ask your VoIP provider which signalling it supports and change the settings on your phone (page 136) if necessary.

Operating the base station within a PABX:

Your PABX is set for dial pulsing.

• Set your PABX to touch tone dialling.

## No time is specified for a message in the call history.

Date/time is not set.

- Set date/time (page 13) or
- Activate base station synchronisation with a time server on the Internet (page 151).

# VoIP status codes

If you have problems with your VoIP connections, activate the Show Stat. on HS function (page 108, page 149). You will then receive a VoIP status code that will support you in problem analysis. Also enter the code during problem analysis by the Service department.

In the following tables you will find the meanings of the most important status codes and messages.

| Status<br>code | Meaning                                                                                                    |
|----------------|----------------------------------------------------------------------------------------------------|
| 0x31           | IP configuration error: IP domain not entered.                                                                                                    |
| 0x33           | IP configuration error: SIP user name (Authentication Name) not entered.<br>This is shown, for example, when dialling with a line suffix, if no connection is configured<br>for the suffix on the base station.                                                       |
| 0x34           | IP configuration error: SIP password (Authentication password) not entered.                                                                                                    |
| 0x300          | The called party can be reached under several phone numbers. If the VoIP provider supports this, a list of the phone numbers is transmitted as well as the status code. The caller can select to which number he wants to make the connection.                        |
| 0x301          | Permanently redirected.<br>The called party can no longer be reached under this number. The new number is trans-<br>ferred to the phone together with the status code, and the phone then no longer accesses<br>the old number but dials the new address immediately. |
| 0x302          | Temporarily redirected.<br>The phone is informed that the called party cannot be reached under the number dialled.<br>The duration of redirecting is time-limited. The phone is also notified of the duration of<br>redirecting.                                      |
| 0x305          | The query is sent to a different "proxy server", e.g. to balance out incoming queries. The phone will make the same query once again to another proxy server. This is not a redirection of the address per se.                                                        |
| 0x380          | Other service:<br>The query or the call could not be made. But the phone is notified what other options there<br>are to be able to connect the call.                                                                                                    |
| 0x400          | Wrong call                                                                                                    |
| 0x401          | Not authorised                                                                                                    |
| 0x403          | The requested service is not supported by the VoIP provider.                                                                                                    |
| 0x404          | Wrong phone number.<br>No caller on this number.<br>Example: In a local call you have not dialled the area code although your VoIP provider does<br>not support local calls.                                                                                          |
| 0x405          | Method not permitted.                                                                                                    |
| 0x406          | Not acceptable.<br>The requested service cannot be provided.                                                                                                    |
| 0x407          | Proxy authentication required.                                                                                                    |
| 0x408          | The party cannot be reached (e.g. account has been deleted).                                                                                                    |
| 0x410          | The requested service is not available from the VoIP provider.                                                                                                    |

| Status<br>code | Meaning                                                                                                    |
|----------------|----------------------------------------------------------------------------------------------------|
| 0x413          | Message is too long.                                                                                                    |
| 0x414          | URI is too long.                                                                                                    |
| 0x415          | Query format is not supported.                                                                                                    |
| 0x416          | URI is faulty.                                                                                                    |
| 0x420          | Incorrect ending                                                                                                    |
| 0x421          | Incorrect ending                                                                                                    |
| 0x423          | The requested service is not supported by the VoIP provider.                                                                                                    |
| 0x480          | The dialled number is temporarily unavailable.                                                                                                    |
| 0x481          | The recipient is not available.                                                                                                    |
| 0x482          | Double service query                                                                                                    |
| 0x483          | Too many "hops":<br>The query was rejected because the service server (proxy) has decided that this query has<br>already passed through too many service servers. The maximum number was previously<br>specified by the original sender of the query.                                                                                                    |
| 0x484          | Wrong number:<br>In most cases this response means that you have simply omitted one or more digits in the<br>phone number.                                                                                                    |
| 0x485          | The URI dialled is not unique and cannot be processed by the VoIP provider.                                                                                                    |
| 0x486          | The called party is busy.                                                                                                    |
| 0x487          | General faults:<br>The call was interrupted before a call was established. The status code confirms receipt of<br>the interruption signal.                                                                                                    |
| 0x488          | The server cannot process the query because the data entered in the media description is not compatible.                                                                                                    |
| 0x491          | The server notifies that the query will be processed as soon as a previous query has been completed.                                                                                                    |
| 0x493          | The server rejects the query because the phone cannot decrypt the message. The sender has used an encryption method that neither the server nor the receiver phone can decrypt.                                                                                                    |
| 0x500          | The proxy or the receiving device has discovered a fault while executing the query, which makes further execution of the query impossible. In this case, the caller or the phone displays the fault and repeats the query after a few seconds. The number of seconds after which the query can be repeated may be transmitted to the caller or phone by the receiving device. |
| 0x501          | The query cannot be processed by the recipient because the recipient does not have the functionality that the caller requires. If the recipient understands the query but does not process it because the sender does not have the necessary rights or the query is not permitted in the current context, a 405 is sent instead of 501.                                       |
| 0x502          | In this case, the receiving device that transmits this error code is a proxy or a gateway and has received an invalid response from its gateway via which this query is to be processed.                                                                                                    |

| Status<br>code | Meaning                                                                                                    |
|----------------|----------------------------------------------------------------------------------------------------|
| 0x503          | The query cannot currently be processed by the receiving device or the proxy because the server is either overloaded or is being serviced. If it is possible for the query to be repeated in the foreseeable future, the server informs the caller or the phone of this. |
| 0x504          | Time limit at the gateway                                                                                                    |
| 0x505          | The server rejects the query because the indicated version number of the SIP protocol does not at least concur with the version that is used by server or the SIP device involved in this query.                                                                         |
| 0x515          | The server rejects the query because the message exceeds the maximum permitted size.                                                                                                    |
| 0x600          | The called party is busy.                                                                                                    |
| 0x603          | The called party has rejected the call.                                                                                                    |
| 0x604          | The called URI does not exist.                                                                                                    |
| 0x606          | The communication settings are not acceptable.                                                                                                    |
| 0x701          | The called party has hung up.                                                                                                    |
| 0x703          | Connection interrupted because of time-out.                                                                                                    |
| 0x704          | Connection interrupted because of a SIP error.                                                                                                    |
| 0x705          | Wrong dialling tone                                                                                                    |
| 0x706          | No connection established                                                                                                    |
| 0x751          | Busy tone:<br>No codec match between the calling and called party.                                                                                                    |
| 0x810          | General socket layer error: User is not authorised.                                                                                                    |
| 0x811          | General socket layer error:<br>Wrong socket number                                                                                                    |
| 0x812          | General socket layer error: Socket is not connected.                                                                                                    |
| 0x813          | General socket layer error:<br>Memory error.                                                                                                    |
| 0x814          | General socket layer error: Socket not available – check IP settings / connection problem / VoIP setting incorrect.                                                                                                    |
| 0x815          | General socket layer error:<br>Illegal application on the socket interface.                                                                                                    |

# Checking service information

You may need the service information of your phone (base station and handset) for Customer Services.

# Base station service information

**Precondition:** You are conducting an external call. The connection has been established for at least 8 sec.

Options → Service Info Confirm selection with OK.

The following information is displayed:

- 1: Serial number of the base station (RFPI)
- 2: Serial number of your handset (IPUI)

3: Informs the service employees of the base station settings (in hex diagram), e.g. the number of registered handsets, repeater mode. The last 4 digits indicate the number of operating hours (hexadecimal).

4: Variant, version of the firmware (digits 3 to 5).

5: Gigaset.net number of your phone. With this number you can call a service employee over the Internet without needing to be registered with a VoIP provider. This means that the employee can test online connections and VoIP telephony irrespective of the VoIP provider.

# Service information of the handset

In the handset idle status:

Open the menu by pressing  $\square$ .

▶ Press the following keys one after the other: ★▲ # => 0 + 6 m # =>

The following information, among other details, is displayed on the handset:

- 1: Serial number (IPUI)
- 2: Number of operating hours
- 3: Variant, version of handset software

# Service (Customer Care)

We offer you support that is fast and tailored to your specific needs!

Our Online Support on the Internet can be reached any time from anywhere. www.gigaset.com/customercare

It provides you with 24/7 support for all our products. It also provides a list of FAQs and answers plus user guides and current software updates (if available for the product) for you to download.

You will also find frequently asked questions and answers in the appendix of this user guide.

For fast and dependable assistance with any repairs or guarantee/warranty claims, contact our Service Centre.

Russia 8 (495) 228 1312

Please have your proof of purchase ready when calling.

Replacement or repair services are not offered in countries where our product is not sold by authorised dealers.

Please address any questions about DSL access and VoIP access to the respective service provider.

# Authorisation

This device is intended for analogue phone lines in Russia.

Voice over IP telephony is possible with an additional modem via the LAN interface.

Replacement or repair services are not offered in countries where our product is not sold by authorised dealers.

We, Gigaset Communications GmbH, declare that this device meets the essential requirements and other relevant regulations laid down in Directive 1999/5/EC.

A copy of the 1999/5/EC Declaration of Conformity is available at this Internet address: <a href="https://www.gigaset.com/docs">www.gigaset.com/docs</a>.

# € 0682

Certificate No POCC DE.MЛ05.B00571 valid to 5.12.2010

# Specifications

# **Recommended batteries**

Technology:

Nickel-metal-hydride (NiMH)

Size: AAA (Micro, HR03)

Voltage: 1.2 V

Capacity: 600-1200 mAh

We recommend the following battery types, because these are the only ones that guarantee the specified operating times, full functionality and long service life:

- ♦ Sanyo Twicell 650
- Sanyo Twicell 700
- Panasonic 700 mAh "for DECT"
- ♦ GP 700mAh
- Yuasa AAA Phone 700
- Varta Phone Power AAA 700mAh
- ♦ GP 850 mAh
- ♦ Sanyo NiMH 800
- ♦ Yuasa AAA 800

The device is supplied with two recommended batteries.

# Handset operating times/charging times

The operating time of your Gigaset depends on the capacity and age of the batteries and the way they are used. (All times are maximum possible times and apply when the display backlight is switched off).

|                                                     | Capacity (mAh) |     |     |      |  |  |  |
|-----------------------------------------------------|----------------|-----|-----|------|--|--|--|
|                                                     | 500            | 700 | 900 | 1100 |  |  |  |
| Standby time (hours)                                | 180            | 250 | 320 | 395  |  |  |  |
| Talktime (hours)                                    | 9              | 12  | 16  | 19   |  |  |  |
| Operating time for 1.5 hrs of calls per day (hours) | 80             | 115 | 150 | 180  |  |  |  |
| Charging time, charging cradle (hours)              | 5              | 7   | 9   | 11   |  |  |  |

At the time of going to print, batteries up to 900 mAh were available and had been tested in the system. Due to the constant progression in battery development, the list of recommended batteries in the FAQ section of the Gigaset Customer Care pages is regularly updated:

# www.gigaset.com/customercare

# Power consumption for base station and charger

The power consumption for the base station is approx. 1.3 watt. The power consumption for the charging cradle is approx. 0.5 watt.

# **General specifications**

| Interfaces                            | Fixed line network, Ethernet                          |
|---------------------------------------|-------------------------------------------------------|
| No. of channels                       | 60 duplex channels                                    |
| Radio frequency range                 | 1880–1900 MHz                                         |
| Duplex method                         | Time multiplex, 10 ms frame length                    |
| Channel grid                          | 1728 kHz                                              |
| Bit rate                              | 1152 kbit/s                                           |
| Modulation                            | GFSK                                                  |
| Language code                         | 32 kbit/s                                             |
| Transmission power                    | 10 mW, average power per channel                      |
| Range                                 | up to 300 m outdoors, up to 50 m indoors              |
| Base station power supply             | 230 V ~/50 Hz                                         |
| Environmental conditions in operation | +5 °C to +45 °C;<br>20% to 75% relative humidity      |
| Codecs                                | G.711, G.726, G.729AB with VAD/CNG, G.722             |
| Quality of Service                    | TOS, DiffServ                                         |
| Protocols                             | DECT, GAP, SIP, RTP, DHCP, NAT Traversal (STUN), HTTP |

# Icons

 $\bigcirc$ 

This section explains the meaning of certain icons and typographical conventions that are used in this user guide.

Copy Entry / Copy List (example)

Select one of the two specified menu functions.

Enter digits or letters.

- Save The display keys' current functions are shown reverse highlighted in the bottom display line. Press the display key below to launch the function.
- Press the control key at the top or bottom: scroll up or down.
  - Press the control key on the right or left: e.g. select setting.

Press the matching key on the handset.

# Example of a menu input

The steps you need to perform are shown in abbreviated form in the user guide. This is illustrated below using the example of "Setting the contrast for the display". The things you have to do are explained in the boxes.

- With the handset in idle status, press on the right of the control key to open the main menu.
- ► Use the control key to select the Settings line by pressing up or down on the control key repeatedly until the menu function is selected.
- Press the display key OK to confirm the selection.

The Settings submenu is displayed.

- Press up or down on the control key repeatedly until the Display menu function is selected.
- ▶ Press the display key OK to confirm the selection.

# Contrast Select and press OK.

> Press down on the control key repeatedly until the Contrast menu function is selected.

▶ Press the display key **OK** or on the right of the control key to confirm your selection.

 $\bigcirc$ 

Select contrast.

> Press on the right or left of the control key to set the contrast.

Save Press the display key.

Press the display key Save to save the setting.

Press and **hold** (idle status).

> Press and hold the end call key until the handset returns to idle status.

# Example of multiple line input

In many situations you can change settings or enter data in several lines of a display.

In this user guide, icons are used to guide you step by step through multiple line input. This is illustrated below using the example of "Setting the date and time". The things you have to do are explained in the boxes.

To change the time, open the input field with:

 $\Box \rightarrow \blacksquare$  Settings  $\rightarrow$  Date/Time

You will see the following in the display (example):

| Date/Tin   | ne   |
|------------|------|
| Date:      |      |
| [15.01.08] |      |
| Time:      |      |
| 11:11      |      |
| 5          | Save |

Date:

Enter day, month and year in 6-digit format.

The second line is marked with [ ] to show it is active.

• Enter the date using the digit keys.

Time:

Enter hours/minutes in 4-digit format.

Press the key.

The fourth line is marked with [ ] to show it is active.

- Enter the date using the digit keys.
- Save the changes.
- Press the display key Save.
- ▶ Then press and **hold** the key. The handset switches to idle status.

Or:

- Press the display key Options.
- Select Save and then press the display key OK.
- ▶ Then press and hold the key. The handset switches to idle status.

# Writing and editing text

The following rules apply when writing text:

- Control the cursor with  $\bigcirc$   $\bigcirc$   $\bigcirc$   $\bigcirc$ .
- Characters are inserted to the left of the cursor.
- Press the star key \* to display the table of special characters (see below "Entering special characters".)
- The first letter of the name of directory entries is automatically capitalised, followed by lower case letters.

# Entering special characters

▶ Press the star key ★.

A table is opened containing all the special characters. The cursor is positioned on the character "  $_{\cdot}$  " (full stop).

| ш           | _ | ! | ? | @ | , | , | "  | ¤ |
|-------------|---|---|---|---|---|---|----|---|
| (           | ) | ; | : |   | - | + | &  | % |
| ப<br>(<br>* | = | < | > | 1 | € | £ | \$ | ¥ |
| [           | 1 | § | ų | ١ | ~ | ۸ | Ś  | i |
| {           | } | # |   |   |   |   |    |   |

- ▶ Navigate to the required character with the control key , . Example: to select \* press 4 x and 1 x .
- Press the display key Insert. The character is inserted into the text.
   Pressing 3 again closes the table without inserting a character.

# Writing text/a name

Press the relevant key several times to enter letters/characters.

# Standard characters

|               | 1x | 2x              | 3x | 4x | 5x | 6х | 7x | 8x | 9x | 10x |
|---------------|----|-----------------|----|----|----|----|----|----|----|-----|
| 1             | 1) | ₽ <sup>2)</sup> | 1  |    |    |    |    |    |    |     |
| 2 afer<br>abc | а  | b               | С  | 2  | ä  | á  | à  | â  | ã  | ç   |
| 3 def         | d  | е               | f  | 3  | ë  | é  | è  | ê  |    |     |
| 4 ghi         | g  | h               | i  | 4  | ï  | í  | ì  | î  |    |     |
| 5 MH°         | j  | k               | Ι  | 5  |    |    |    |    |    |     |
| 6 mm          | m  | n               | 0  | 6  | ö  | ñ  | ó  | ò  | ô  | õ   |
| 7 ryan        | р  | q               | r  | S  | 7  | ß  |    |    |    |     |
| 8 years       | t  | u               | v  | 8  | ü  | ú  | ù  | û  |    |     |
| 9 Maryz       | w  | х               | у  | Z  | 9  | ÿ  | ý  | æ  | ø  | å   |
| 0 +           | •  | ,               | ?  | !  | 0  |    |    |    |    |     |

1) Space

2) Line break

# Cyrillic

|               | 1x | 2x                     | 3x | 4x | 5x | 6х | 7x | 8x | 9x | 10x |
|---------------|----|------------------------|----|----|----|----|----|----|----|-----|
| 1             | 1) | <b>€</b> <sup>2)</sup> | 1  |    |    |    |    |    |    |     |
| 2 afor atc    | а  | б                      | В  | Г  | 2  | а  | b  | С  |    |     |
| 3 defacts     | д  | е                      | ë  | ж  | 3  | 3  | d  | е  | f  |     |
| 4 shi         | И  | Й                      | к  | Л  | 4  | g  | h  | i  |    |     |
| 5 мно         | м  | н                      | 0  | 5  | j  | k  | Ι  |    |    |     |
| 6 mm          | П  | р                      | С  | 6  | m  | n  | 0  |    |    |     |
| 7 ryan<br>pan | т  | У                      | ф  | х  | 7  | р  | q  | r  | S  |     |
| 8 desember    | Ц  | ч                      | ш  | Щ  | Ъ  | 8  | t  | u  | V  |     |
| 9 Mile Saler  | Ы  | ь                      | Э  | ю  | я  | 9  | w  | х  | У  | Z   |
| 0+            | •  | ,                      | ?  | !  | 0  |    |    |    |    |     |

1) Space

2) Line break

When you press and **hold** a key, the characters of the corresponding key are displayed in the **bottom display line** and marked one after another. When you release the key, the highlighted character is inserted into the input field.

# Setting upper/lower case or digits

Press and **hold** the hash key **•** before entering the character to switch from "Abc" mode to "123", from "123" to "abc" and from "abc" to "Abc" (upper case: 1st letter upper case, all others lower case).

You can see briefly in the display whether upper case, lower case or digits is selected.

# Gigaset C470 IP – Free software

The firmware for your Gigaset C470 IP includes free software that is licensed under the GNU Lesser General Public License. This free software was developed by a third party and is protected by copyright. You will find the licence text in its original English version on the pages that follow.

The software is provided free of charge. You are authorised to use this free software in accordance with the above-mentioned licence conditions. In the event of contradictions between these licence conditions and the licence conditions that apply for the software according to Gigaset Communications GmbH, the above-mentioned licence conditions shall take precedence for the free software.

The GNU Lesser General Public License (LGPL) is supplied with this product. You can also download the licence conditions from the Internet:

- The LGPL is available on the Internet at: <u>http://www.gnu.org/copyleft/lesser.html</u>
- The source text, including copyright notices for free software, is currently available on the Internet at:

http://www.gigaset.com/developer

For more information and Internet links to the source text of the free software, see the Online Support pages on the Internet at:

## www.gigaset.com/customercare

If it is not already supplied with the product, you can request the source text, including copyright notices, from Gigaset Communications GmbH. There is a charge to cover the cost of copying and postage. Please submit this request by e-mail or fax to the following address or fax number within 3 years of purchasing this product. Please state the exact device type plus the version number of the installed device software.

Small Parts Dispatch Bocholt

E-Mail: kleinteileversand.com@gigaset.com

Fax: 0049 2871 / 91 30 29

Use of the free software contained in this product extending beyond the program sequence intended by Gigaset Communications GmbH is at the user's own risk – i.e. there shall be no claims for liability for defects against Gigaset Communications GmbH. The GNU Lesser General Public License contains notes regarding the author's liability for defects or that of other proprietors of the free software.

You shall have no right to assert a claim against Gigaset Communications GmbH based on liability for defects, if a defect in the product is or could be due to changes you have made to the programs or their configuration. Furthermore, you shall have no right to assert a claim against Gigaset Communications GmbH based on liability for defects if the free software infringes the copyright of third parties.

Gigaset Communications GmbH shall not provide technical support for the software, including the free software included within it, if it has been changed.

# GNU LESSER GENERAL PUBLIC LICENSE

#### Version 2.1, February 1999

Copyright (C) 1991, 1999 Free Software Foundation, Inc., 59 Temple Place, Suite 330, Boston, MA 02111-1307 USA

Everyone is permitted to copy and distribute verbatim copies of this license document, but changing it is not allowed.

[This is the first released version of the Lesser GPL. It also counts as the successor of the GNU Library Public License, version 2, hence the version number 2.1.]

## Preamble

The licenses for most software are designed to take away your freedom to share and change it. By contrast, the GNU General Public Licenses are intended to guarantee your freedom to share and change free software--to make sure the software is free for all its users.

This license, the Lesser General Public License, applies to some specially designated software packages--typically libraries--of the Free Software Foundation and other authors who decide to use it. You can use it too, but we suggest you first think carefully about whether this license or the ordinary General Public License is the better strategy to use in any particular case, based on the explanations below.

When we speak of free software, we are referring to freedom of use, not price. Our General Public Licenses are designed to make sure that you have the freedom to distribute copies of free software (and charge for this service if you wish); that you receive source code or can get it if you want it; that you can change the software and use pieces of it in new free programs; and that you are informed that you can do these things.

To protect your rights, we need to make restrictions that forbid distributors to deny you these rights or to ask you to surrender these rights. These restrictions translate to certain responsibilities for you if you distribute copies of the library or if you modify it.

For example, if you distribute copies of the library, whether gratis or for a fee, you must give the recipients all the rights that we gave you. You must make sure that they, too, receive or can get the source code. If you link other code with the library, you must provide complete object files to the recipients, so that they can relink them with the library after making changes to the library and recompiling it. And you must show them these terms so they know their rights.

We protect your rights with a two-step method: (1) we copyright the library, and (2) we offer you this license, which gives you legal permission to copy, distribute and/or modify the library.

To protect each distributor, we want to make it very clear that there is no warranty for the free library. Also, if the library is modified by someone else and passed on, the recipients should know that what they have is not the original version, so that the original author's reputation will not be affected by problems that might be introduced by others.

Finally, software patents pose a constant threat to the existence of any free program. We wish to make sure that a company cannot effectively restrict the users of a free program by obtaining a restrictive license from a patent holder. Therefore, we insist that any patent license obtained for a version of the library must be consistent with the full freedom of use specified in this license.

Most GNU software, including some libraries, is covered by the ordinary GNU General Public License. This license, the GNU Lesser General Public License, applies to certain designated libraries, and is quite different from the ordinary General Public License. We use this license for certain libraries in order to permit linking those libraries into non-free programs.

When a program is linked with a library, whether statically or using a shared library, the combination of the two is legally speaking a combined work, a derivative of the original library. The ordinary General Public License therefore permits such linking only if the entire combination fits its criteria of freedom. The Lesser General Public License permits more lax criteria for linking other code with the library. We call this license the "Lesser" General Public License because it does Less to protect the user's freedom than the ordinary General Public License. It also provides other free software developers Less of an advantage over competing non-free programs. These disadvantages are the reason we use the ordinary General Public License for many libraries. However, the Lesser license provides advantages in certain special circumstances.

For example, on rare occasions, there may be a special need to encourage the widest possible use of a certain library, so that it becomes a de-facto standard. To achieve this, non-free programs must be allowed to use the library. A more frequent case is that a free library does the same job as widely used non-free libraries. In this case, there is little to gain by limiting the free library to free software only, so we use the Lesser General Public License.

In other cases, permission to use a particular library in non-free programs enables a greater number of people to use a large body of free software. For example, permission to use the GNU C Library in non-free programs enables many more people to use the whole GNU operating system, as well as its variant, the GNU/Linux operating system.

Although the Lesser General Public License is Less protective of the users' freedom, it does ensure that the user of a program that is linked with the Library has the freedom and the wherewithal to run that program using a modified version of the Library.

The precise terms and conditions for copying, distribution and modification follow. Pay close attention to the difference between a "work based on the library" and a "work that uses the library". The former contains code derived from the library, whereas the latter must be combined with the library in order to run.

# GNU LESSER GENERAL PUBLIC LICENSE

## TERMS AND CONDITIONS FOR COPYING, DISTRIBUTION AND MODIFICATION

**0.** This License Agreement applies to any software library or other program which contains a notice placed by the copyright holder or other authorized party saying it may be distributed under the terms of this Lesser General Public License (also called "this License"). Each licensee is addressed as "you". A "library" means a collection of software functions and/or data prepared so as to be conveniently linked with application programs (which use some of those functions and data) to form executables. The "Library", below, refers to any such software library or work which has been distributed under these terms. A "work based on the Library" means either the Library or any derivative work under copyright law: that is to say, a work containing the Library or a portion of it, either verbatim or with modifications and/or translated straightforwardly into another language. (Hereinafter, translation is included without limitation in the term "modification".)

"Source code" for a work means the preferred form of the work for making modifications to it. For a library, complete source code means all the source code for all modules it contains, plus any associated interface definition files, plus the scripts used to control compilation and installation of the library. Activities other than copying, distribution and modification are not covered by this License; they are outside its scope. The act of running a program using the Library is not restricted, and output from such a program is covered only if its contents constitute a work based on the Library (independent of the use of the Library in a tool for writing it). Whether that is true depends on what the Library does and what the program that uses the Library does.

1. You may copy and distribute verbatim copies of the Library's complete source code as you receive it, in any medium, provided that you conspicuously and appropriately publish on each copy an appropriate copyright notice and disclaimer of warranty; keep intact all the notices that refer to this License and to the absence of any warranty; and distribute a copy of this License along with the Library. You may charge a fee for the physical act of transferring a copy, and you may at your option offer warranty protection in exchange for a fee.

**2.** You may modify your copy or copies of the Library or any portion of it, thus forming a work based on the Library, and copy and distribute such modifications or work under the terms of Section 1 above, provided that you also meet all of these conditions:

a) The modified work must itself be a software library.

b) You must cause the files modified to carry prominent notices stating that you changed the files and the date of any change.

c) You must cause the whole of the work to be licensed at no charge to all third parties under the terms of this License.

d) If a facility in the modified Library refers to a function or a table of data to be supplied by an application program that uses the facility, other than as an argument passed when the facility is invoked, then you must make a good faith effort to ensure that, in the event an application does not supply such function or table, the facility still operates, and performs whatever part of its purpose remains meaningful.

(For example, a function in a library to compute square roots has a purpose that is entirely well-defined independent of the application. Therefore, Subsection 2d requires that any application-supplied function or table used by this function must be optional: if the application does not supply it, the square root function must still compute square roots.)

These requirements apply to the modified work as a whole. If identifiable sections of that work are not derived from the Library, and can be reasonably considered independent and separate works in themselves, then this License, and its terms, do not apply to those sections when you distribute them as separate works. But when you distribute the same sections as part of a whole which is a work based on the Library, the distribution of the whole must be on the terms of this License, whose permissions for other licensees extend to the entire whole, and thus to each and every part regardless of who wrote it.

Thus, it is not the intent of this section to claim rights or contest your rights to work written entirely by you; rather, the intent is to exercise the right to control the distribution of derivative or collective works based on the Library.

In addition, mere aggregation of another work not based on the Library with the Library (or with a work based on the Library) on a volume of a storage or distribution medium does not bring the other work under the scope of this License.

**3.** You may opt to apply the terms of the ordinary GNU General Public License instead of this License to a given copy of the Library. To do this, you must alter all the notices that refer to this License, so that they refer to the ordinary GNU General Public License, version 2, instead of to this License. (If a newer version than version 2 of the ordinary GNU General Public License has appeared, then you can specify that version instead if you wish.) Do not make any other change in these notices.

Once this change is made in a given copy, it is irreversible for that copy, so the ordinary GNU General Public License applies to all subsequent copies and derivative works made from that copy.

This option is useful when you wish to copy part of the code of the Library into a program that is not a library.

**4.** You may copy and distribute the Library (or a portion or derivative of it, under Section 2) in object code or executable form under the terms of Sections 1 and 2 above provided that you accompany it with the complete corresponding machine-readable source code, which must be distributed under the terms of Sections 1 and 2 above on a medium customarily used for software interchange.

If distribution of object code is made by offering access to copy from a designated place, then offering equivalent access to copy the source code from the same place satisfies the requirement to distribute the source code, even though third parties are not compelled to copy the source along with the object code.

**5.** A program that contains no derivative of any portion of the Library, but is designed to work with the Library by being compiled or linked with it, is called a "work that uses the Library". Such a work, in isolation, is not a derivative work of the Library, and therefore falls outside the scope of this License. However, linking a "work that uses the Library" with the Library creates an executable that is a derivative of the Library (because it contains portions of the Library), rather than a "work that uses the library". The executable is therefore covered by this License.

Section 6 states terms for distribution of such executables.

When a "work that uses the Library" uses material from a header file that is part of the Library, the object code for the work may be a derivative work of the Library even though the source code is not. Whether this is true is especially significant if the work can be linked without the Library, or if the work is itself a library. The threshold for this to be true is not precisely defined by law.

If such an object file uses only numerical parameters, data structure layouts and accessors, and small macros and small inline functions (ten lines or less in length), then the use of the object file is unrestricted, regardless of whether it is legally a derivative work. (Executables containing this object code plus portions of the Library will still fall under Section 6.)

Otherwise, if the work is a derivative of the Library, you may distribute the object code for the work under the terms of Section 6.

Any executables containing that work also fall under Section 6, whether or not they are linked directly with the Library itself.

**6.** As an exception to the Sections above, you may also combine or link a "work that uses the Library" with the Library to produce a work containing portions of the Library, and distribute that work under terms of your choice, provided that the terms permit modification of the work for the customer's own use and reverse engineering for debugging such modifications.

You must give prominent notice with each copy of the work that the Library is used in it and that the Library and its use are covered by this License. You must supply a copy of this License. If the work during execution displays copyright notices, you must include the copyright notice for the Library among them, as well as a reference directing the user to the copy of this License. Also, you must do one of these things:

a) Accompany the work with the complete corresponding machine-readable source code for the Library including whatever changes were used in the work (which must be distributed under Sections 1 and 2 above); and, if the work is an executable linked with the Library, with the complete machine-readable "work that uses the Library", as object code and/or source code, so that the user can modify the Library and then relink to produce a modified executable containing the modified Library. (It is understood that the user who changes the contents of definitions files in the Library will not necessarily be able to recompile the application to use the modified definitions.)

b) Use a suitable shared library mechanism for linking with the Library. A suitable mechanism is one that (1) uses at run time a copy of the library already present on the user's computer system, rather than copying library functions into the executable, and (2) will operate properly with a modified version of the library, if the user installs one, as long as the modified version is interface-compatible with the version that the work was made with.

c) Accompany the work with a written offer, valid for at least three years, to give the same user the materials specified in Subsection 6a, above, for a charge no more than the cost of performing this distribution.

d) If distribution of the work is made by offering access to copy from a designated place, offer equivalent access to copy the above specified materials from the same place.

e) Verify that the user has already received a copy of these materials or that you have already sent this user a copy.

For an executable, the required form of the "work that uses the Library" must include any data and utility programs needed for reproducing the executable from it. However, as a special exception, the materials to be distributed need not include anything that is normally distributed (in either source or binary form) with the major components (compiler, kernel, and so on) of the operating system on which the executable runs, unless that component itself accompanies the executable.

It may happen that this requirement contradicts the license restrictions of other proprietary libraries that do not normally accompany the operating system. Such a contradiction means you cannot use both them and the Library together in an executable that you distribute.

7. You may place library facilities that are a work based on the Library side-by-side in a single library together with other library facilities not covered by this License, and distribute such a combined library, provided that the separate distribution of the work based on the Library and of the other library facilities is otherwise permitted, and provided that you do these two things:

a) Accompany the combined library with a copy of the same work based on the Library, uncombined with any other library facilities. This must be distributed under the terms of the Sections above.

b) Give prominent notice with the combined library of the fact that part of it is a work based on the Library, and explaining where to find the accompanying uncombined form of the same work.

8. You may not copy, modify, sublicense, link with, or distribute the Library except as expressly provided under this License. Any attempt otherwise to copy, modify, sublicense, link with, or distribute the Library is void, and will automatically terminate your rights under this License. However, parties who have received copies, or rights, from you under this License will not have their licenses terminated so long as such parties remain in full compliance.

**9.** You are not required to accept this License, since you have not signed it. However, nothing else grants you permission to modify or distribute the Library or its derivative works. These actions are prohibited by law if you do not accept this License. Therefore, by modifying or distributing the Library (or any work based on the Library), you indicate your acceptance of this License to do so, and all its terms and conditions for copying, distributing or modifying the Library or works based on it.

**10.** Each time you redistribute the Library (or any work based on the Library), the recipient automatically receives a license from the original licensor to copy, distribute, link with or modify the Library subject to these terms and conditions. You may not impose any further restrictions on the recipients' exercise of the rights granted herein.

You are not responsible for enforcing compliance by third parties with this License.

**11.** If, as a consequence of a court judgment or allegation of patent infringement or for any other reason (not limited to patent issues), conditions are imposed on you (whether by court order, agreement or otherwise) that contradict the conditions of this License, they do not excuse you from the conditions of this License. If you cannot distribute so as to satisfy simultaneously your obligations under this License and any other pertinent obligations, then as a consequence you may not distribute the Library at all. For example, if a patent license would not permit royalty-free redistribution of the Library by all those who receive copies directly or indirectly through you, then the only way you could satisfy both it and this License would be to refrain entirely from distribution of the Library.

If any portion of this section is held invalid or unenforceable under any particular circumstance, the balance of the section is intended to apply, and the section as a whole is intended to apply in other circumstances.

It is not the purpose of this section to induce you to infringe any patents or other property right claims or to contest validity of any such claims; this section has the sole purpose of protecting the integrity of the free software distribution system which is implemented by public license practices. Many people have made generous contributions to the wide range of software distributed through that system in reliance on consistent application of that system; it is up to the author/donor to decide if he or she is willing to distribute software through any other system and a licensee cannot impose that choice. This section is intended to make thoroughly clear what is believed to be a consequence of the rest of this License.

**12.** If the distribution and/or use of the Library is restricted in certain countries either by patents or by copyrighted interfaces, the original copyright holder who places the Library under this License may add an explicit geographical distribution limitation excluding those countries, so that distribution is permitted only in or among countries not thus excluded. In such case, this License incorporates the limitation as if written in the body of this License.

**13.** The Free Software Foundation may publish revised and/or new versions of the Lesser General Public License from time to time. Such new versions will be similar in spirit to the present version, but may differ in detail to address new problems or concerns.

Each version is given a distinguishing version number. If the Library specifies a version number of this License which applies to it and "any later version", you have the option of following the terms and conditions either of that version or of any later version published by the Free Software Foundation. If the Library does not specify a license version number, you may choose any version ever published by the Free Software Foundation.

**14.** If you wish to incorporate parts of the Library into other free programs whose distribution conditions are incompatible with these, write to the author to ask for permission. For software which is copyrighted by the Free Software Foundation, write to the Free Software Foundation; we sometimes make exceptions for this. Our decision will be guided by the two goals of preserving the free status of all derivatives of our free software and of promoting the sharing and reuse of software generally.

#### NO WARRANTY

**15.** BECAUSE THE LIBRARY IS LICENSED FREE OF CHARGE, THERE IS NO WARRANTY FOR THE LIBRARY, TO THE EXTENT PERMITTED BY APPLICABLE LAW.

EXCEPT WHEN OTHERWISE STATED IN WRITING THE COPYRIGHT HOLDERS AND/OR OTHER PARTIES PROVIDE THE LIBRARY "AS IS" WITHOUT WARRANTY OF ANY KIND, EITHER EXPRESSED OR IMPLIED, INCLUDING, BUT NOT LIMITED TO, THE IMPLIED WARRANTIES OF MERCHANTABILITY AND FITNESS FOR A PARTICULAR PURPOSE. THE ENTIRE RISK AS TO THE QUALITY AND PERFORMANCE OF THE LIBRARY IS WITH YOU. SHOULD THE LIBRARY PROVE DEFECTIVE, YOU ASSUME THE COST OF ALL NECESSARY SER-VICING, REPAIR OR CORRECTION.

**16.** IN NO EVENT UNLESS REQUIRED BY APPLICABLE LAW OR AGREED TO IN WRITING WILL ANY COPY-RIGHT HOLDER, OR ANY OTHER PARTY WHO MAY MODIFY AND/OR REDISTRIBUTE THE LIBRARY AS PER-MITTED ABOVE, BE LIABLE TO YOU FOR DAMAGES, INCLUDING ANY GENERAL, SPECIAL, INCIDENTAL OR CONSEQUENTIAL DAMAGES ARISING OUT OF THE USE OR INABILITY TO USE THE LIBRARY (INCLU- DING BUT NOT LIMITED TO LOSS OF DATA OR DATA BEING RENDERED INACCURATE OR LOSSES SUSTAI-NED BY YOU OR THIRD PARTIES OR A FAILURE OF THE LIBRARY TO OPERATE WITH ANY OTHER SOFT-WARE), EVEN IF SUCH HOLDER OR OTHER PARTY HAS BEEN ADVISED OF THE POSSIBILITY OF SUCH DAMAGES.

## END OF TERMS AND CONDITIONS

## How to Apply These Terms to Your New Libraries

If you develop a new library, and you want it to be of the greatest possible use to the public, we recommend making it free software that everyone can redistribute and change. You can do so by permitting redistribution under these terms (or, alternatively, under the terms of the ordinary General Public License).

To apply these terms, attach the following notices to the library. It is safest to attach them to the start of each source file to most effectively convey the exclusion of warranty; and each file should have at least the "copyright" line and a pointer to where the full notice is found.

<one line to give the library's name and a brief idea of what it does.>

Copyright (C) <year> <name of author>

This library is free software; you can redistribute it and/or modify it under the terms of the GNU Lesser General Public License as published by the Free Software Foundation; either version 2.1 of the License, or (at your option) any later version.

This library is distributed in the hope that it will be useful, but WITHOUT ANY WARRANTY; without even the implied warranty of MERCHANTABILITY or FITNESS FOR A PARTICULAR PURPOSE. See the GNU Lesser General Public License for more details.

You should have received a copy of the GNU Lesser General Public License along with this library; if not, write to the Free Software Foundation, Inc., 59 Temple Place, Suite 330, Boston, MA 02111-1307 USA

Also add information on how to contact you by electronic and paper mail.

You should also get your employer (if you work as a programmer) or your school, if any, to sign a "copyright disclaimer" for the library, if necessary. Here is a sample; alter the names:

Yoyodyne, Inc., hereby disclaims all copyright interest in the library `Frob' (a library for tweaking knobs) written by James Random Hacker. <signature of Ty Coon>, 1 April 1990 Ty Coon, President of Vice

# Accessories

# **Gigaset handsets**

Upgrade your Gigaset to a cordless PABX:

# Gigaset C47H handset

- Illuminated graphical colour display (65k colours)
- Illuminated keypad
- Handsfree talking
- Polyphonic ringer tones
- Directory for around 150 entries
- SMS (precondition: CLIP must be enabled)
- Headset socket
- Room monitor
- www.gigaset.com/gigasetC47H

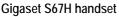

- HDSP ready
- Illuminated graphical colour display (65k colours)
- Illuminated keypad
- Handsfree talking
- Polyphonic ringer tones
- Directory for around 250 entries
- ◆ Picture CLIP
- SMS (precondition: CLIP must be enabled)
- Headset socket
- ◆ Room monitor

www.gigaset.com/gigasetS67H

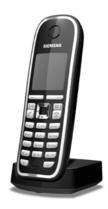

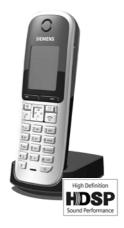

# Gigaset SL37H handset

- ♦ HDSP ready
- ◆ Illuminated graphical colour display (65k colours)
- Illuminated keypad
- Handsfree talking
- Polyphonic ringer tones
- Directory for around 250 entries
- Picture CLIP
- SMS (precondition: CLIP must be enabled)
- PC interface, e.g. for managing directory entries, ringer tones and screensavers
- Headset socket
- Bluetooth
- Room monitor
- Walky-talky function

## www.gigaset.com/gigasetSL37H

## Gigaset S45 handset

- Illuminated colour display (4096 colours)
- Illuminated keypad
- Handsfree talking
- Polyphonic ringer tones
- Directory for around 150 entries
- SMS (precondition: CLIP must be enabled)
- Headset socket
- Room monitor

www.gigaset.com/gigasetS45

## **Gigaset repeater**

The Gigaset repeater can be used to increase the reception range of your Gigaset handset to the base station.

www.gigaset.com/gigasetrepeater

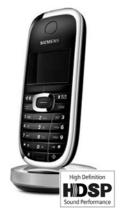

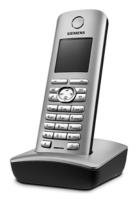

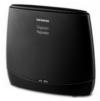

# Gigaset HC450 – door intercom for cordless phones

- Use the intercom from your cordless phone no need for a fixed home phone
- Intuitive user functions using the display keys (open door, switch on entry light)
- Simple to configure using the handset menu
- Forward to outside phone numbers (intercom feature)
- Simple to install and register with the Gigaset system
- Replaces existing call button no further cable is needed
- Supports the existing doorbell and standard door opener
- Configuration options for the second ringer key (separate intercom call, activating interior lighting, or function such as first ringer key)

www.gigaset.com/GigasetHC450

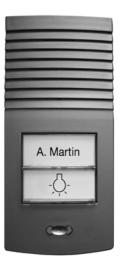

All accessories are available from your mobile phone retailer.

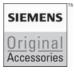

Only use original accessories. This will avoid possible health risks and damage to property, and also ensure that all the relevant regulations are complied with.

# Glossary

# A

ADSL

Asymmetric Digital Subscriber Line

Special form of DSL.

ALG

Application Layer Gateway

NAT control mechanism of a router.

Many routers with integrated NAT use ALG. ALG lets the data packets in a VoIP connection pass and adds the public IP address of the secure private network.

The router's ALG should be deactivated if the VoIP provider offers a STUN server or an outbound proxy.

# See also: Firewall, NAT, Outbound proxy, STUN.

Authentication

Restriction of access to a network/service by use of an ID and password to log in.

Automatic ringback

# See Ringback when the number is busy.

# В

Block dialling

Enter the complete phone number, and correct it if necessary. Then pick up the receiver or press the handsfree key to dial the phone number.

**Broadband Internet access** 

See **DSL**.

Buddy

Subscriber with whom you exchange brief messages on the Internet in real time (chatting).

See also: Instant messaging.

# С

Call waiting

CW

VoIP provider feature. A beep during a call indicates that another caller is waiting. You can accept or reject the second call. You can activate/deactivate the feature.

Call forwarding

CF

Automatic forwarding of a call to a different telephone number. There are three kinds of call forwarding:

- CFU, Call Forwarding Unconditional
- CFB, Call Forwarding Busy
- CFNR, Call Forwarding No Reply

# Chatting

Form of communication on the Internet. During a chat, brief messages are exchanged between the communicating parties in real time. Chatting in this sense is understood to be a written form of communication.

# Client

Application that requests a service from a server.

# Codec

Coder/decoder

Codec is a procedure that digitises and compresses analogue voice before it is sent via the Internet and decodes – i.e.translates into analogue voice – digital data when voice packets are received. There are different codecs, with differing degrees of compression, for instance.

Both parties involved in the telephone connection (caller/sender and recipient) must use the same codec. This is negotiated between the sender and the recipient when establishing a connection.

The choice of codec is a compromise between voice quality, transmission speed and the necessary bandwidth. A high level of compression, for example, means that the bandwidth required for each voice connection is low. However, it also means that the time needed to compress/decompress the data is greater, which increases execution time for data in the network and thus impairs voice quality. The time required increases the delay between the sender speaking and the recipient hearing what has been said.

## COLP / COLR

Connected Line Identification Presentation/Restriction

Service characteristic of a VoIP connection for outgoing calls.

COLP displays the phone number accepting the call on the calling party's display unit.

The number of the party accepting the call is different to the dialled number, e.g. if the call is forwarded or transferred.

The called party can use COLR (Connected Line Identification Restriction) to prevent the number from appearing on the calling party's display.

## Consultation call

You are on a call. With a consultation call, you interrupt the conversation briefly to establish a connection to another participant. If you terminate the connection to this participant immediately, then this is a consultation call. If you switch to and fro between the first and second participants, it is called **Toggling**.

## CW

Call Waiting

See Call waiting.

# D

DHCP

Dynamic Host Configuration Protocol

Internet protocol that handles the automatic assignment of **IP addresses** to **Network subscribers**. The protocol is made available in the network by a server. A DHCP server can be a router for example.

The phone contains a DHCP client. A router that contains a DHCP server can assign the IP addresses for the phone automatically from a defined address block. The dynamic assignment means that several **Network subscribers** can share one IP address, although they use it alternately and not simultaneously.

With some routers you can specify that the IP address for the phone is never changed.

# Displayed name

VoIP provider feature. You can specify any name that is to be shown to the other party during a call instead of your phone number.

# DMZ (Demilitarised Zone)

DMZ describes a part of a network that is outside the firewall.

A DMZ is set up, as it were, between a network you want to protect (e.g. a LAN) and a non-secure network (e.g. the Internet). A DMZ permits unrestricted access from the Internet to only one or a few network components, while the other network components remain secure behind the firewall.

## DNS

Domain Name System

Hierarchical system that permits the assignment of **IP addresses** to **Domain names** that are easier to note. This assignment has to be managed by a local DNS server in each (W)LAN. The local DNS server determines the IP address, if necessary by enquiring about superordinate DNS servers and other local DNS servers on the Internet.

You can specify the IP address of the primary/secondary DNS server.

# See also: DynDNS.

Domain name

Name of one (of several) Web server on the Internet (e.g. Gigaset Home) The domain name is assigned to the relevant IP address by DNS.

DSCP

Differentiated Service Code Point

# See Quality of Service (QoS).

DSL

Digital Subscriber Line

Data transfer technology that allows Internet access with, for e.g., **1.5 Mbps** over a conventional telephone line. Preconditions: DSL modem and the appropriate service offered by the Internet provider.

DSLAM

Digital Subscriber Line Access Multiplexer

The DSLAM is a switch cabinet in an exchange at which all subscriber connectors converge.

## DTMF

## Dual Tone Multi-Frequency

Another description for dual tone multi-frequency dialling.

## Dynamic IP address

A dynamic IP address is assigned to a network component automatically via **DHCP**. The dynamic IP address for a network component can change every time it registers or at certain time intervals.

## See also: Static IP address

DynDNS

## Dynamic DNS

Domain names and IP addresses are realised via **DNS**. For **Dynamic IP addresses** this service is now enhanced with "Dynamic DNS" (DynDNS). This permits the use of a network component with a dynamic IP address as a **Server** on the **Internet**. DynDNS ensures that a service can always be addressed on the Internet under the same **Domain name** irrespective of the current IP address.

## Ε

## ECT

Explicit Call Transfer

Participant A calls participant B. He puts the connection on hold and calls participant C. Rather than connect everyone in a three-party conference, A now transfers participant B to C and hangs up.

#### EEPROM

Electrically Eraseable Programmable Read Only Memory

Memory building block in your phone with fixed data (e.g. default and customised settings) and data saved automatically (e.g. entries to the list of callers).

## Ethernet network

Wired LAN.

## F

## Firewall

You can use a firewall to protect your network against unauthorised external access. This involves combining various measures and technologies (hard and/or software) to control the flow of data between a private network you wish to protect and an unprotected network (e.g. the Internet).

## See also: NAT.

## Firmware

Device software in which basic information is saved for the functioning of a device. A new version of the firmware can be loaded into the device's memory (firmware update) to correct errors or update the device software.

#### Flat rate

Billing system for an **Internet** connection. The Internet provider charges a set monthly fee. There are no additional charges for the duration of the connection or number of connections.

Fragmentation

Data packets that are too big are split into smaller packets (fragments) before they are transferred. They are put together again when they reach the recipient (defragmented).

Full duplex

Data transfer mode in which data can be sent and received at the same time.

## G

G.711 a law, G.711  $\mu$  law

Standard for a Codec.

G.711 delivers a very good voice quality that corresponds to that in the ISDN fixed line. As there is little compression, the necessary bandwidth is around 64 kbit/s per voice connection, but the delay caused by coding/decoding is only 0.125 ms.

"a law" describes the European standard and " $\!\mu$  law" describes the North American/Japanese equivalent.

#### G.722

Standard for a Codec.

G.722 is a **broadband** language codec with a bandwidth of 50 Hz to 7 kHz, a net transfer rate of 64 kbit/s per language connection and integrated speech pause recognition and comfort noise generation (silence suppression).

G.722 delivers very good voice quality. A higher sampling rate provides clearer and better voice quality than other codecs and enables a speech tone in High Definition Sound Performance (HDSP).

## G.726

Standard for a Codec.

G.726 delivers a good voice quality. It is inferior to the quality with codec **G.711** but better than with **G.729**.

## G.729A/B

Standard for a Codec.

The voice quality is rather lower with G.729A/B. As a result of the high level of compression, the necessary bandwidth is only around 8 kbit/s per voice connection, but the delay is around 15 mins.

## Gateway

Connects two different Networks, e.g. a router as an Internet gateway.

For phone calls from **VoIP** to the telephone network, a gateway has to be connected to the IP network and the telephone network (gateway/VoIP provider). It forwards calls from VoIP to the telephone network as required.

## Gateway Provider

## See SIP provider.

Global IP Address

## See IP address.

GSM

Global System for Mobile Communication

Originally, European standard for mobile networks. GSM can now be described as a worldwide standard. In the USA and Japan national standards are now more frequently supported than in the past.

## Н

Headset

Combination of microphone and headphone. A headset makes handsfree talking more comfortable. There are headsets available that are connected to the handset by a cable.

HTTP Proxy

Server via which the **Network subscribers** can process their Internet traffic.

Hub

Uses one **Infrastructure network** to connect several **Network subscribers**. All data sent to the hub by one network subscriber is forwarded to all network subscribers. See also: **Gateway**, **Router**.

## I

IEEE

Institute of Electrical and Electronics Engineers

International body that defines standards in electronics and electro-technology, concerned in particular with the standardisation of LAN technology, transmission protocols, data transfer rate and wiring.

#### Infrastructure network

Network with central structure: all **Network subscribers** communicate via a central **Router**.

Instant messaging

Service that uses a client program to allow chatting in real time, i.e. to send brief messages to other subscribers on the Internet.

Internet

Global **WAN**. A series of protocols have been defined for exchanging data, known by the name TCP/IP.

All Network subscribers are identifiable via their IP address. DNS assigns a Domain name to the IP address.

Important services on the Internet include the World Wide Web (WWW), e-mail, file transfer and discussion forums.

Internet Service Provider

Enables access to the Internet for a fee.

IP (Internet Protocol)

TCP/IP protocol on the **Internet**. IP is responsible for addressing subscribers in a **Network** using **IP addresses** and routes data from the sender to the recipient. IP determines the paths (routing) along which the data packets travel.

IP address

A unique address for a network component within a network based on the TCP/IP protocols (e.g. LAN, Internet). On the **Internet**, domain names are usually assigned instead of IP addresses. **DNS** assigns the corresponding IP address to the domain name.

The IP address has four parts (decimal numbers between 0 and 255) separated by full stops (e.g. 230.94.233.2).

The IP address is made up of the network number and the number of the **Network subscribers** (e.g. phone). Depending on the Subnet mask, the front one, two or three parts make up the network number and the rest of the IP address addresses the network component. The network number of all the components in any one network must be identical.

IP addresses can be assigned automatically with DHCP (dynamic IP addresses) or manually (static IP addresses).

See also: DHCP.

IP pool range

Range of IP addresses that the DHCP server can use to assign dynamic IP addresses.

## L

#### LAN

Local Area Network

Network with a restricted physical range. A LAN can be wireless (WLAN) and/or wired.

Local IP address

The local or private IP address is the address for a network component in the local network (LAN). The network operator can assign any address he or she wants. Devices that act as a link from a local network to the Internet (gateway or router) have a public and a private IP address.

See also IP address.

Local SIP Port

See SIP port/Local SIP port.

## Μ

MAC address

Media Access Control Address

Hardware address by means of which each network device (e.g. network card, switch, phone) can be uniquely identified worldwide. It consists of 6 parts (hexadecimal numbers) separated by a "-" (e.g. 00-90-65-44-00-3A).

The MAC address is assigned by the manufacturer and cannot be changed.

Mbps

Million bits per second

Unit of the transmission speed in a network.

MRU

Maximum Receive Unit

Defines the maximum user data volume within a data packet.

MTU

Maximum Transmission Unit

Defines the maximum length of a data packet that can be carried over the network at a time.

Music on hold

Music on hold

Music that is played while you are on a **Consultation call** or **Toggling**. The waiting participant hears music while on hold.

## Ν

NAT

Network Address Translation

Method for converting (private) **IP addresss** to one or more (public) **IP addresses**. NAT enables the IP addresses of **Network subscriberss** (e.g. VoIP telephones) in a **LAN** to be concealed behind a shared IP address for the **Router** on the **Internet**.

VoIP telephones behind a NAT router cannot be reached by VoIP servers (on account of the private IP address). In order to "get around" NAT, it is possible to use (alternatively) **ALG** in the router, **STUN** in the VoIP telephone, or for the VoIP provider to use an **Outbound proxy**.

If an outbound proxy is made available you must allow for this in the VoIP settings for your phone.

Network

Group of devices. Devices can be connected in either wired or wireless mode.

Networks can also differ in range and structure:

- Range: local networks (LAN) or wide-area networks (WAN)
- Structure: Infrastructure network or ad-hoc network

Network subscribers

Devices and computers that are connected to each other in a network, e.g. servers, PCs and phones.

## 0

Outbound proxy

Alternative NAT control mechanism to STUN and ALG.

Outbound proxies are implemented by the VoIP provider in firewall/NAT environments as an alternative to **SIP proxy server**. They control data traffic through the firewall.

Outbound proxy and STUN servers should not be used simultaneously.

See also: STUN and NAT.

## Ρ

Paging (handset search)

A base station function to locate registered handsets. The base station establishes a connection to every registered handset. The handsets start to ring. Paging is activated by briefly pressing the button on the base station and is deactivated by briefly pressing the same button again.

PIN

Personal Identification Number

Protects against unauthorised use. When the PIN is activated a number combination has to be entered in order to access a protected area.

You can protect your base station configuration data with a system PIN (4-digit number combination).

Port

Data is exchanged between two applications in a **Network** via a port.

#### Port forwarding

The Internet gateway (e.g. your router) forwards data packets from the **Internet** that are directed to a certain **Port** to the port concerned. This allows servers in the **LAN** to offer services on the Internet without you needing a public IP address.

#### Port number

Indicates a specific application of **Network subscribers**. Depending on the setting in the **LAN**, the port number is permanently assigned or else it is newly assigned with each access.

The combination of **IP address/Port** number uniquely identifies the recipient or sender of a data packet within a network.

#### Pre-dialling

#### See Block dialling.

#### Private IP address

## See Public IP address.

#### Protocol

Describes the agreements for communicating within a **Network**. It contains rules for opening, administering and closing a connection, about data formats, time frames and possible error handling.

#### Proxy/Proxy server

Computer program that controls the exchange of data between **Client** and **Server** in computer networks. If the phone sends a query to the VoIP server, the proxy acts as a server towards the phone and as a client towards the server. A proxy is addressed via **IP address/Domain name** and **Port**.

#### Public IP address

The public IP address is the address for a network component on the Internet. It is assigned by the Internet Service Provider. Devices that act as a link from a local network to the Internet (gateway, router) have a public and a local IP address.

#### See also: IP address, NAT

## Q

#### Quality of Service (QoS)

Describes the Quality of Service in communication networks. Differentiations are made between various Quality of Service classes.

QoS influences the flow of data packets on the Internet, e.g. by prioritising data packets, reserving bandwidth and data packet optimisation.

In VoIP networks, QoS influences the voice quality. If the whole infrastructure (router, network server etc.) has QoS, the voice quality is better, i.e. fewer delays, less echoing, less crackling.

## R

RAM

Random Access Memory

Memory in which you have reading and storage rights. Items such as melodies and screen pictures are saved in the RAM after you have loaded them onto the phone via the Web configurator.

Registrar

The registrar manages the **Network subscribers** current IP addresses. When you register with your VoIP provider, your current IP address is saved on the registrar. This means you can also be reached when on the move.

#### Ringback when the call is not answered

= CCNR (Completion of Calls on No Reply). If a participant does not respond when called, a caller can arrange an automatic ringback. As soon as the destination phone has completed a call and is free again, the caller is rung back. This feature must be supported by the exchange. The ringback request is automatically cancelled after about 2 hours (depending on the VoIP provider).

Ringback when the number is busy

= CCBS (Completion of Calls to Busy Subscriber). If a caller hears the busy tone, he or she can activate the ringback function. As soon as the connection is free the caller is rung back. As soon as the caller lifts his receiver the connection is made automatically.

#### ROM

Read Only Memory

A type of memory that can only be read, as opposed to RAM which can be both read and written.

#### Router

Routes data packets within a network and between different networks via the quickest route. Can connect **Ethernet networks** and WLAN. Can be a **Gateway** to the Internet.

## Routing

Routing is the transfer of data packets to another subscriber in your network. On its way to the recipient, the data packets are sent from one router to the next until it reaches its destination.

If data packets were not forwarded in this way, a network like the Internet would not be possible. Routing connects the individual networks to this global system.

A router is a part of this system; it transfers data packets both within a local network and from one network to the next. Transfer of data from one network to another is performed on the basis of a common protocol.

## RTP

Realtime Transport Protocol

Global standard for transferring audio and video data. Often used in conjunction with UDP. In this case, RTP packets are embedded in UDP packets.

RTP port

(Local) Port that is used to send and receive voice data packets for VoIP.

## S

Server

Provides a service to other **Network subscribers** (**Clients**). The term can indicate a computer/PC or an application. A server is addressed via **IP address/Domain name** and **Port**.

SIP (Session Initiation Protocol)

Signalling protocol independent of voice communication. Used for establishing and ending a call. It is also possible to define parameters for voice transmission.

SIP address

See **URI**.

SIP port/Local SIP port

(Local) Port which is used to send and receive SIP signalling data for VoIP.

SIP provider

See VoIP provider.

SIP proxy server

IP address of your VoIP provider's gateway server.

Static IP address

A static IP address is assigned to a network component manually during network configuration. Unlike a **Dynamic IP address** a static (fixed) IP address never changes.

STUN

Simple Transversal of UDP over NAT

NAT control mechanism.

STUN is a data protocol for VoIP telephones. STUN replaces the private IP address in the data packets of the VoIP telephone with the public address of the secure private network. To control data transfer, a STUN server is also required on the Internet. STUN cannot be implemented with symmetric NATs.

See also: ALG, Firewall, NAT, Outbound proxy.

Subnet

Segment of a Network.

Subnet mask

**IP addresses** consist of a fixed line number and a variable subscriber number. The network number is identical for all **Network subscribers**. The proportion of the IP address made up of the network number is determined in the subnet mask. In the subnet mask 255.255.255.0, for e.g., the first three parts of the IP address are the network number and the last part the subscriber number.

Symmetric NAT

A symmetric NAT assigns different external IP addresses and port numbers to the same internal IP addresses and port numbers – depending on the external target address.

## Т

TCP

Transmission Control Protocol

**Transport protocol**. Session-based transmission protocol: it sets up, monitors and terminates a connection between sender and recipient for transporting data.

TLS

Transport Layer Security

Protocol for encrypting data transfers on the Internet. TLS is a superordinated **Transport protocol**.

Toggling

Toggling allows you to switch between two callers or between a conference call and an individual caller without allowing the waiting caller to screen the call.

Transfer rate

Speed at which data is transferred in the **WAN** or **LAN**. The transfer rate is measured in data units per unit of time (Mbit/s).

Transport protocol

Controls data transport between communication partners (applications).

See also: UDP, TCP, TLS.

## U

UDP

User Datagram Protocol

**Transport protocol**. Unlike **TCP**, **UDP** is a non session-based protocol. It does not establish a fixed connection. The data packets (datagrams) are sent as broadcast. The recipient is solely responsible for making sure the data is received. The sender is not notified about whether it is received.

URI

Uniform Resource Identifier

Character sequence for identifying resources (e.g. e-mail recipient, http://gigaset.com, files).

On the **Internet** URIs are used as a uniform identification for resources. URIs are also described as SIP addresses.

URIs can be entered in the phone as a number. By dialling a URI you can call an Internet subscriber with VoIP equipment.

URL

Universal Resource Locator

Globally unique address of a domain on the Internet.

A URL is a subtype of **URI**. URLs identify a resource by its location on the **Internet**. For historical reasons the term is often used as a synonym for URI.

User identification

Name/number combination for access, e.g. to your VoIP account.

## V

Voice codec

See Codec.

VoIP

Voice over Internet Protocol

Telephone calls are no longer placed and transmitted over the telephone network but over the **Internet** (or other IP networks).

VoIP provider

A VoIP, SIP or **Gateway Provider** is an Internet service provider that provides a **Gateway** for Internet telephony. As the phone works with the SIP standard, your provider must support the SIP standard.

The provider routes calls from VoIP to the telephone network (analogue, ISDN and mobile radio) and vice versa.

## W

WAN

Wide Area Network

Wide-area network that is unrestricted in terms of area (e.g. Internet).

## Index

## Α

| Access protection                        |
|------------------------------------------|
| Access to Web configurator               |
| from other networks                      |
| Accessories                              |
| Account name (e-mail) 144                |
| Acknowledge tones 100                    |
| Activate                                 |
| annex B for G.729                        |
| network mailbox                          |
| Activating                               |
| advisory tones                           |
| auto answer                              |
| handset                                  |
| handsfree talking                        |
| keypad lock                              |
| repeater mode104                         |
| room monitor                             |
| Address assignment (IP address) 120      |
| ADSL                                     |
| Advisory tones                           |
| Alarm clock                              |
| Alert tone                               |
| activating/deactivating                  |
| ALG                                      |
| Alternative DNS server                   |
| (Web configurator)                       |
| Anonymous calling                        |
| Answer machine                           |
| define for fast access                   |
| Application Layer Gateway (ALG) 178      |
| Application signal (recall key) 136      |
| Application type (recall key) 136        |
| Area code                                |
| dialling automatically                   |
| enter own area code                      |
| Area code predialling                    |
| activating/deactivating                  |
| Assigning send number to handset 134     |
| Asymmetric Digital Subscriber Line 178   |
| Attaching the belt clip24                |
| Audio (DTMF signalling)                  |
| Authentication                           |
| Authorisation                            |
| Auto answer                              |
| activating/deactivating                  |
| · j. · · · · · · · · · · · · · · · · · · |

| Auto-configuration code           |
|-----------------------------------|
| Automatic                         |
| call acceptance                   |
| version check                     |
| Automatic configuration           |
| e. VolP connection 18, 125        |
| Available codecs                  |
| Away from computer (messenger) 77 |
|                                   |

## В

| Busy (messenger)             | 77 |
|------------------------------|----|
| Buttons (Web configurator)11 | 8  |

## **C** Call

| Cull                               |
|------------------------------------|
| accepting                          |
| disconnecting (toggling)47         |
| ending                             |
| external                           |
| internal                           |
| number/name display                |
| rejecting external                 |
| transferring (connecting)91        |
| Call display                       |
| fixed line network                 |
| name from online directory 35, 145 |
| VoIP                               |
| Call duration display              |
| Call forwarding                    |
| Gigaset.net                        |
| VolP (handset)                     |
| VoIP (Web configurator) 135        |
| Call waiting                       |
| accepting/rejecting (VoIP)         |
| activating/deactivating (VoIP)46   |
| internal call                      |
| Call-by-call list                  |
| key1                               |
| Call-by-call numbers               |
| Calling                            |
| anonymously                        |
| entering IP address                |
|                                    |
| external                           |
| from online directory              |
| from online directory              |
| Gigaset.net                        |
| via VoIP/fixed line network        |
| Callian Line Identification        |
| Calling Line Identification        |
| Calling Line Identification        |
| Presentation                       |
| Calls list                         |
| Cancelling                         |
| dialling                           |
| operation                          |
| Care of the telephone153           |
| Changing                           |
| dialling mode                      |
| earpiece volume                    |
| handsfree volume                   |

| internal number 90,<br>system PIN                                                                                                 | 103<br>151<br>cters<br>1          |
|----------------------------------------------------------------------------------------------------|-----------------------------------|
| Charging cradle<br>connecting                                                                                                    | 203<br>179                        |
| Checking<br>EEPROM version<br>firmware version<br>service information<br>Classified directory<br>CLI<br>Client<br>CLIP<br>Codec   | 152<br>160<br>. 52<br>. 34<br>179 |
| available codecs<br>Codecs<br>Colour scheme (display)<br>COLP                                                                     | 179<br>. 95<br>179<br>179         |
| Conference call VoIP                                                                                                    | . 47                              |
| Configuration<br>via PC<br>VoIP connection (automatic)                                                                            |                                   |
| Configuring<br>VoIP connection (handset)<br>VoIP connection (Web config.)<br>Configuring the Network mailbox<br>Confirmation tone | 122<br>. 85                       |
| Identification Presentation . 36,<br>Connecting                                                                                   | 179                               |
| to the Web configurator                                                                                                    |                                   |
| Connecting the charging cradle<br>Connection                                                                                      | . 12                              |
| activating (VoIP)<br>Internet (troubleshooting)<br>name/provider (Web config.)                                                    | . 22<br>122<br>. 32<br>130        |

| fixed line network                                                                                                    | Connection assistant<br>starting (getting started) |
|----------------------------------------------------------------------------------------------------|----------------------------------------------------|
| VoIP124Connection socket for headset1, 24Connection typeselecting (display key)32selecting (display key)31Consultation call179ending92external (VoIP)47internal39, 92Control key1functions38Correcting incorrect entries40Cost control9, 59defining dialling plans.139 | fixed line network 130                             |
| Connection socket for headset1, 24Connection typeselecting (display key)32selecting (talk key)31Consultation call179ending                                                                                                    |                                                    |
| Connection type<br>selecting (display key).32<br>selecting (talk key)31Consultation call179<br>ending92<br>                                                                                                    |                                                    |
| selecting (display key).32selecting (talk key)31Consultation call179ending92external (VoIP)47internal39, 92Contrast (display).95Control key1functions38Correcting incorrect entries40Cost control.9, 59defining dialling plans.139Customer Care.161                    |                                                    |
| selecting (talk key)                                                                                                    |                                                    |
| Consultation call179ending                                                                                                    |                                                    |
| ending                                                                                                    |                                                    |
| external (VoIP)                                                                                                    |                                                    |
| internal                                                                                                    | ending                                             |
| Contrast (display).       .95         Control key       .1         functions       .38         Correcting incorrect entries       .40         Cost control       .9, 59         defining dialling plans.       .139         Customer Care       .161                   | external (VoIP)                                    |
| Control key                                                                                                    | internal                                           |
| Control key                                                                                                    | Contrast (display)                                 |
| functions                                                                                                    |                                                    |
| Correcting incorrect entries                                                                                                    |                                                    |
| Cost control 9, 59<br>defining dialling plans                                                                                                    |                                                    |
| defining dialling plans                                                                                                    |                                                    |
| Customer Care161                                                                                                    |                                                    |
|                                                                                                    |                                                    |
| CW 179                                                                                                    |                                                    |
| CW                                                                                                    | CW179                                              |

## D

| Data packets, fragmentation182<br>Data server for firmware update149<br>Date |
|------------------------------------------------------------------------------|
| setting manually                                                             |
| transferring from time server151                                             |
| Deactivating                                                                 |
| advisory tones                                                               |
| auto answer                                                                  |
| handset                                                                      |
| handsfree talking                                                            |
| keypad lock                                                                  |
| network mailbox                                                              |
| repeater mode                                                                |
| •                                                                            |
| room monitor                                                                 |
| Default settings                                                             |
| handset                                                                      |
| Deleting characters40                                                        |
| Demilitarised Zone                                                           |
| De-registering                                                               |
| from Web configurator                                                        |
| handset from base station                                                    |
| Describes                                                                    |
| Destination number (room monitor)93                                          |
| DHCP                                                                         |
| Dialling                                                                     |
| cancelling                                                                   |
| directory                                                                    |
|                                                                              |

| IP address                           | 33         |
|--------------------------------------|------------|
| mode                                 | - 1        |
| with quick dial                      | 51         |
| Dialling plans 9, 59, 13             |            |
| activating/deactivating 14           | 10         |
| defining 13                          |            |
| deleting                             | 10         |
| for emergency numbers 14             | 11         |
| Differentiated Service Code Point 18 |            |
| Digital Subscriber Line              |            |
| Digital Subscriber Line              |            |
| Access Multiplexer 18                | ۶N         |
| Directory                            |            |
| copying number                       | +0<br>50   |
| delating (Web configurator)          | ) Z<br>1 O |
| deleting (Web configurator) 14       | tð         |
| editing via PC 14                    | +6         |
| Gigaset.net                          | ł2         |
| loading from PC12                    | ł/         |
| opening 38, 39, 5                    | 52         |
| order of entries 4                   |            |
| saving entry 4                       | 19         |
| saving numbers from SMS 6            | 55         |
| searching for an entry               | 53         |
| selecting entry                      | 50         |
| sending entry/list to handset 5      | 51         |
| storing sender's SMS number 6        |            |
| transferring to/from PC 14           | 16         |
| using to enter numbers 5             | 52         |
| Display                              |            |
| backlight                            | 96         |
| call duration                        | 59         |
| caller's number (CLI/CLIP)           | 34         |
| changing display language 9          |            |
| colour scheme/contrast               | , J<br>25  |
| in idle status                       | رر<br>1    |
| memory                               | י<br>1     |
| name from online directory 35, 14    | ン I<br>1 E |
|                                      |            |
| screen picture                       | סי<br>גר   |
| setting                              | 15<br>5    |
| wrong language                       |            |
| Display keys 1, 3                    | 39         |
| assigning.                           | <i>}/</i>  |
| change configuration                 |            |
| Displayed name (VoIP) 126, 18        | 30         |
| Disposal                             |            |
| electrical and electronic devices    | 8          |
| DMZ18                                | 30         |
| DNS                                  | 30         |
| DNS server                           |            |
| alternative (Web configurator) 12    | 21         |

## Ε

| Earpiece mode                     |
|-----------------------------------|
| Gigaset.net                       |
| ECO DECT                          |
| Eco mode                          |
| E-mail                            |
| account name144                   |
| entering access data              |
| incoming e-mail server            |
| list                              |
| messages whilst making a          |
| connection                        |
| notification72                    |
| registration name/password144     |
| settings (Web config.)144         |
| viewing the message header 74     |
| viewing the sender's address 74   |
| E-mail address, SMS to            |
| Emergency numbers                 |
| dialling                          |
| dialling plans for                |
| when keypad lock is active8       |
| End call key                      |
| Ending, call                      |
| Enter flash                       |
| Enter pause                       |
| Entering access data (e-mail) 144 |
| Entering user data21              |
| Error handling                    |
| messenger                         |

| Error tone                 |     |
|----------------------------|-----|
| Example                    |     |
| menu input                 | 164 |
| multiple line input        | 165 |
| Explicit Call Transfer     | 181 |
| External consultation call |     |
| VoIP                       | 47  |

## F

| Factory settings                  |
|-----------------------------------|
| base station 103                  |
| Fast access                       |
| directory entries                 |
| Firewall 181                      |
| Firmware 181                      |
| automatic update                  |
| checking version 160              |
| starting update (handset) 105     |
| starting update (Web conf.) 149   |
| updates                           |
| version on delivery               |
| Firmware update                   |
| automatic                         |
| Fixed line network                |
| connection name 130               |
| enter network mailbox             |
| Fixed line network connection     |
| line suffix 123                   |
| Flat rate                         |
| Fragmentation of data packets 182 |
| Free software, licences 168       |
| Full duplex                       |

## G

| G.711 μ law                       |
|-----------------------------------|
| G.711 a law 131                   |
| G.722                             |
| G.726                             |
| G.729                             |
| Gateway 182                       |
| Gateway provider 182              |
| Gigaset config                    |
| Gigaset.net                       |
| (de)activating the connection 130 |
| call forwarding 135               |
| calling subscriber                |
| changing/deleting own name 44     |
| directory                         |
| echo service 41                   |

| entering name                         |
|---------------------------------------|
| Jabber server                         |
| messaging                             |
| searching for subscriber42            |
| Gigaset.Net directory                 |
| specifying/editing own name44         |
| Global IP address                     |
| Global System for                     |
| Mobile Communication 182              |
| GNU Lesser General Public License 168 |
| Going online (messenger)76            |
| Group call                            |
| GSM                                   |
|                                       |

| н                                 |
|-----------------------------------|
| Handset                           |
| activating/deactivating 1, 38     |
| activating/deactivating advisory  |
| tones                             |
| assigning a receive number 134    |
| assigning a send number134        |
| changing internal names 90, 146   |
| changing internal number 90, 146  |
| changing name                     |
| checking service information160   |
| contact with liquid               |
| de-registering                    |
| display backlight                 |
| display language                  |
| earpiece volume                   |
| handsfree volume                  |
|                                   |
| idle status                       |
| list                              |
| locating                          |
| loudspeaker volume                |
| muting                            |
| operating                         |
| reducing transmission power25     |
| registering                       |
| restoring to factory settings 102 |
| screen picture96                  |
| setting (individual)              |
| setting up                        |
| transferring a call               |
| using room monitor                |
| using several                     |
| Handset directory see Directory   |
| Handset operating time            |
| in room monitor mode              |
| Handset reset102                  |

| Handsfree               |
|-------------------------|
| activating/deactivating |
| key                     |
| mode 37                 |
| talking                 |
| Hash key1, 38           |
| Headset 1, 24, 183      |
| Hearing aids            |
| HTTP proxy 183          |
| Hub                     |
|                         |

## I

| lcon                                |
|-------------------------------------|
| alarm clock                         |
| battery 13                          |
| new messenger message 80            |
| new SMS                             |
| ringer tone 100                     |
| ringer tone deactivated 100         |
| Idle status                         |
| back to 39                          |
| display 1                           |
| IEEE                                |
| Incoming e-mail server (e-mail) 144 |
| Incoming message list               |
| e-mail                              |
| opening (SMS) 64                    |
| Incorrect input (correction) 40     |
| Info messages (messenger) 81        |
| Info services                       |
| configuring                         |
| Infrastructure network 183          |
| Installing, base station 14         |
| Instant messaging 75, 142, 183      |
| preconditions                       |
| Institute of Electrical and         |
| Electronics Engineers 183           |
| Interface language                  |
| handset                             |
| Interface language for              |
| Web configurator                    |
| Internal call                       |
| call waiting                        |
| Internal consultation call 39, 92   |
| Internet                            |
| access (Broadband)                  |
| no connection to                    |
| protocol                            |
| service provider                    |
| IP                                  |
|                                     |

| IP address       11         assigning (handset)       11         assigning (Web configurator)       12         automatically obtaining one       108, 12         checking (handset)       10         checking (web configurator)       11         dialling       11         displaying on handset       13         global       14         private       14         public       15         static       16 | 08<br>20<br>20<br>52<br>33<br>.2<br>81<br>82<br>84<br>86<br>86<br>88 |
|----------------------------------------------------------------------------------------------------|----------------------------------------------------------------------|
| IP address type108, 12<br>IP configuration                                                                                                    | 20                                                                   |
| Web configurator                                                                                                    | 20                                                                   |
| handset                                                                                                    |                                                                      |

## J

| Jabber ID (messenger)          | 142 |
|--------------------------------|-----|
| Jabber server (messenger)      | 142 |
| Jabber server port (messenger) | 143 |

## Κ

| Key 1 (fast access)              |
|----------------------------------|
| assign                           |
| Key click                        |
| Keypad                           |
| change configuration             |
| Keypad lock                      |
| Keys                             |
| assigning directory entry 49, 51 |
| call-by-call key1                |
| cancel key                       |
| control key                      |
| display keys                     |
| end call key                     |
| fast access                      |
| handsfree key1                   |
| hash key                         |
| keypad lock                      |
| message key                      |
| on/off key                       |
| paging key (base station)2       |
| quick dial                       |
| recall key                       |
|                                  |
| star key1, 100                   |

## IVI

| MAC address 184                 |
|---------------------------------|
| checking (handset)              |
| checking (Web configurator) 152 |
| Mailbox ID, see SMS             |
| Mailboxes, see SMS              |
| Main menu 26, 40                |
| Mains adapter7                  |
| Making calls                    |
| accepting a call                |
| cost-effective calls 59         |

| external (VoIP, fixed line network)31<br>internal                                                                                                    |
|----------------------------------------------------------------------------------------------------|
| end tone                                                                                                    |
| Message<br>deleting (messenger)                                                                                                    |
| Message list           e-mail                                                                                                    |
| listening to network mailbox 87                                                                                                    |
| MessagingGigaset.net.Messenger.75account142calling buddy83change own status77entering access data142error handling84lost connection.77, 84message listpriority.142resource name142 |
| Messenger message<br>deleting                                                                                                    |

| Messenger server             |
|------------------------------|
| establishing a connection 76 |
| Microphone 1                 |
| Million bits per second 184  |
| Missed calls 57              |
| MRU                          |
| MTU                          |
| Multiple line input          |
| Music on hold 37, 104, 184   |
| Muting                       |
| handset                      |
| microphone                   |

## Ν

| Name                                    |
|-----------------------------------------|
| changing name of the                    |
| handset 90, 146                         |
| handset 90, 146<br>displayed (VoIP)     |
| fixed line network                      |
| connection 124, 130                     |
| of caller from online directory 35, 145 |
| NAT                                     |
| symmetric                               |
| updating                                |
| Navigation area (Web config.) 117       |
| Network                                 |
| Ethernet                                |
| Network Address Translation 185         |
| Network area 127                        |
| Network mailbox                         |
| activating/deactivating 85, 141         |
| calling                                 |
| define for fast access                  |
| entering number                         |
| list                                    |
| Network MB, see network mailbox         |
| Network provider (numbers list) 48      |
| Network services                        |
| fixed line and VoIP                     |
| settings for VoIP calls 46, 47          |
| VoIP                                    |
| Notification                            |
| incoming e-mail72                       |
| notification via SMS                    |
| Number                                  |
| as destination for room monitor 93      |
| copying from an SMS 65                  |
| copying from directory                  |
| copying to directory                    |
| displaying caller's number (CLIP) 34    |
| displaying caller's number (CLIF) 54    |

| entering network mailbox |    |
|--------------------------|----|
| number                   | 41 |
| entering with directory  | 52 |
| saving in the directory  | 49 |
| Number assignment        |    |
| Number display           |    |
| withholding              | 45 |
| Numbers list             |    |
| network provider         | 48 |

## 0

| 0                                  |
|------------------------------------|
| Offline (messenger)                |
| On/Off key1                        |
| Online (messenger)                 |
| Online directory52                 |
| Gigaset.net                        |
| opening                            |
| register for access                |
| Opening the incoming e-mail list72 |
| Operation (preparing to use the    |
| phone)                             |
| Order in directory                 |
| Outbound proxy                     |
| mode129                            |
| port                               |
| Own area code                      |
| enter                              |

#### P PARY

| PABX                               |
|------------------------------------|
| operating base station on PABX 111 |
| pauses                             |
| setting dialling mode111           |
| setting recall                     |
| SMS                                |
| Pack contents11                    |
| Paging2, 89, 185                   |
| Pauses (PABX)111                   |
| Personal Identification Number 185 |
| Personal provider data126          |
| Phone                              |
| configuring via PC                 |
| menu overview                      |
| protecting103                      |
| setting (Web configurator)119      |
| setting base station               |
| (on handset)                       |
| setting up                         |
| Phone functions, overview          |
| Phone jack pin configuration17     |

| Phone number display                    |
|-----------------------------------------|
| withholding45                           |
| Phone status (Web configurator) 152     |
| PIN                                     |
| changing                                |
| POP3 server 144                         |
| Port                                    |
| Port forwarding                         |
| Port number                             |
| Power consumption of base station . 163 |
| Pre-dialling                            |
| Preferred DNS server                    |
| entering (handset) 109                  |
| entering (Web configurator) 121         |
|                                         |
| Priority (messenger)                    |
| Private IP address                      |
| Problems and solutions 153              |
| Protocol 186                            |
| Proxy 186                               |
| Proxy server 186                        |
| Proxy server address                    |
| Public IP address                       |

## Q

| Quality of Service    | 186  |
|-----------------------|------|
| Questions and answers | 153  |
| Quick dial            | , 51 |

## R

| RAM                            |
|--------------------------------|
| Random Access Memory 187       |
| Read Only Memory               |
| Reading message (messenger) 82 |
| Ready to chat (messenger) 77   |
| Recall                         |
| Recall key                     |
| function for VoIP 136          |
| Receive number                 |
| assigning to handset           |
| display on the handset         |
| Registering                    |
| handset                        |
| with the Web configurator 115  |
| Registrar 187                  |
| server                         |
| server port 127                |
| Registration name              |
| e-mail                         |
| VolP account 21, 108, 126      |
| Registration password          |
|                                |

| e-mail                                 |
|----------------------------------------|
| VoIP account                           |
| Registration refresh time              |
| Remote access to Web configurator .121 |
| Remote management                      |
| Resetting                              |
| base station                           |
| handset                                |
| Resource name (messenger) 142          |
| RFC 2833 (DTMF signalling) 136         |
| Ringback                               |
| when busy                              |
| when the call is not answered 187      |
| Ringer tone                            |
| activating/deactivating                |
| changing                               |
| deactivating permanently 100           |
| muting                                 |
| setting melody                         |
| setting volume                         |
| ROM                                    |
| Room monitor                           |
| Router                                 |
| connecting base station                |
| Routing                                |
| RTP                                    |
| RTP port                               |
|                                        |
| c                                      |

## S

| Safety precautions                      |
|-----------------------------------------|
| Scope of delivery                       |
| Screen picture                          |
| Search for subscriber on Gigaset.net 42 |
| Searching                               |
| in directory                            |
| Select entry (menu)                     |
| Select online directory145              |
| Sender's address (e-mail)               |
| Sensitivity (room monitor)              |
| Server                                  |
| Server for firmware update149           |
| Server port                             |
| Service                                 |
| Set                                     |
| date/time on handset                    |
| default connection                      |
| online directory145                     |
| ringer tone melody                      |
| Setting                                 |
| base station                            |
|                                         |

| flash time (PABX) 111                                             | 1      |
|-------------------------------------------------------------------|--------|
| handset                                                           | 5      |
| screen picture 96                                                 | õ      |
| time zone 151                                                     | 1      |
| Setting default connection 134<br>Settings for VoIP telephony 124 | 1      |
| Settings for VoIP telephony 124                                   | 1      |
| Shortcut (digit combination) 26                                   | õ      |
| Signal strength 1                                                 |        |
| Signal tone, see Advisory tones                                   |        |
| Simple Transversal of UDP over NAT . 188                          | 3      |
| SIP                                                               |        |
| SIP address                                                       | 3      |
| SIP Info (DTMF signalling) 136                                    |        |
| SIP port 137, 188                                                 | 3      |
| SIP provider                                                      | 3      |
| SIP proxy server                                                  |        |
| Slumber mode (alarm clock) 101                                    | 1      |
| SMS                                                               |        |
| activating/deactivating function 70                               |        |
| changing mailbox                                                  |        |
| deleting                                                          |        |
| draft message list                                                | 2      |
| forwarding                                                        |        |
| linked                                                            |        |
| mailbox ID                                                        |        |
| notification by SMS                                               |        |
| notification number                                               |        |
| notification type                                                 |        |
| PIN protection                                                    | -      |
| reading                                                           |        |
| receiving                                                         |        |
| registration assistant 61                                         |        |
| replying to and forwarding 65                                     |        |
| rules                                                             |        |
| saving number                                                     |        |
| self help with error messages 71                                  |        |
| sending to a personal mailbox 68                                  |        |
| sending to an e-mail address 63                                   |        |
| setting up a mailbox                                              |        |
| SMS info service                                                  |        |
| status report 62                                                  |        |
| to a PABX                                                         | ר<br>ר |
| troubleshooting                                                   |        |
| writing/sending 61                                                |        |
| SMS centre                                                        | 1      |
| changing number 68                                                | 5      |
| setting                                                           |        |
| SMS service                                                       |        |
| Snooze (alarm clock)                                              | 1<br>1 |
|                                                                   | 1      |
| Sound, see Ringer tone                                            |        |

| Special characters166                 |
|---------------------------------------|
| Specifications162                     |
| Standard gateway                      |
| entering (handset)                    |
| entering (Web configurator) 120       |
| Star key                              |
| Start connection assistant (menu) 106 |
| State of presence (messenger) 75, 77  |
| setting own                           |
| Static IP address                     |
| Status                                |
| buddy                                 |
| changing own (messenger)77            |
| report                                |
| VoIP connection123                    |
| Status codes                          |
| activating display (handset)110       |
| activating display (Web config.) 149  |
| Status codes (VoIP), table            |
| Structure of IP address               |
| STUN                                  |
| STUN port                             |
| STUN refresh time                     |
| STUN server                           |
| Submenu                               |
| Subnet                                |
| Subnet mask                           |
| defining (handset)                    |
| defining (Web configurator) 120       |
| Suffix                                |
| dialling with                         |
| Summer time                           |
| changing automatically to 151         |
| Suppressing                           |
| silence                               |
| speech pauses (VOIP)                  |
| Symmetric NAT                         |
| Synchronisation with time server 151  |
| System settings 103                   |
| Т                                     |
| Talk key                              |
| ТСР                                   |
| Telephone book file                   |

| Jystelli settiligs            | vcf file              |
|-------------------------------|-----------------------|
| т                             | Version check, auton  |
| Talk key                      | VIP (directory entry) |
| ТСР                           | Voice over Internet P |
| Telephone book file           | Voice quality         |
| content (vCard format)        | Voice quality and inf |
| Telephone connection          | VoIP                  |
| configuring (Web config.) 122 | accepting/rejecting   |
| Text information              | activate/deactivate   |
| in idle display mode          | mailbox               |
| Text message, see SMS         | activating/deactiva   |

#### setting manually ..... 13 transferring from time server . . . . 151 disconnecting call . . . . . . . . . . . . . 47 VoIP ..... 47 Touch tone dialling ..... 112 Transferring PC address book to directory ..... 146 Transmission Control Protocol . . . . 189 Transmission power reducing for the base station . . . . 25 reducing for the handset ..... 25 Transport Layer Security ..... 189 Troubleshooting ..... 153

## U

Time

| UDP                            | 9 |
|--------------------------------|---|
| Uniform Resource Identifier 18 | 9 |
| Universal Resource Locator 18  | 9 |
| Unknown                        | 6 |
| Unknown caller                 | 6 |
| URI                            | 9 |
| URL 18                         | 9 |
| Use random ports 13            | 7 |
| User Datagram Protocol 18      | 9 |
| User identification            | 9 |
| User name                      |   |
| (VoIP-Account) 21, 108, 12     | 6 |

## V

| vCard format                              |
|-------------------------------------------|
| vcf file 146                              |
| Version check, automatic 150              |
| VIP (directory entry) 50                  |
| Voice over Internet Protocol 10, 190      |
| Voice quality131                          |
| Voice quality and infrastructure 133      |
| VoIP                                      |
| accepting/rejecting call waiting 47       |
| activate/deactivate network               |
| mailbox 85                                |
| activating/deactivating call waiting . 46 |
|                                           |

| advantages                          | 10       |
|-------------------------------------|----------|
| assigning IP address                | )8       |
| call forwarding                     | 16       |
| completing settings                 |          |
| conference call                     |          |
| configuring account                 | 24       |
| configuring account (first)         | 21       |
| connection name                     |          |
| enter network mailbox               | 35       |
| external consultation call          | 17       |
| loading provider data 20, 107, 12   | 25       |
| making call settings                | 16       |
| network services.                   |          |
| phone number                        | 70<br>7/ |
| preconditions                       |          |
| settings (on handset)               |          |
|                                     |          |
| show called party number            | 30       |
|                                     |          |
| status codes (table)15              | )/       |
| toggling                            | ł/       |
| VoIP connection                     |          |
| activating/deactivating 123, 1      | 30       |
| automatic configuration             |          |
| configuring (handset)10             | )6       |
| configuring (Web configurator)12    |          |
| line suffix                         |          |
| name (Web configurator) 12          |          |
| name/provider (Web config.)12       |          |
| VoIP provider                       |          |
| downloading data                    |          |
| selecting (Web configurator) 12     |          |
| updating data automatically 15      | 50       |
| VoIP status messages                |          |
| activating display (handset) 1      |          |
| activating display (Web config.) 14 |          |
| status codes table15                | 57       |
| VoIP telephony                      |          |
| settings (Web config.)12            | 24       |
| VoIP user data                      |          |
| entering                            | 21       |
| entering (handset)                  | )8       |
| entering (Web configurator) 12      | 26       |
| Volume                              |          |
| earpiece                            | 98       |
| earpiece volume                     | 98       |
| handset handsfree volume            |          |
| handset language                    |          |
| loudspeaker                         |          |
| ringer tone                         | 99       |
|                                     | -        |

## W

| Wall mounting                       |      |
|-------------------------------------|------|
| base station                        | 204  |
| charging cradle                     | 203  |
| WAN                                 | 190  |
| Warning tone, see Advisory tones    |      |
| Web configurator                    | 113  |
| activating VoIP connection          | 123  |
| alternative DNS server              | 121  |
| assigning receive number            | 134  |
| assigning send number               | 134  |
| checking EEPROM version             | 152  |
| checking firmware version           | 152  |
| checking IP address                 | 152  |
| checking MAC address                | 152  |
| connecting with PC                  | 114  |
| creating e-mail settings            | 144  |
| deactivating VoIP connection        | 123  |
| defining IP address                 | 120  |
| defining standard gateway           | 120  |
| de-registering                      | 115  |
| directory transfer                  | 146  |
| DTMF-reminder for VoIP              | 136  |
| firmware update                     | 149  |
| interface language                  | 115  |
| IP configuration                    | 120  |
| local network.                      | 120  |
|                                     | . 30 |
| messenger access data               | 142  |
| name of a VoIP connection           | 124  |
| name/provider of a connection       | 122  |
| number assignment                   | 134  |
| opening Web page                    | 118  |
| phone status                        | 152  |
| preferred DNS server                | 121  |
| remote access                       | 121  |
| selecting IP address type           | 120  |
| setting phone                       | 119  |
| specifying dialling plans           | 139  |
| status of a VoIP connection         | 123  |
| structure of the Web pages          | 116  |
| subnet mask                         | 120  |
| Web interface, see Web configurator |      |
| Web page (Web configurator)         |      |
| opening                             | 118  |
| structure                           |      |
| Web server, see Web configurator    | -    |
| Wide Area Network                   | 190  |
|                                     |      |

Index

| Withhold                            |
|-------------------------------------|
| number display                      |
| Working area (Web configurator) 117 |
| Writing (SMS)61                     |
| Writing, editing text               |

# Mounting the charging cradle to the wall, connecting the charging cradle

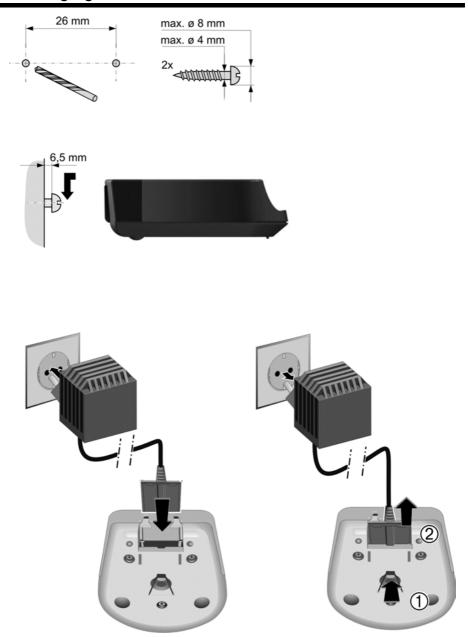

## Mounting the base station to the wall

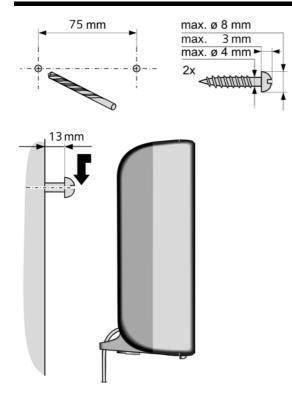